# HP Asset Manager

Softwareversion: 5.10

# Integration mit Programmen für Softwareverteilung und Konfigurationsmanagement

Erscheinungsdatum der Dokumentation: 16 September 2008 Erscheinungsdatum der Software: September 2008

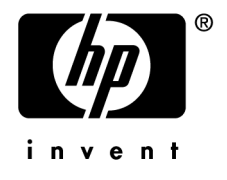

# Juristische Hinweise

## *Copyrights*

© Copyright 1994-2008 Hewlett-Packard Development Company, L.P.

## *Hinweis bezüglich der Nutzungseinschränkung*

Die vorliegende Software ist vertraulich.

Für den Besitz, die Verwendung und die Vervielfältigung dieser Software ist eine gültige Lizenz von HP erforderlich.

In Übereinstimmung mit FAR 12.211 und 12.212 sind kommerziell genutzte Software, die Software begleitende Dokumentationen sowie zu kommerziellen Zwecken verfasste technische Dokumentationen gemäß den im standardmäßigen Lizenzvertrag von HP enthaltenen Bedingungen für die Verwendung durch die Regierung der Vereinigten Staaten von Amerika zugelassen.

## *Garantien*

Die einzigen Garantien, die in Zusammenhang mit Produkten und Dienstleistungen von HP in Anspruch genommen werden können, sind in den offiziellen, im Lieferumfang von Produkten und Dienstleistungen enthaltenen Garantien aufgeführt.

In dieser Dokumentation enthaltene Informationen können in keiner Weise als zusätzliche Garantie ausgelegt werden.

HP übernimmt keine Verantwortung für technische bzw. redaktionelle Fehler oder Auslassungen in dieser Dokumentation.

Die in dieser Dokumentation enthaltenen Informationen können ohne Vorankündigung geändert werden.

## *Marken*

- Adobe®, Adobe logo®, Acrobat® and Acrobat Logo® are trademarks of Adobe Systems Incorporated.
- Corel® and Corel logo® are trademarks or registered trademarks of Corel Corporation or Corel Corporation Limited.
- Java<sup>™</sup> is a US trademark of Sun Microsystems, Inc.
- Microsoft®, Windows®, Windows NT®, Windows® XP, Windows Mobile® and Windows Vista® are U.S. registered trademarks of Microsoft Corporation.
- Oracle<sup>®</sup> is a registered trademark of Oracle Corporation and/or its affiliates.
- UNIX<sup>®</sup> is a registered trademark of The Open Group.

# Inhaltsverzeichnis

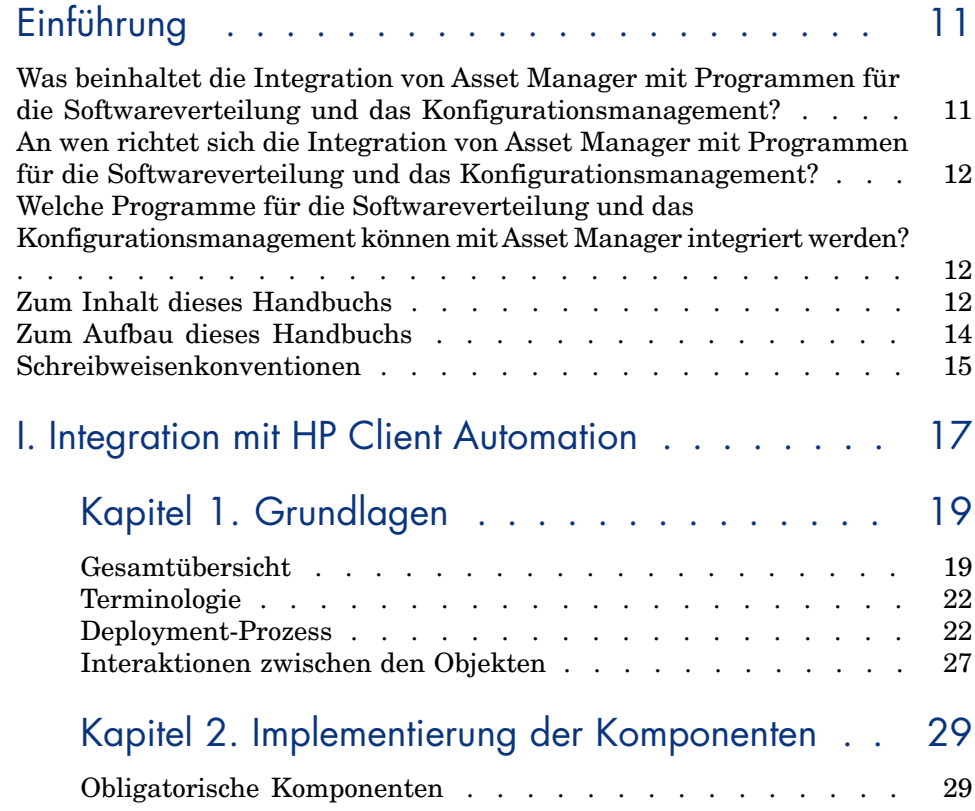

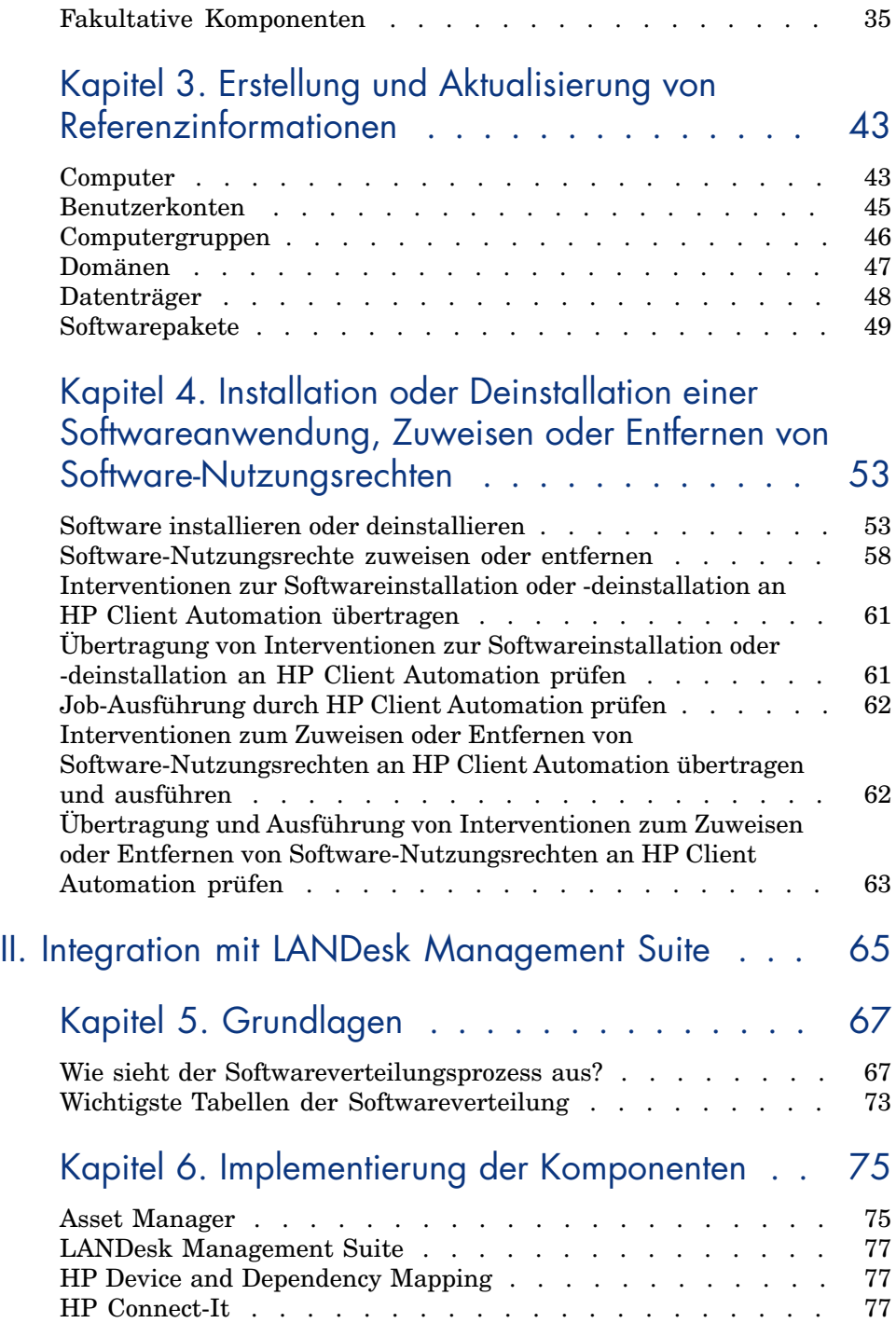

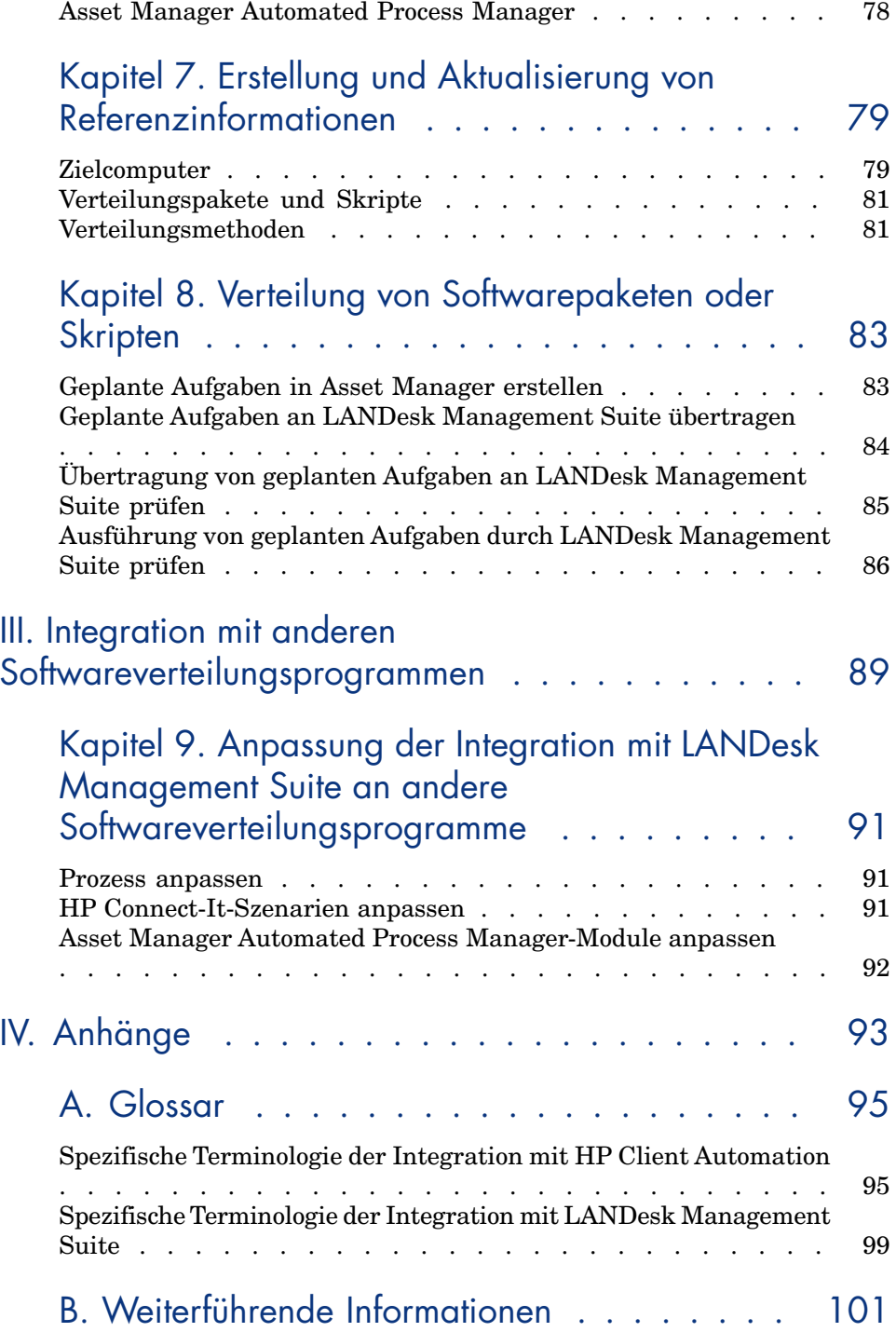

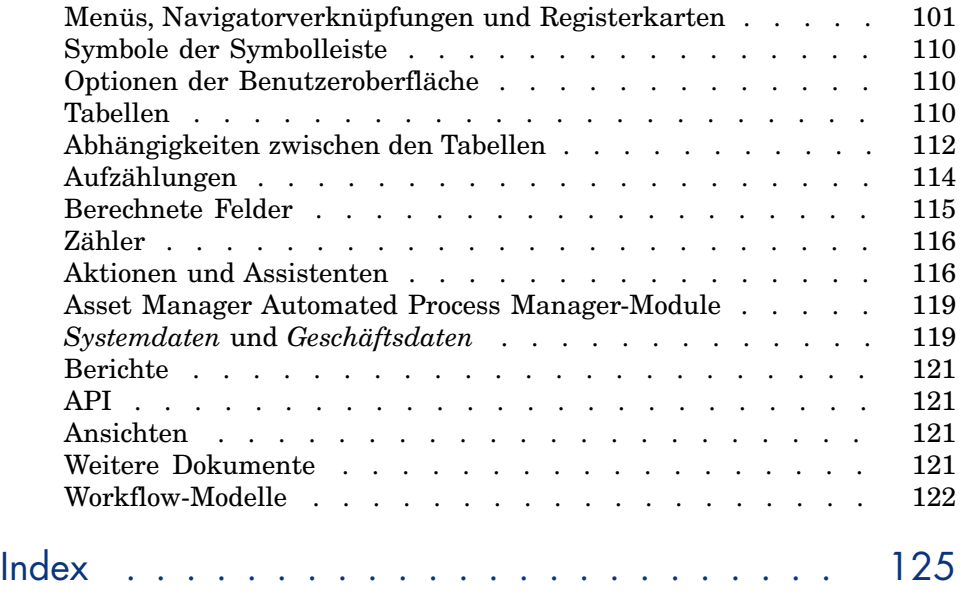

# Abbildungsverzeichnis

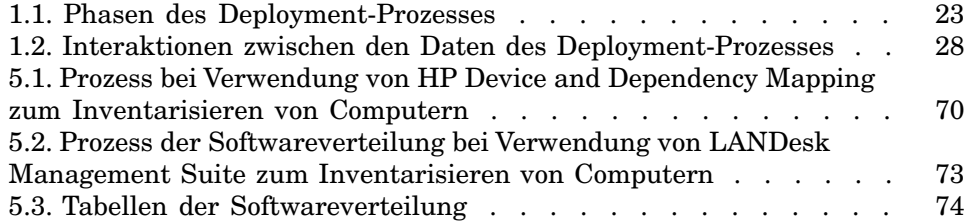

*8 | HP Asset Manager 5.10 - Integration mit Programmen für Softwareverteilung und Konfigurationsmanagement*

# Tabellenverzeichnis

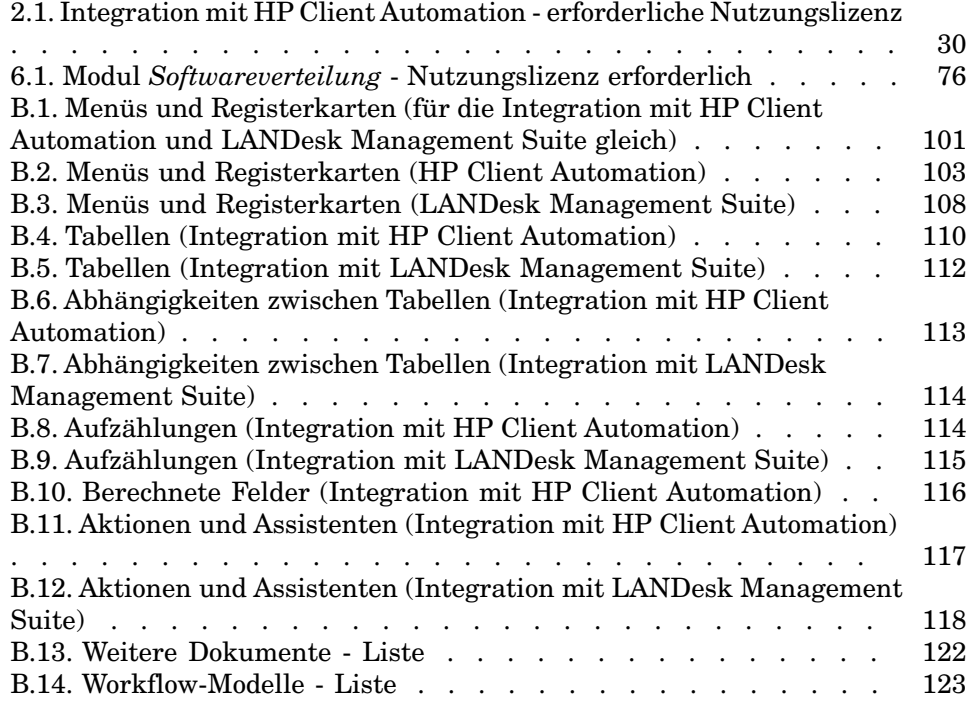

*10 | HP Asset Manager 5.10 - Integration mit Programmen für Softwareverteilung und Konfigurationsmanagement*

# Einführung

# Was beinhaltet die Integration von Asset Manager mit Programmen für die Softwareverteilung und das Konfigurationsmanagement?

Im Rahmen einer Integration dieses Typs kommt Asset Manager folgende Aufgabe zu:

- 1 *Steuerung* der Programme für die Softwareverteilung und das Konfigurationsmanagement durch Erstellung von:
	- n Integration mit HP Client Automation: Deployment-Interventionen

# Anmerkung:

Deployment-Interventionen umfassen Folgendes:

- <sup>n</sup> Installation oder Deinstallation einer Softwareanwendung auf einer Gruppe von Zielcomputern
- Zuweisung oder Entfernung der Nutzungsrechte an einer Softwareanwendung für Computer, Computergruppen, Bereiche oder Benutzerkonten
- <sup>n</sup> Integration mit LANDesk Management Suite: Geplante Aufgaben

# Anmerkung:

Geplante Aufgaben dienen dazu, Softwarepakete auf eine Gruppe ausgewählter Zielcomputer zu verteilen oder darin Skripte auszuführen. 2 *Ausführung* der Deployment-Interventionen oder der in Asset Manager definierten geplanten Aufgaben über das Softwareverteilungsprogramm.

# An wen richtet sich die Integration von Asset Manager mit Programmen für die Softwareverteilung und das Konfigurationsmanagement?

Die Integration von Asset Manager mit den Programmen für die Softwareverteilung und das Konfigurationsmanagement wird von den für die Verteilung von Software zuständigen Mitgliedern des IT-Teams verwendet.

# Welche Programme für die Softwareverteilung und das Konfigurationsmanagement können mit Asset Manager integriert werden?

### Zu unterscheiden sind:

- <sup>n</sup> *Programme, deren Integration von HP vorbereitet wurde* Standardmäßig sind mehrere Programme integriert.
	- Derzeit handelt es sich um die folgenden Programme:
	- **n** HP Client Automation
	- **LANDesk Management Suite**

Die Liste der standardmäßig in Asset Manager integrierten Programme für die Softwareverteilung und das Konfigurationsmanagement wird in Zukunft [weiter ausgebaut.](#page-16-0)

<sup>n</sup> *Prog[ramme, die vom](#page-18-0) Kunden angepasst und integriert werden können* Sie haben die Möglichkeit, Asset Manager mit anderen Programmen zu integrieren, indem Sie die Standardprozesse und die entsprechenden Komponenten an dieses Programm anpassen.

# Zum Inhalt dieses Handbuchs

## Teil Integration mit HP Client Automation

### **Kapitel Grundlagen**

In diesem Kapitel werden die Grundzüge der Integration von Asset Manager mit HP Client Automation vorgestellt: Beschreibung der Vorgänge zur

Softwar[e-Installation bzw. Deinstallation, der Zuweisung und Entfernung](#page-42-0) von Nutzungsrechten für eine Softwareanwendung, der Prüfung von Lizenzrechten sowie der Liste der an diesen Prozessen beteiligten Haupttabellen.

#### **Kapitel Implementierung der Komponenten**

In diese[m Kapitel wird erläutert, wie die für die Integration von Asset Manag](#page-52-0)er [mit HP Client Automation erforderlichen Komponenten eingerich](#page-52-0)tet werden: Asset Manager, HP Client Automation, Inventurprogramm, HP Connect-It, Asset Manager Web, Java J2SDK, Apache AXIS, Apache ANT, Asset Manager Automated Process Manager sowie das Modul zur Prüfung der Lizenzrechte.

#### **Kapitel Erstellung und Aktualisierung von Referenzinformationen**

In diesem Kapitel erfahren Sie, wie die Referenzinformationen erstellt und [aktualisiert werden: Computer, Benutzerko](#page-64-0)nten, Computergruppen, Bereiche, Softwar[epakete und D](#page-66-0)atenträger.

### **Kapitel Installation oder Deinstallation einer Softwareanwendung, Zuweisen oder Entfernen von Software-Nutzungsrechten**

In diesem Kapitel wird die Installation bzw. Deinstallation von Software erläutert. Außerdem wird beschrieben, wie die Nutzungsrechte für eine Softwareanwendung zugewiesen und entfernt werden: Erstellung, Übertragung, Ausführ[ung und Kontrolle der Deployment-Interv](#page-74-0)entionen.

## Teil Integration mit LANDesk Management Suite

### **Kapitel Grundlagen**

Dieses Kapitel bietet einen Überblick über die Prinzipien der Integration von Asset Manager mit LANDesk Management Suite: Beschreibung des Verteilungsprozesses, Liste der Haupttabellen, die zur Verteilung der Software herangezogen werden.

## **Kapitel Implementierung der Komponenten**

In diesem Kapitel wird erläutert, wie die für die Integration von Asset Manager mit LANDesk Management Suite erforderlichen Komponenten eingerichtet werden: Asset Manager, LANDesk Management Suite, HP Device and Dependency Mapping, HP Connect-It sowie Asset Manager Automated Process Manager.

### **[Kapitel Erstellung und Aktualisierung von Referenz](#page-88-0)informationen**

In diese[m Kapitel erfahren Sie, wie die Referenzinformationen erstellt und](#page-90-0) [aktualisiert werden: Zielcomputer, Verteilungspa](#page-90-0)kete und Skripte, Verteilungsmethoden.

#### **Kapitel Verteilung von Softwarepaketen oder Skripten**

In diesem Kapitel wird beschrieben, wie ein Softwarepaket oder ein Skript [vert](#page-92-0)eilt wird: Erstellung, Übertragung und Ausführung der geplanten Aufgaben.

## Teil Integration mit [anderen](#page-94-1) Softwareverteilungsprogrammen

## **Kapitel Anpassung der Integration mit LANDesk Management Suite an andere Softwareverteilungsprogramme**

In diesem Kapitel wird dargelegt, wie der Standardprozess zur Integration von Asset Ma[nager und LANDesk Management](#page-100-0) Suite geändert wird und die HP Connect-It-Szenarien angepasst werden.

## Teil Anhänge

### **Anhang Glossar**

Im Glossar finden Sie Definitionen zu den wichtigsten Begriffen im Zusammenhang mit der Integration von Asset Manager mit den Softwareverteilungsprogrammen.

#### **Anhang Weiterführende Informationen**

Dieser Anhang bietet Referenzinformationen in Bezug auf die Integration von Asset Man[ager mit den](#page-66-0) Softwareverteilungsprogrammen.

# Zum Aufbau dieses Handbuchs

Im Folgenden sind mögliche Ansätze zum Lesen dieses Handbuchs aufgeführt, wobei das Profil des Lesers berücksichtigt wurde. Bei dem beschriebenen Beispiel geht es um die Integration mit LANDesk Management Suite:

# Für die Integration mit LANDesk Management Suite zuständige Person

1 Kapitel Grundlagen [Seite 67]

2 Kapitel [Implementierung der Komponenten](#page-82-1) [Seite 75]

## Für die Aktualisierung der Referenzinformationen zuständige Person

- 1 Kapitel [Grundlagen](#page-66-0) [Seite 67]
- 2 Kapitel [Erstellung und Aktualisierung von Re](#page-74-0)ferenzinformationen [Seite 79]

## Für die Erstellung g[eplanter](#page-94-1) Aufgaben zuständige Person

- 1 Kapitel [Grundlagen](#page-82-1) [Seite 67]
- 2 Kapitel [Verteilung von Softwarepaketen](#page-100-0) oder Skripten [Seite 83]

## Für die Anpassung der Integration mit LANDesk Management Suite zuständige Person

- 1 Kapitel Grundlagen [Seite 67]
- 2 Kapitel Implementierung der Komponenten [Seite 75]
- 3 Kapitel Erstellung und Aktualisierung von Referenzinformationen [Seite 79]
- 4 Anhang Glossar [Seite 95]
- 5 Kapitel Verteilung von Softwarepaketen oder Skripten [Seite 83]
- 6 Anhang Weiterführende Informationen [Seite 101]

# Schreibweisenkonventionen

Nachstehend finden Sie alle in diesem Handbuch verwendeten Schreibweisenkonventionen:

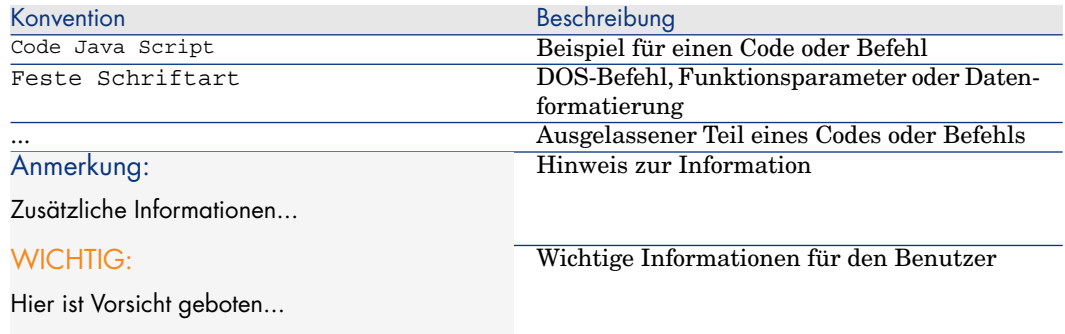

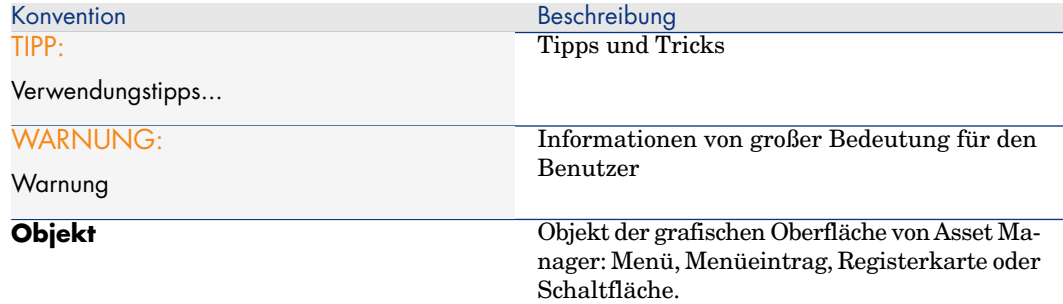

Darüber hinaus gelten folgende Konventionen:

- <sup>n</sup> Arbeitsschritte, die in einer bestimmten Reihenfolge auszuführen sind, werden in Form einer nummerierten Liste vorgegeben. Beispiel:
	- 1 Erster Schritt
	- 2 Zweiter Schritt
	- 3 Dritter und letzter Schritt
- <sup>n</sup> Alle Abbildungen und Tabellen sind durchnummeriert, und zwar nach dem Kapitel, in dem sie vorkommen und in der Reihenfolge ihres Erscheinens. Die vierte Tabelle des zweiten Kapitels trägt also beispielsweise die Kennung **Tabelle 2-4**.

# <span id="page-16-0"></span>I Integration mit HP Client Automation

*18 | HP Asset Manager 5.10 - Integration mit Programmen für Softwareverteilung und Konfigurationsmanagement*

# 1 Grundlagen

# <span id="page-18-0"></span>Gesamtübersicht

In diesem Abschnitt wird beschrieben, auf welchen Ebenen die Integration von HP Client Automation und Asset Manager erfolgt.

# Synchronisation der Referenzdaten zwischen HP Client Automation und Asset Manager

Diese Integrationsebene umfasst die *Synchronisation* der Referenzdaten zwischen HP Client Automation und Asset Manager.

Dieser Abgleich muss regelmäßig durchgeführt werden, damit die Daten von HP Client Automation und Asset Manager einander entsprechen.

In der folgenden Tabelle werden die Referenzdaten beschrieben:

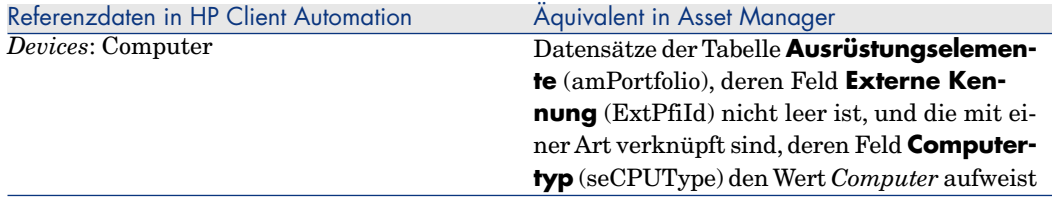

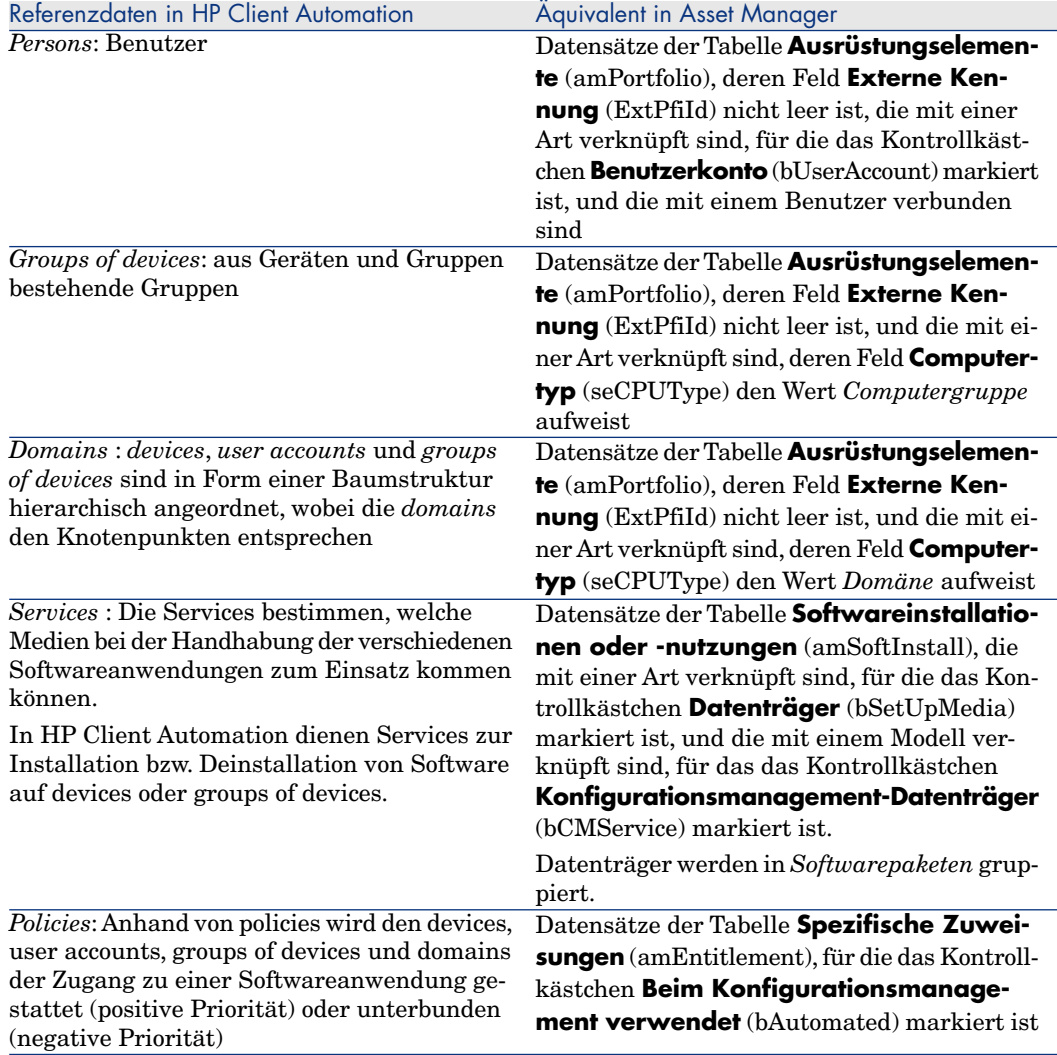

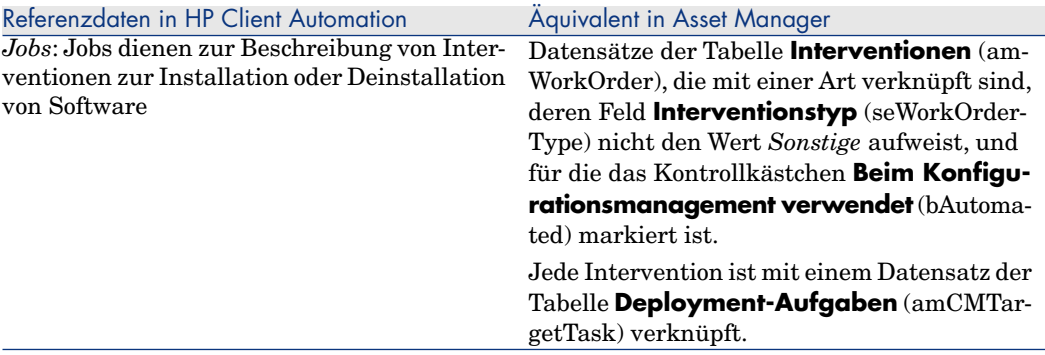

## Deployment-Interventionen erstellen

In diesem Teil der Integration werden Deployment-Interventionen erstellt, die einen Vorgang beschreiben, der von HP Client Automation ausgeführt wird:

- <sup>n</sup> Software installieren
- <sup>n</sup> Software deinstallieren
- <sup>n</sup> Nutzungsrechte für eine Softwareanwendung zuweisen
- <sup>n</sup> Nutzungsrechte für eine Softwareanwendung entfernen

Diese Vorgänge werden von Asset Manager aus mithilfe von Assistenten gesteuert:

- 1 Die Assistenten erstellen *Anforderungen*.
- 2 Nachdem sie bewilligt und ausgeführt wurden, erstellen die Anforderungen *Deployment-Interventionen* sowie, wenn es sich um eine Installation oder Deinstallation handelt, *Deployment-Aufgaben*.
- 3 Die Deployment-Interventionen werden in Form von jobs an HP Client Automation übertragen.
- 4 Die jobs werden von HP Client Automation ausgeführt.
- 5 Der Status dieser jobs wird auf die entsprechenden Deployment-Interventionen und die Deployment-Aufgaben in Asset Manager übertragen.

## Lizenzrechte prüfen

In diesem fakultativen Teil der Integration wird eine *Prüfung der Lizenzrechte* von HP Client Automation nach Asset Manager implementiert.

Bevor eine Installation ausgeführt wird, fragt HP Client Automation die Asset Manager-Datenbank ab, um den Status der mit dem Datenträger verknüpften Lizenz für den verwendeten service zu ermitteln.

Verfügt der entsprechende Datenträger in Asset Manager über genügend Rechte, wird die Installation wie üblich fortgesetzt; ansonsten wird sie abgelehnt.

# **Terminologie**

Im Folgenden wird, je nach Kontext, sowohl die HP Client Automation-Terminologie als auch die Asset Manager-Terminologie verwendet. Die nachstehende Tabelle zeigt die jeweiligen Entsprechungen:

<span id="page-21-0"></span>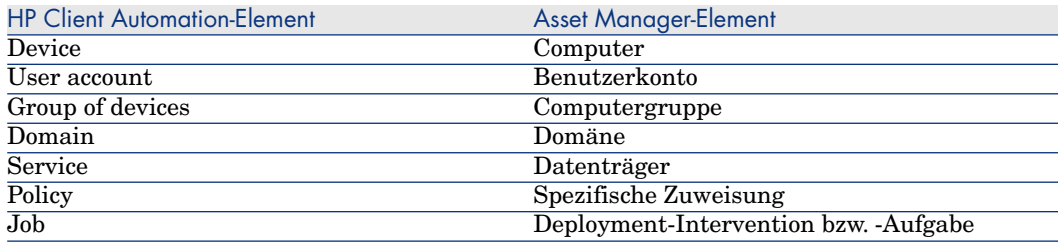

# Deployment-Prozess

Das folgende Schema stellt den Prozess als Abfolge von Schritten dar:

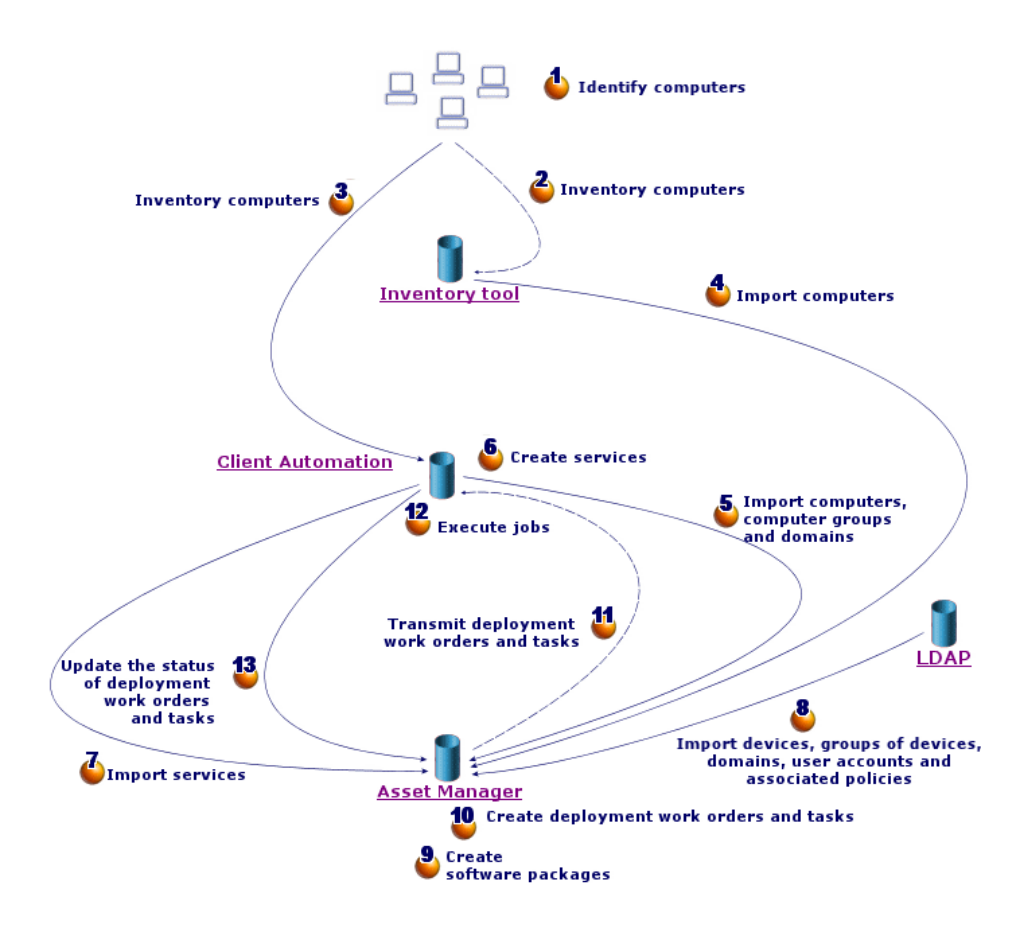

# <span id="page-22-0"></span>Abbildung 1.1. Phasen des Deployment-Prozesses

## Inventur

Phasen 1, 2, 3 und 4 des Schemas Phasen des Deployment-Prozesses [Seite 23].

In dieser fakultativen Phase wird die Hardware, aus der das Netzwerk besteht, inventarisiert.

Dabei können Inventurprogramme wie HP Device and Dependency Mapping oder die Inventory Manager-Komponente (IM) von HP Client Automation zum Einsatz kommen.

Ziel dieser Phase ist es, die Asset Manager-Datenbank mit Hardware-Daten anzureichern.

Die Phase ist wie folgt strukturiert:

- 1 Inventarisierung der gesamten Hardware, die das Netzwerk bildet, mithilfe des Inventurprogramms, das die gesammelten Informationen in der Regel in einer eigenen Datenbank speichert.
- 2 Import der inventarisierten Daten in die Asset Manager-Betriebsdatenbank mithilfe von HP Connect-It-Szenarien.

## Referenzdaten replizieren

Phasen 5, 6, 7 und 8 des Schemas Phasen de[s Deployment-Pro](#page-18-0)zesses [Seite 23].

In dieser Phase werden die Daten, die für den Deployment-Prozess erforderlich sind, vorbereitet.

Diese Phase ist obligatorisch, kann aber in beliebiger Reihenfolge mit der fakultativen Inventurphase verbunden werden.

Ziel der Phase ist es, die Daten von HP Client Automation und/oder einem LDAP-Verzeichnis und Asset Manager zu synchronisieren, damit diese auf dem gleichen Stand sind.

Dazu werden die Referenzdaten in der HP Client Automation-Datenbank gesammelt und mithilfe von HP Connect-It-Szenarien in die Asset Manager-Betriebsdatenbank importiert.

Als Referenzdaten werden die im Abschnitt Gesamtübersicht [Seite 19] genannten Daten bezeichnet, d. h.:

- Devices
- User accounts
- Groups of devices
- Domains
- **Services**
- <sup>n</sup> Policies

Die HP Client Automation-Komponente kann auf unterschiedliche Weise auf diese Daten zugreifen:

■ *Interne Datenbank*: HP Client Automation verfügt über eine eigene Datenbank, die alle Referenzdaten enthält.

Die verwalteten Einheiten (devices, user accounts, groups of devices und domains) sind auf die gleiche Art und Weise angeordnet wie in einem LDAP-Verzeichnis.

In die Asset Manager-Datenbank importiert werden devices, groups of devices, domains, user accounts und services.

Dieser Import wird von HP Connect-It-Szenarien ausgeführt, die über ihre Web-Services eine Verbindung mit HP Client Automation herstellen.

Diese Web-Services fragen die interne Datenbank ab und leiten die angeforderten Daten an HP Connect-It weiter, von wo aus die erforderlichen Informationen an die Asset Manager-Datenbank weitergegeben werden.

<sup>n</sup> *Externes LDAP-Verzeichnis*: HP Client Automation kann eine Verbindung zu einem LDAP-Verzeichnis aufnehmen, um die Konfiguration der Clients des Verzeichnisses zu verwalten. Ein LDAP-Verzeichnis enthält alle oben genannten Referenzdaten mit Ausnahme der services, die ausschließlich über die interne Datenbank zugänglich sind.

Bei Verwendung eines LDAP-Verzeichnisses werden dessen Daten mithilfe eines HP Connect-It-Szenarios abgerufen, das eine direkte Verbindung mit der Verzeichnisquelle herstellt und die erforderlichen Informationen an die Asset Manager-Betriebsdatenbank weitergibt.

In beiden Fällen beruht diese Phase im Wesentlichen auf der Replizierung der Referenzdaten-Kennungen, die die Kommunikation beider Systeme (Asset Manager und HP Client Automation) auf gleicher Basis ermöglicht:

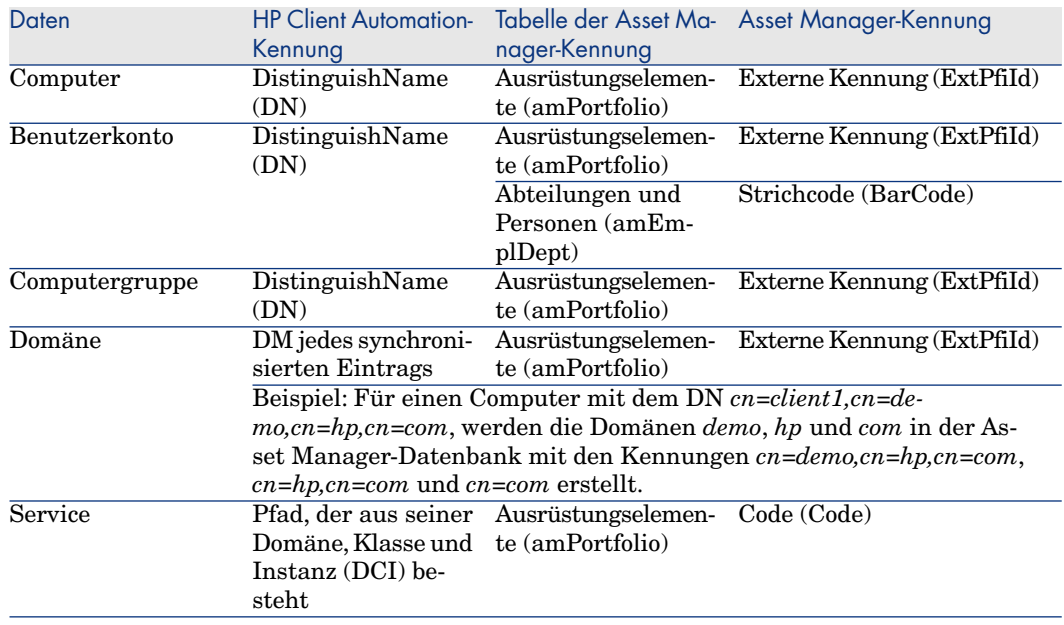

## Software installieren und deinstallieren, Software-Nutzungsrechte zuweisen und entfernen

Phasen 9, 10, 11, 12 und 13 des Schemas Phasen des Deployment-Prozesses [Seite 23].

Nachdem die Referenzdaten von Asset Manager und HP Client Automation synchronisiert wurden, können Sie von Asset Manager aus zwei Arten von Operationen durchführen:

- <sup>n</sup> Installation oder Deinstallation einer Softwareanwendung auf einem Computer oder mehreren Computern anfordern
- <sup>n</sup> Computern, Benutzerkonten, Computergruppen und Domänen das Recht zur Nutzung einer Softwareanwendung zuweisen oder entziehen

Beide Vorgänge werden mithilfe von Assistenten durchgeführt, die die Benutzer durch die Anforderungen führen.

## Software installieren und deinstallieren

- 1 Die Assistenten ermöglichen die Identifizierung der zu installierenden Software durch Auswahl eines Datenträgers.
- 2 Die Assistenten ermöglichen die Identifizierung der Zielcomputer.
- 3 Die Assistenten erstellen eine Anforderung.
- 4 Die Anforderung muss bewilligt werden (manuell oder mithilfe eines Workflow-Modells).
- 5 Die Anforderung muss manuell ausgeführt werden (Schaltfläche **Ausführen**).

Durch die Ausführung werden eine Deployment-Intervention sowie Deployment-Aufgaben erstellt.

- 6 Ein HP Connect-It-Szenario überträgt die Deployment-Intervention an HP Client Automation.
- 7 HP Client Automation installiert bzw. deinstalliert die Software.
- 8 Ein HP Connect-It-Szenario aktualisiert den Status der Deployment-Interventionen und -Aufgaben in der Asset Manager-Datenbank.

# Anmerkung:

Die Assistenten erstellen weder neue Softwareinstallationen in der Asset Manager-Datenbank noch markieren sie Softwareinstallation, die von den Computern entfernt wurden.

Diese Aufgabe wird von HP Connect-It-Szenarien ausgeführt, die die mithilfe von externen Softwareanwendungen durchgeführten Inventare importieren.

## Nutzungsrechte für eine Softwareanwendung zuweisen oder entfernen

- 1 Die Assistenten ermöglichen die Identifizierung der zu autorisierenden oder zu verbietenden Software durch Auswahl eines Datenträgers.
- 2 Die Assistenten ermöglichen eine Identifizierung der Computer, Benutzerkonten, Computergruppen und Domänen, denen das Recht zur Nutzung einer Softwareanwendung zugewiesen oder entzogen werden soll.
- 3 Die Assistenten erstellen oder löschen die spezifische Zuweisung.
- 4 Die Assistenten erstellen eine Anforderung.
- 5 Die Anforderung muss bewilligt werden (manuell oder mithilfe eines Workflow-Modells).
- 6 Die Anforderung muss manuell ausgeführt werden (Schaltfläche **Ausführen**).

Durch die Ausführung wird eine Deployment-Intervention (aber keine Deployment-Aufgabe erstellt).

- 7 Ein HP Connect-It-Szenario überträgt die Deployment-Intervention an HP Client Automation.
- 8 HP Client Automation weist die Rechte (policies) zu oder entfernt sie.
- 9 Ein HP Connect-It-Szenario aktualisiert den Status der Deployment-Interventionen und -Aufgaben in der Asset Manager-Datenbank.

## Lizenzen prüfen

Es steht ein optionales Modul zur Verfügung, um die auf den Clients zu installierenden Software-Lizenzrechte zu prüfen.

Wenn dieses Modul auf dem HP Client Automation-System eingerichtet wird, bevor eine physische Software auf einem Client vorgenommen wurde, ruft das System die Asset Manager-Web Services auf, um zu ermitteln, ob die Anzahl der Rechte für die jeweilige Software ausreicht.

Es bestehen mehrere Möglichkeiten:

- <sup>n</sup> Es sind genügend Rechte für die Lizenz vorhanden. Die Installation kann stattfinden und der Deployment-Prozess wird wie gewohnt fortgesetzt.
- <span id="page-26-0"></span><sup>n</sup> Es sind nicht genügend Rechte vorhanden. Die Installation wird beendet, und die Aufgabe scheitert.
- <sup>n</sup> Aus einem Grund schlägt der Aufruf fehl. Die Prüfung wird abgebrochen und die Installation wie gewohnt fortgesetzt.

# Interaktionen zwischen den Objekten

Das folgende Diagramm stellt die Interaktionen zwischen den verschiedenen im Deployment-Prozess verwendeten Daten dar, die in den vorangehenden Abschnitten vorstellt wurden.

# Anmerkung:

Die Grafik gibt die Struktur der Asset Manager-Datenbank nicht exakt wieder.

# Abbildung 1.2. Interaktionen zwischen den Daten des Deployment-Prozesses

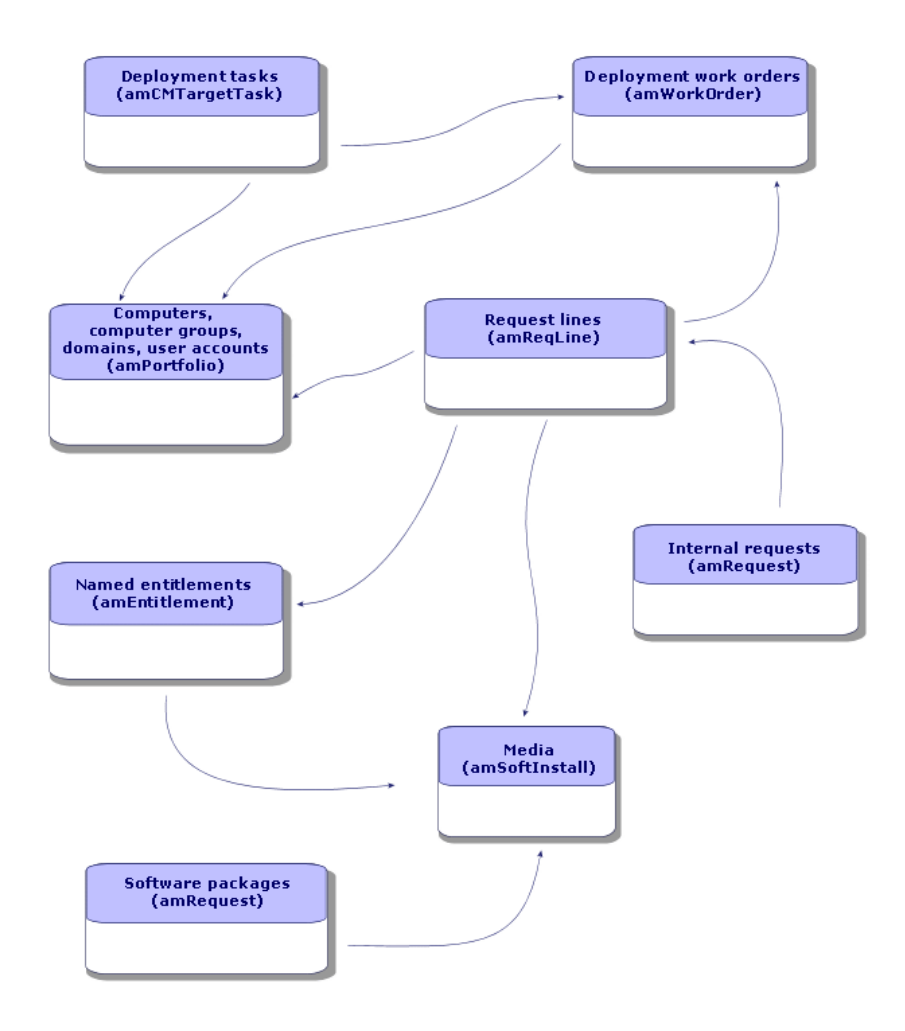

# <span id="page-28-0"></span>2 Implementierung der Komponenten

Wie bereits im Kapitel Grundlagen [Seite 19] erwähnt, sind bestimmte Phasen des Prozesses zum Deployment der Aufgaben obligatorisch, andere fakultativ. Das Gleiche gilt auch für die zu implementierenden Komponenten.

# Obligatorische Komponenten

## Asset Manager

#### Asset Manager installieren

Folgende Anwendungen der Asset Manager-Reihe müssen installiert sein:

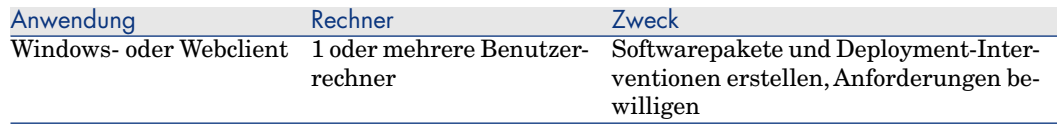

Näheres zur Installation dieser Komponenten: ▶ Asset Manager-Handbuch *Installation und Aktualisierung*.

#### Asset Manager-Betriebsdatenbank erstellen

Ihre Asset Manager-Betriebsdatenbank muss bereits erstellt worden sein.

Näheres zur Erstellung der Betriebsdatenbank:  $\blacktriangleright$  Asset Manager-Handbuch *Verwaltung*, Kapitel *Anlegen, Ändern und Löschen von Asset Manager-Datenbanken*.

### Erforderliche Lizenz aktivieren

Ihre Asset Manager-Nutzungslizenz muss den Zugang zu folgenden Modulen ermöglichen:

#### **Tabelle 2.1. Integration mit HP Client Automation - erforderliche Nutzungslizenz**

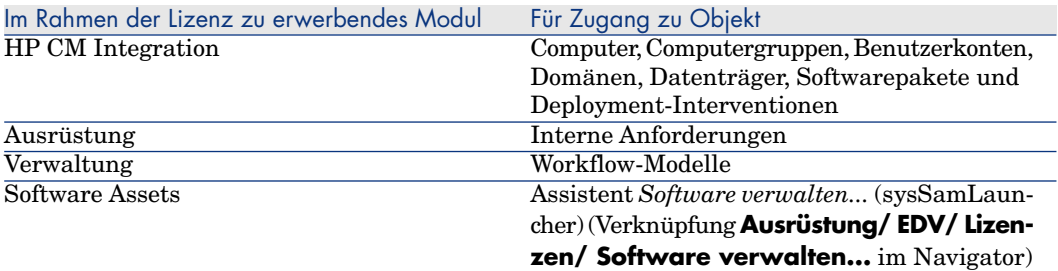

Näheres zur Aktivierung von Nutzungslizenzen: Asset Manager-Handbuch *Verwaltung*, Kapitel *Anlegen, Ändern und Löschen von Asset Manager-Datenbanken*, Abschnitt *Anfordern einer Lizenzdatei* und Abschnitt *Lizenz ändern*.

## Erforderliche Module für den Zugriff auf Datenbanken mit Windows-Clients aktivieren

Sie müssen die folgenden Module aktivieren (Menü **Datei/ Module aktivieren...**):

- $\blacksquare$  HP CM Integration
- Ausrüstung
- **N** Verwaltung
- $\blacksquare$  Software Assets

# Anmerkung:

In den Webclients sind standardmäßig alle Module aktiviert.

## Externe Daten in die Asset Manager-Datenbank einfügen

Sie müssen bestimmte vordefinierte Daten einfügen, die für den Ablauf des Moduls erforderlich sind.

Mehrere Datentypen müssen in die Asset Manager-Betriebsdatenbank importiert werden (insbesondere Aktionen und berechnete Felder).

## *Geschäftsdaten* **beim Anlegen der Datenbank importieren**

Folgen Sie den Anweisungen im Handbuch *Verwaltung*, Kapitel *Anlegen,Ändern und Löschen von Asset Manager-Datenbanken/ Datenbankstruktur mit Asset Manager Application Designer erstellen*.

Wählen Sie auf der Seite **Zu importierende Daten** die Option *Konfigurationsmanagement - Geschäftsdaten*.

## *Geschäftsdaten* **in eine bestehende Datenbank importieren**

Gehen Sie wie folgt vor:

- 1 Führen Sie Asset Manager Application Designer aus.
- 2 Wählen Sie das Menü **Datei/ Öffnen**.
- 3 Wählen Sie die Option **Datenbankbeschreibungsdatei öffnen neue Datenbank anlegen**.
- 4 Wählen Sie die Datei gbbase.xml. Sie befindet sich im Unterordner config des Asset Manager-Installationsordners.
- 5 Starten Sie den Assistenten zum Anlegen von Datenbanken (Menü **Aktionen/ Datenbank anlegen**).
- 6 Füllen Sie die Assistentenseiten wie folgt aus (navigieren Sie mithilfe der Schaltflächen **Weiter** und **Zurück** zwischen den einzelnen Seiten):

## Seite **SQL-Skript generieren / Datenbank anlegen**:

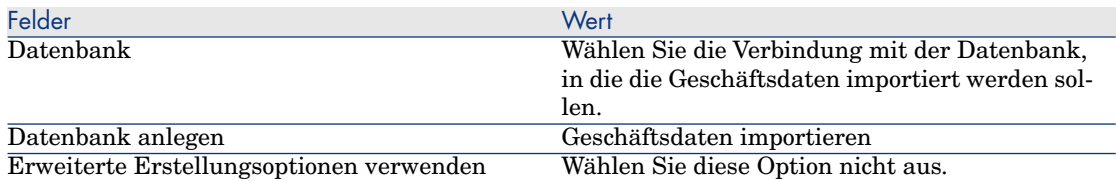

#### Seite **Erstellungsparameter**:

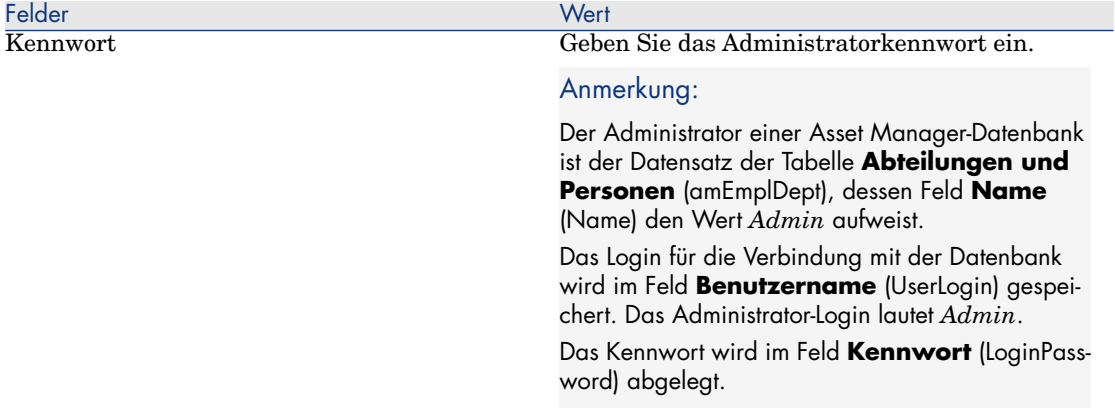

## Seite **Zu importierende Daten**:

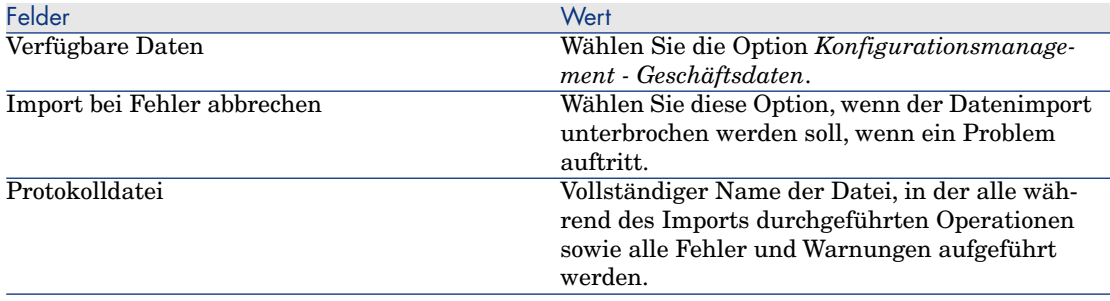

#### 7 Führen Sie die definierten Vorgänge mithilfe des Assistenten aus (Schaltfläche **Fertig stellen**).

#### Workflow-Modell für die Bewilligung konfigurieren

Das Workflow-Modell *Softwareinstallations- oder -deinstallationsanforderungen bewilligen* (OVCM\_REQ\_APPR) legt das Verfahren zur Bewilligung von Anforderungen für die Installation bzw. Deinstallation von Software fest.

Die Standardkonfiguration sieht eine automatische Bewilligung aller Anforderungen vor.

Diese Konfiguration kann entsprechend Ihren Bedürfnissen und Anforderungsbewilligungs-Regelungen geändert werden, wenn ein umfassenderer Prozess verwendet werden soll.

In diesem Fall dürfen die **Start**-Aktivität sowie das zugehörige Ereignis nicht modifiziert werden; der Rest kann neu konfiguriert werden.

Näheres zur Konfiguration von Workflow-Modellen: Asset Manager-Handbuch *Verwendung erweiterter Funktionen*, Kapitel *Workflows*.

# HP Client Automation

### HP Client Automation installieren

Um das Modul zur Verteilung und Zuweisung von Software nutzen zu können, müssen die folgenden HP Client Automation-Komponenten in Ihrer Umgebung installiert und konfiguriert sein:

- Configuration Server  $(RCS)$
- <sup>n</sup> Management Portal (RMP) und die zugehörigen Web-Services (RMP WS)
- <sup>n</sup> Messaging Server (RMS)

Näheres zur Installation und Konfiguration dieser HP Client Automation-Komponenten: HP Client Automation-Handbücher *Essentials*, *Configuration Server*, *Management Portal* und *Messaging Server*.

# HP Connect-It

## HP Connect-It installieren

HP Connect-It-Handbuch *User's Guide*, Kapitel *Installation*.

## HP Connect-It-Szenarien konfigurieren

Sie müssen die folgenden HP Connect-It-Szenarien konfigurieren. Sie befinden sich im Ordner <Vollständiger Pfad zum Installationsordner von HP Connect-It>\scenario\hpovcm\cm<Version von HP Client Automation>ac51:

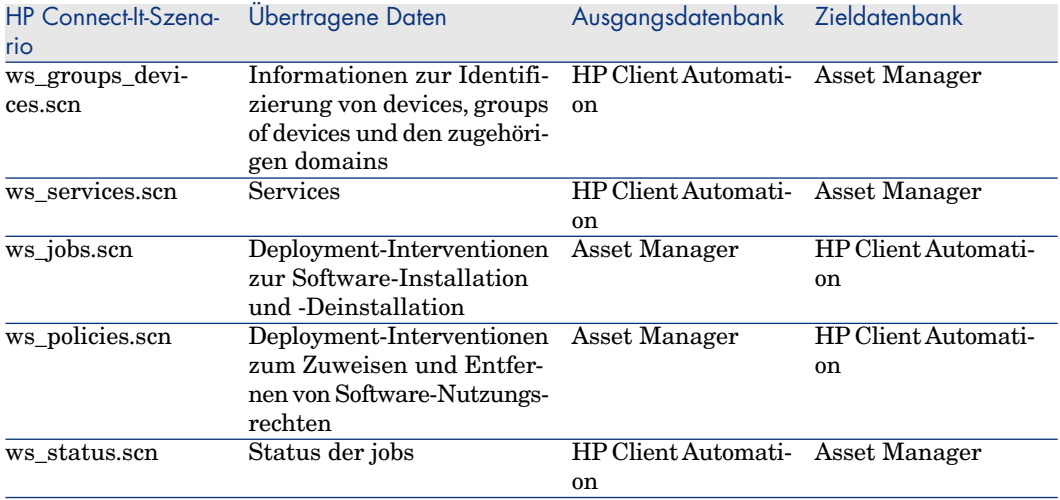

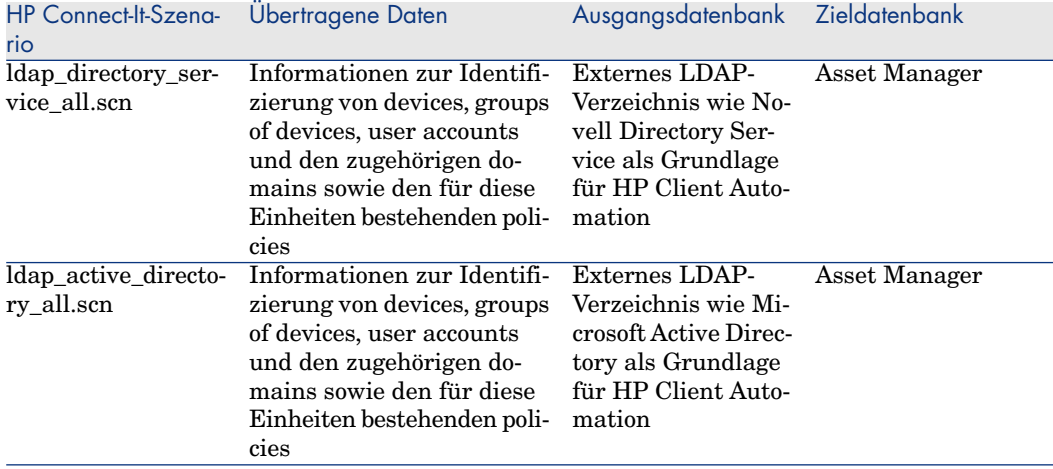

Für *jedes* dieser Szenarien müssen oder können mehrere Konfigurationstypen verwendet werden:

- <sup>n</sup> Konfiguration der Connectoren
- <sup>n</sup> Konfiguration des Scheduler (Steuerprogramm)
- Konfiguration des Mapping

Vier Connectoren werden von allen Szenarien verwendet:

- **n** Asset Manager
- **n** Management Portal
- <sup>n</sup> LDAP

Informationen zur Konfiguration von Connectoren erhalten Sie im HP Connect-It-Handbuch *Connectors*.

Die Ausführung der einzelnen Szenarien kann auf zwei Arten gesteuert werden:

- <sup>n</sup> Durch die Definition eines Steuerprogramms in HP Connect-It
- <sup>n</sup> Durch die Definition eines Steuerprogramms in Asset Manager Automated Process Manager

Im ersten Fall finden Sie weitere Informationen ▶ HP Connect-It-Handbuch *User's Guide*, Kapitel *Implementing an integration scenario*.

Im zweiten Fall folgen Sie den nachstehenden Anweisungen für jedes zu planende Szenario:

- 1 Starten Sie Asset Manager Automated Process Manager, und stellen Sie eine Verbindung zur Betriebsdatenbank her.
- 2 Wählen Sie das Menü **Extras/ Module konfigurieren...**).
- 3 Klicken Sie auf die Schaltfläche **Neu**.
- 4 Geben Sie einen Namen, eine Beschreibung und den folgende Befehl ein:

"\$connectit exedir\$/conitsvc.exe" -once -wpplog '\$connectit exedir\$/../ scenario/hpovcm/cm<Versionsnummer von HP Client Automation>ac51/XXX.scn

```
' -dc:AssetCenter.SERVER=$cnx$ -dc:AssetCenter.LOGIN=$login$ -dc:AssetC
enter.TEXTPASSWORD=$pwd$
```
wobei *XXX* den Namen des zu planenden Szenarios darstellt.

- 5 Legen Sie die Ausführungsplanung wie gewünscht fest.
- 6 Klicken Sie auf **Erstellen**.

Bei einigen Szenarien muss das Mapping der jeweiligen Ausführungsumgebung angepasst werden:

1 ws\_jobs.scn: Ein Mapping dieses Szenarios setzt einen in einer externen Datei verwendeten Zähler ein.

Es muss sichergestellt werden, dass diese Datei gelesen und geschrieben werden kann, und das Mapping den korrekten Zugriffspfad zu der Datei enthält.

Öffnen Sie dazu das Mapping Create\_Temporary\_Group und stellen Sie auf der Registerkarte **additional script** sicher, dass die Variable path\_counter\_file den vollständigen Pfad zur Datei cmac\_counter.txt (<Vollständiger Pfad zum Installationsordner von HP Connect-It>\scenario\hpovcm\cm<Versionsnummer von HP Client Automation>ac51\cpt\) aufweist.

2 ldap directory service all.scn und ldap\_active\_directory\_all.scn: Diese Szenarien basieren auf LDAP-Standardverzeichnissen.

Falls bestimmte Klassen der von den Szenarien abgerufenen Objekte angepasst wurden, muss das Mapping ggf. geändert werden, damit die korrekten Informationen in Asset Manager wiedergegeben werden.

# Fakultative Komponenten

## Inventurprogramm

In der Betriebsumgebung kann ein Inventurprogramm installiert werden, um die Netzwerkelemente zu inventarisieren und die Asset Manager-Datenbank damit anzureichern.

Es gibt zahlreiche Inventurprogramme. Hier einige Beispiele:

- **FIP Device and Dependency Mapping** Zur Installation und Konfiguration von HP Device and Dependency Mapping: HP Device and Dependency Mapping-Handbuch *Installation and Initial Setup*.
- HP Client Automation Inventory Manager (IM)

Zur Installation und Konfiguration des HP Client Automation-Moduls IM: HP Client Automation-Handbücher *Inventory Manager*.

## Asset Manager Automated Process Manager

Asset Manager Automated Process Manager-Module konfigurieren und aktivieren

Wenn Asset Manager Automated Process Manager zur Verwaltung der Szenarienplanung eingesetzt wird, müssen neue Module erstellt und konfiguriert werden.

 Näheres dazu finden Sie im Abschnitt HP Connect-It-Szenarien konfigurieren [Seite 33]

## Asset Manager Web Service

#### Asset Manager Web Service installieren

Dieses Modul ist in mehreren Fällen erforderlich, insbesondere:

- <sup>n</sup> Wenn die Asset Manager-Benutzer über einen Webclient auf die Betriebsdatenbank zugreifen sollen
- <sup>n</sup> Wenn das Modul zur Prüfung der Lizenzrechte auf dem HP Client Automation-Server implementiert werden soll, sodass die Asset Manager-Betriebsdatenbank über die Web-Services abgefragt werden kann

Näheres zur Installation und Konfiguration von Asset Manager Web Service: Asset Manager-Handbuch *Installation und Aktualisierung*, Kapitel *Installation, [Konfiguration, Deinstallation und Aktualisierung von](http://java.sun.com/javase/downloads/index_jdk5.jsp) Asset Manager Web*

## Java J2SE v 5.0 JDK

#### Java J2SE v 5.0 JDK installieren

Wenn das Modul zur Prüfung der Lizenzrechte auf dem HP Client Automation-Server implementiert werden soll, muss Java J2SE v 5.0 JDK installiert werden, um die Anfragen bei den Asset Manager-Web-Services zu verwalten.

Näheres zur Installation von Java J2SE v 5.0 JDK: ▶ Webseite von Sun Microsystems http://java.sun.com/javase/downloads/index\_jdk5.jsp zu Java J2SE v 5.0 JDK
#### <span id="page-36-0"></span>WARNUNG:

[Der Pfad zum Installationsordner von Java J2](http://ws.apache.org/axis/java/install.html)SE v 5.0 JDK darf kein Leerzeichen enthalten.

#### Apache AXIS 1.2

#### Apache AXIS 1.2 installieren

Wenn das Modul zur Prüfung der Lizenzrechte auf dem HP Client Automation-Server implementiert werden soll, muss Apache AXIS 1.2 installiert werden, um die Anfragen bei den Asset Manager-Web-Services zu verwalten.

Näheres zur Installation von AXIS 1.2: ▶ Webseite von Apache http://ws.apache.org/axis/java/install.html zu AXIS.

### WARNUNG:

[Der Pfad zum Installationsordner von Apach](http://ant.apache.org/manual/index.html)e AXIS 1.2 darf kein Leerzeichen enthalten.

#### Apache ANT 1.6.5

#### Apache ANT 1.6.5 installieren

Wenn das Modul zur Prüfung der Lizenzrechte geändert werden soll, muss Apache ANT 1.6.5 installiert werden, um das Projekt und seinen Quellcode zu verwalten.

Näheres zur Installation von Apache ANT 1.6.5: ▶ Webseite von Apache http://ant.apache.org/manual/index.html zu ANT.

#### WARNUNG:

Der Pfad zum Installationsordner von Apache ANT 1.6.5 darf kein Leerzeichen enthalten.

#### Modul zur Prüfung der Lizenzrechte

#### Implementierung

Das Modul zur Prüfung der Lizenzrechte ermöglicht HP Client Automation die Asset Manager-Betriebsdatenbank mithilfe der Asset Manager-Web-Services

abzufragen, um den Status der Softwarelizenzen zu ermitteln, bevor diese auf den Clients installiert wird.

Im Softwareverteilungs- und -zuweisungsprozess ist dieses Modul fakultativ.

Führen Sie die folgenden Aktionen aus, um es zu implementieren:

1 Kopieren Sie die Datei <Installationsordner von HP Connect-It>\datakit\hpovcm4x\cm\licence\_check\ac\_verify.tcl in die folgende Datei:

<Vollständiger Pfad des Installationsordners von HP Client Automation RCS>\lib.

# Anmerkung:

Die Datei ruft die Asset Manager-Web-Services auf, die prüfen, ob die Anzahl der Rechte für die jeweilige Software ausreicht. Anschließend ruft die Datei den Rückgabecode ab.

Bearbeiten Sie die Datei, und geben Sie Folgendes an:

- Die LOGIN-Variable mit dem Asset Manager-Benutzernamen
- <sup>n</sup> Die **PASSWORD**-Variable mit dem Kennwort, das dem Asset Manager-Benutzer zugeordnet ist

**WARNUNG:** 

Um die HP Client Automation-Integrationslösung zu implementieren, muss dem Benutzer ein Kennwort zugeordnet werden. Das Kennwort darf nicht leer sein.

- <sup>n</sup> Die **HOST**-Variable mit dem Namen des Hosts, der die Asset Manager-Web-Services beherbergt
- <sup>n</sup> Die **PORT**-Variable mit dem Hostport, über den die Web-Services kommunizieren
- Die **WSTAG**-Variable mit dem Tag des abzufragenden Asset Manager-Web-Service

Anmerkung:

WSTAG weist standardmäßig den Wert *Head* auf.

# Anmerkung:

Die URL des Web-Service zur Prüfung der Lizenz weist folgende Form auf:

http://<HOST>:<PORT>/AssetManagerWebService/services/<WSTAG>/Portfol io

- Die **path\_axis**-Variable mit dem Pfad zur Bibliothek von AXIS 1.2 (in der Regel <Vollständiger Pfad zur Installationsordner von AXIS>\lib) (siehe Abschnitt Apache AXIS 1.2 [Seite 37]).
- 2 Dekomprimieren Sie den Inhalt der Datei <Installationsordner von HP Connect-It>\datakit\hpovom4x\om\licence\_check\ac\_verify.tcl\ac\_verify.zip in den folgenden Ordner:

<Vollständiger Pfad zum Installationsordner von HP Client Automation RCS>\bin.

3 Führen Sie die Datei setup.tcl aus, die sich im vorstehend genannten Ordner befindet, indem Sie die folgenden Befehle in einem DOS-Fenster starten:

```
cd <Vollständiger Pfad zum Installationsordner von HP Client Automation
RCS>\bin
```
nvdkit setup.tcl -host <host> -user <user> -pass <password>

### Anmerkung:

Mit dieser Datei wird HP Client Automation für die Ausführung der Datei ac verify.tcl konfiguriert.

4 Starten Sie die Services der Komponenten RMS, RCS und RIS (Radia Integration Server, Komponente von RMP) neu.

#### Voraussetzungen für eine erfolgreiche Prüfung

Damit die Prüfung der Lizenzrechte für einen Datenträger erfolgreich durchgeführt werden kann, müssen folgende Bedingungen erfüllt sein:

- <sup>n</sup> Die Datenträger sind Teil eines Softwarepakets
- <sup>n</sup> Dieses Softwarepaket enthält mindestens eine mit einem Softwareinstallationsmodell verknüpfte Anforderungszeile
- <sup>n</sup> Das Softwareinstallationsmodell [ist in mindestens einem Soft](#page-35-0)warezähler enthalten (Verknüpfung **Abfragebereich der Installations-/Nutzungszählung** (SoftInstQuery))

#### Anpassung

#### Anmerkung:

Die in diesem Abschnitt beschriebenen Vorgänge sind fakultativ.

Voraussetzungen für die Anpassung des Moduls zur Prüfung der Lizenzrechte Apache ANT muss installiert sein ( $\triangleright$  Asset Manager Web Service [Seite 36]).

#### Modul zur Prüfung der Lizenzrechte anpassen

In diesem Abschnitt wird erläutert, wie das Modul zur Prüfung der Lizenzrechte an Ihre Umgebung angepasst wird.

Im Rahmen dieser Anpassung werden d[ie Ausgangsdateien be](#page-35-1)arbeitet und die von HP Client Automation eingesetzten Komponenten so umgebaut, dass sie die Asset Manager-Datenban[k mithilfe von Asset Manager](#page-35-0) Web Service abfragen können.

So bearbeiten und kompilieren Sie die Ausgangsdateien:

- 1 Dekomprimieren Si[e den Inhalt der D](#page-36-0)atei <Installationsordner von HP Connect-It>\datakit\hpovom4x\om\licence\_check\ac\_verify.tcl\ac\_verify\_source.zip in einen Arbeitsordner, beispielsweise C:\Work.
- 2 Bearbeiten Sie die Datei setPath.bat, indem Sie die folgenden Parameter ändern:
	- *JAVA\_HOME*: Vollständiger Pfad zum Installationsordner von Java J2SE v 5.0 JDK (siehe Abschnitt Java J2SE v 5.0 JDK [Seite 36])
	- *ANT\_HOME*: Vollständiger Pfad zum Installationsordner von Apache ANT (siehe Abschnitt Asset Manager Web Service [Seite 36])
	- **NOME:** Vollständiger Pfad zu dem soeben erstellten Arbeitsordner
	- n *AXIS\_HOME*: Vollständiger Pfad zum Installationsordner von AXIS (siehe Abschnitt Apache AXIS 1.2 [Seite 37])
- 3 Bearbeiten Sie die Datei ant.properties, indem Sie die folgenden Parameter ändern:
	- <sup>n</sup> *ws.host*: Host von Asset Manager Web Service
	- **n** *ws.port*: Port für den Zugriff auf Asset Manager Web Service
	- <sup>n</sup> *ws.user*: Von Asset Manager Web Service für den Aufbau der Verbindung mit der Asset Manager-Datenbank verwendetes Login
	- **n** *ws.password*: Dem Login zugeordnetes Kennwort, das Asset Manager Web Service für den Aufbau der Verbindung mit der Asset Manager-Datenbank verwendet
- 4 Bearbeiten Sie die Datei build.xml, und legen Sie die *lib*-Variable (Ordner lib der Anwendung AXIS) beispielsweise wie folgt fest:

<property name="lib" value="C:\<Vollständiger Pfad zum Installationsord ner von AXIS>\lib"/>

- 5 Öffnen Sie ein DOS-Fenster.
- 6 Wechseln Sie in den Arbeitsordner (beispielsweise C:\Work).
- 7 Führen Sie SetPath.bat aus.

Die Umgebungsvariablen werden aktualisiert.

8 Führen Sie runAnt.cmd aus. Dadurch geschieht Folgendes:

- Wenn die Ordner classes und stubSrc vorhanden sind und Dateien enthalten, wird ihr Inhalt geleert
- <sup>n</sup> Die Asset Manager Web Service entsprechenden Klassen sowie die dem Quellcode des src-Ordners entsprechenden Klassen werden generiert

Anmerkung:

Dieser Vorgang kann viel Zeit in Anspruch nehmen (mehr als 30 Minuten).

9 Führen Sie createJar.bat aus.

Die Datei ac verify RunTime.jar wird erstellt. Sie enthält alle Klassen des Ordners classes.

Die Datei ac\_verify\_RunTime.jar enthält die Klasse *ac\_verify.class*. Sie wird von HP Client Automation eingesetzt, um zu prüfen, ob genügend Lizenzrechte vorhanden sind.

10 Kopieren Sie die Datei ac\_verify\_RunTime.jar in den Ordner <Installationsordner von HP Client Automation>\ConfigurationServer\bin.

#### Mit dem Modul zur Prüfung der Lizenzrechte arbeiten

Bevor eine Softwareanwendung installiert wird, fragt HP Client Automation Asset Manager mithilfe der im Ordner *src\portfolio* befindlichen Datei ac\_verify.java und über Asset Manager Web Service ab, um zu prüfen, ob ausreichend viele Lizenzrechte vorhanden sind.

Dabei werden folgende Argumente verwendet:

```
<code> -u <login> -w <password> -h <host> -p <port> -t <tag>
```
Dabei gilt Folgendes:

- <sup>n</sup> *code*: Feld **Code** (Code) des Ausrüstungselements, das die Lizenz der zu installierenden Software beschreibt
- <sup>n</sup> *login*: Von Asset Manager Web Service zum Aufbau der Verbindung mit der Asset Manager-Datenbank verwendetes Login
- <sup>n</sup> *password*: Kennwort, das mit dem von Asset Manager Web Service zum Aufbau der Verbindung mit der Asset Manager-Datenbank verwendeten Login verknüpft ist
- *host*: Host von Asset Manager Web Service
- **n** *port*: Port für den Zugriff auf Asset Manager Web Service
- <sup>n</sup> *tag*: Code, der den zu verwendenden Status von Asset Manager Web Service kennzeichnet

Falls während der Abfrage ein Fehler auftritt (beispielsweise bei einem nicht zu ermittelndem Ausrüstungselement oder einem falschen Login oder Kennwort), wird eine Fehlermeldung mit dem Wert *4* zurückgegeben.

Tritt bei der Abfrage kein Fehler auf, wird der Wert *0* zurückgegeben. Sind nicht genügend Lizenzrechte vorhanden, wird außerdem die Meldung *No available license for: <Code des Ausrüstungselements>* zurückgegeben.

Um zu ermitteln, ob genügend Rechte vorhanden sind, sucht der Web-Service das dem jeweiligen Datenträger entsprechende Ausrüstungselement und prüft den Wert des berechneten Felds *Es liegen ausreichende Lizenzrechte für den Dienst vor* (OVCMServiceHasEnoughLicense).

Das berechnete Feld wird von Asset Manager geprüft. Es nimmt den Wert *Ja* an, wenn folgende Bedingungen erfüllt sind:

- <sup>n</sup> Der Datenträger ist Teil eines Softwarepakets
- <sup>n</sup> Dieses Softwarepaket enthält Anforderungszeilen, die mit einem Softwareinstallationsmodell verknüpft sind
- <sup>n</sup> Eines dieser Softwareinstallationsmodelle ist in Softwarezählern enthalten (Verknüpfung **Abfragebereich der Installations-/Nutzungszählung** (SoftInstQuery))
- <sup>n</sup> In einem dieser Zähler weist das Feld **Rechtezählung** (dLicUseRights) einen höheren Wert als das Feld **Installations-/Nutzungszählung** (dSoftInstallCount) auf

# Erstellung und Aktualisierung von Referenzinformationen 3

Damit eine Deployment-Intervention erstellt und ausgeführt werden kann, müssen die folgenden Referenzinformationen in der Asset Manager-Betriebsdatenbank vorhanden sein:

- <sup>n</sup> Computer [Seite 43]
- <sup>n</sup> Benutzerkonten [Seite 45]
- Computergruppen [Seite 46]
- <sup>n</sup> Domänen [Seite 47]
- <sup>n</sup> Datenträger [Seite 48]
- Softwarepakete [Seite 49]

In diesem Kapitel erfahren Sie, wie die Referenzinformationen angegeben werden.

# **Computer**

#### Warum und wo müssen Computer referenziert werden?

Die Softwareverteilung auf einem Zielcomputer kann nur dann erfolgreich durchgeführt werden, wenn der Computer in den folgenden Elementen auf die gleiche Art und Weise identifiziert wird:

<sup>n</sup> *Asset Manager-Datenbank*, damit der Computer von den in Asset Manager erstellten Deployment-Aufgaben referenziert werden kann

- <sup>n</sup> *HP Client Automation-Datenbank*, damit der Computer von den nach HP Client Automation exportierten Interventionen referenziert werden kann
- <sup>n</sup> *Zielcomputer*, damit der Computer bei der Ausführung des job von HP Client Automation ermittelt werden kann

#### Wie werden Computer importiert?

Es bestehen zwei Verwendungsmöglichkeiten:

<sup>n</sup> Die Asset Manager-Betriebsdatenbank wurde zuvor durch die Integration mit einem Inventurprogramm angereichert.

In diesem Fall sind die Computer des Netzwerks bereits bekannt, und zahlreiche Informationen bereits eingetragen.

<sup>n</sup> Die Computer wurden noch nicht inventarisiert, und die Betriebsdatenbank weist diese Informationen nicht auf.

Die Computer werden mithilfe von HP Connect-It-Szenarien (ws groups devices.scn, ldap active directory all.scn und ldap\_directory\_service\_all.scn) importiert (erstellt oder aktualisiert). Im Folgenden wird die Abstimmungsmethode beschrieben, die beide möglichen Verwendungsmöglichkeiten wiederspiegelt.

1 Erste Abstimmung: Anhand der MAC-Adresse des Computers.

Wenn der Computer bereits in der Datenbank vorhanden ist, und seine MAC-Adresse eingetragen wurde (in der Regel im Rahmen einer Inventur), vervollständigt das Szenario die Informationen (insbesondere die DN des Computers).

- 2 [Zweite Abstimmung:](#page-23-0) [Wenn](#page-23-0) die MAC-Adresse nicht bekannt ist, versucht das Szenario, den vollständigen Namen des Computers zu verwenden. Wird anhand dieses Schlüssels ein Computer ermittelt, wird sein DN der Liste mit den Informationen hinzugefügt.
- 3 Dritte Abstimmung: Wenn die beiden erstgenannten Abstimmungen gescheitert sind, verwendet das Szenario den DN. Es ist möglich, dass der Computer ohne Angabe der MAC-Adresse in die Betriebsdatenbank eintragen wurde.

Wenn alle Abstimmungen scheitern, wird der Computer mit den erforderlichen Informationen erstellt. Dazu gehört der DN, der repliziert wird (siehe einführendes Kapitel zu den Referenzdaten (Abschnitt Referenzdaten replizieren [Seite 24]).

#### Wie werden Computer in der Asset Manager-Datenbank identifiziert?

Ein Computer ist ein Datensatz der Tabelle **Ausrüstungselemente** (amPortfolio), dessen Feld **Externe Kennung** (ExtPfiId) nicht leer ist, und der mit einer Art verknüpft ist, deren Feld **Computertyp** (seCPUType) den Wert *Computer* aufweist.

# Benutzerkonten

#### Warum und wo müssen Benutzerkonten referenziert werden?

Die Einheit Benutzerkonto wird von einem LDAP-Verzeichnis definiert.

Dies ermöglicht es HP Client Automation, policies für Benutzerkonten festzulegen, mit denen der Zugriff auf Softwareanwendungen gestattet oder unterbunden wird.

Die Verwaltung von Benutzerkonten kann nur dann im Rahmen des Softwareverteilungs- und -zuweisungsprozesses durchgeführt werden, wenn das jeweilige Benutzerkonto in den folgenden Elementen auf die gleiche Art und Weise identifiziert wird:

- <sup>n</sup> *Asset Manager-Datenbank*, damit das Benutzerkonto von den in Asset Manager erstellten Aufgaben referenziert werden kann
- <sup>n</sup> *HP Client Automation-Datenbank*, damit das Benutzerkonto von den nach HP Client Automation exportierten Interventionen referenziert werden kann
- <sup>n</sup> *Benutzerkonto*, damit das Benutzerkonto bei der Ausführung des job von HP Client Automation ermittelt werden kann

#### Wie werden Benutzerkonten importiert?

Die Benutzerkonten werden mithilfe von HP Connect-It-Szenarien (ldap active directory all.scn und ldap directory service all.scn) importiert, deren Abstimmungsmethode

auf den DN basiert. Wenn das Objekt noch nicht vorhanden ist, werden zwei Informationstypen erstellt:

- 1 Ein dem Benutzerkonto entsprechendes Ausrüstungselement, das mit einem Modell verknüpft ist, welches wiederum mit einer Art verknüpft ist, für die das Kontrollkästchen **Benutzerkonto** (bUserAccount) markiert ist.
- 2 Ein zugehöriger Benutzer.

Beide Objekte verfügen in ihrem Kennzeichnungsfeld über den DN (siehe einführendes Kapitel zu den Referenzdaten,Abschnitt Referenzdaten replizieren [Seite 24]).

#### Wie werden Benutzerkonten in der Asset Manager-Datenbank identifiziert?

Ein Benutzerkonto ist ein Datensatz der Tabelle **Ausrüstungselemente** (amPortfolio), dessen Feld **Externe Kennung** (ExtPfiId) nicht leer ist, der mit einer Art verknüpft ist, für die das Kontrollkästchen **Benutzerkonto** (bUserAccount) markiert ist, und der mit einem Benutzer verbunden ist.

# Computergruppen

#### Warum und wo müssen Computergruppen referenziert werden?

Computergruppen bezeichnen Gruppen von Einheiten, die aus Computern oder Computergruppen bestehen können.

Dadurch können die Einheiten nach gemeinsamen Merkmalen gruppiert werden, um die Verwaltung der Softwareverteilung oder -zuweisung zu erleichtern.

Die Verwaltung von Computergruppen kann nur dann im Rahmen des Deployment-Prozesses durchgeführt werden, wenn die jeweilige Computergruppe in den folgenden Elementen auf die gleiche Art und Weise identifiziert wird:

- <sup>n</sup> *Asset Manager-Datenbank*, damit die Computergruppe von den in Asset Manager erstellten Aufgaben referenziert werden kann
- <sup>n</sup> *HP Client Automation-Datenbank*, damit die Computergruppe von den nach HP Client Automation exportierten Interventionen referenziert werden kann

#### Wie werden Computergruppen importiert?

Computergruppen werden mithilfe von HP Connect-It-Szenarien (ws groups devices.scn, ldap active directory all.scn und ldap directory service all.scn) importiert, deren Abstimmungsmethode auf dem DN basiert. Wenn das Objekt noch nicht vorhanden ist, wird ein Computer erstellt, der mit einer Art verknüpft ist, für die das Feld **Computertyp** (seCPUType) den Wert *Computergruppe* aufweist.

D[ie Gruppenmitglieder werd](#page-23-0)en im Rahmen ihrer Replizierung zugeordnet und bilden untereinander Client-Ressource-Beziehungen, deren Verknüpfung **Abhängigkeitstyp** (CRType) den Wert *Gehört zu* Gruppe aufweist.

Je nach seiner Herkunft wird ein anderes Ausrüstungselement-Modell verwendet:

- **LDAP-Gruppe**, wenn es aus einem LDAP-Verzeichnis stammt,
- **Fuppe für das Konfigurationsmanagement**, wenn es aus der internen HP Client Automation-Datenbank stammt.

Beide Modelle weisen eine Art auf, für die das Feld **Computertyp** (seCPUType) den Wert *Computergruppe* besitzt.

Referenzdaten replizieren [Seite 24].

#### Wie werden Computergruppen in der Asset Manager-Datenbank identifiziert?

Eine Computergruppe ist ein Datensatz der Tabelle **Ausrüstungselemente** (amPortfolio), dessen Feld **Externe Kennung** (ExtPfiId) nicht leer ist, und der mit einer Art verknüpft ist, deren Feld **Computertyp** (seCPUType) den Wert *Computergruppe* aufweist.

## Domänen

#### Warum und wo müssen Domänen referenziert werden?

Domänen bezeichnen Gruppen von Einheiten (auch Einträge genannt), die aus Computern, Benutzerkonten und Computergruppen bestehen können, die einen gleichnamigen Bereich teilen.

Domänen definieren folglich eine Hierarchie.

Sie existieren sowohl in LDAP-Verzeichnissen als auch in der internen HP Client Automation-Datenbank; in letzterer können ihnen policies zugewiesen werden. Sie müssen in folgenden Elementen auf die gleiche Art und Weise identifiziert werden:

- <sup>n</sup> *Asset Manager-Datenbank*, damit der Computer von den in Asset Manager erstellten Aufgaben referenziert werden kann
- **FIP Client Automation-Datenbank, damit der Computer von den nach** HP Client Automation exportierten Interventionen referenziert werden kann

#### Wie werden Domänen importiert?

Domänen werden mithilfe von HP Connect-It-Szenarien (ws groups devices.scn, ldap active directory all.scn und ldap directory service all.scn) bei der Replizierung der einzelnen Einträge importiert.

Eine Domäne wird dargestellt durch:

- <sup>n</sup> [Ein Ausrüstungselement](#page-23-0), das einem Vermögensgegenstand zugeordnet ist
- <sup>n</sup> Einen Eintrag in der Tabelle der Computer, der mit dem Ausrüstungselement verknüpft ist

Das Ausrüstungselement ist mit einer Art verknüpft, für die das Feld **Computertyp** (seCPUType) den Wert *Domäne* aufweist.

Die Kennungen dieser beiden zugeordneten Objekte werden ausgehend vom DN des Eintrags mithilfe der folgenden Methode rekonstruiert:

Bei der Replizierung eines Computers mit dem DN *cn=client1,cn=demo,cn=hp,cn=com* werden die Domänen *demo*, *hp* und *com* mit den Werten *cn=demo,cn=hp,cn=com*, *cn=hp,cn=com* und *cn=com* für das Feld **Externe Kennung** (ExtPfiId) erstellt.

Referenzdaten replizieren [Seite 24].

#### Wie werden Domänen in der Asset Manager-Datenbank identifiziert?

Eine Domäne ist ein Datensatz der Tabelle **Ausrüstungselemente** (amPortfolio), dessen Feld **Externe Kennung** (ExtPfiId) nicht leer ist, und der mit einer Art verknüpft ist, deren Feld **Computertyp** (seCPUType) den Wert *Domäne* aufweist.

## Datenträger

#### Warum und wo müssen Datenträger referenziert werden?

Damit ein job erstellt und ausgeführt werden kann, muss ihm ein service zugeordnet werden können.

Services werden vollständig in HP Client Automation definiert.

Da jobs in Asset Manager in Form von Deployment-Interventionen und services in Form von Datenträgern erstellt werden, muss die Möglichkeit bestehen, Datenträger in der Asset Manager-Datenbank auszuwählen.

Außerdem ist es erforderlich, einen Teil der Informationen zu den services aus der HP Client Automation-Datenbank in die Datenträger der Asset Manager-Datenbank zu exportieren.

#### Wie werden services importiert?

Services werden mithilfe eines HP Connect-It-Szenarios (ws\_services.scn) i[mportiert, dessen Abstimm](#page-23-0)ungsmethode auf dem DCI basiert.

Services werden in Form von Softwareinstallationen importiert, die mit einem Modell verknüpft sind, das dem Typ des replizierten service entspricht. Dieser wiederum ist mit einer Art verknüpft, für die das Feld **Datenträger** (bSetUpMedia) markiert ist.

Da die entsprechenden Informationen in HP Client Automation nicht verfügbar sind, muss die Beschreibung der über den jeweiligen Datenträger installierbaren Software später hinzugefügt werden, um eine Verwaltung der entsprechenden Lizenzen zu ermöglichen.

Jeder Datenträger kann mit einem Softwarepaket verknüpft werden (siehe weiter unten in diesem Kapitel).

Referenzdaten replizieren [Seite 24].

#### Wie werden Datenträger für das Konfigurationsmanagement in der Asset Manager-Datenbank identifiziert?

Ein Datenträger für das Konfigurationsmanagement ist ein Ausrüstungselement, das mit einem Modell, für das das Kontrollkästchen **Konfigurationsmanagement-Datenträger** (bCMService) markiert ist, und einer Art, für die das Kontrollkästchen **Datenträger** (bSetUpMedia) markiert ist, verknüpft ist.

# **Softwarepakete**

#### Warum und wo müssen die Softwarepakete referenziert werden?

Softwarepakete werden vollständig in Asset Manager erstellt.

Sie ermöglichen es, Datenträger, die die gleiche Software-Einheit referenzieren, zu gruppieren.

Das Softwarepaket *MS Office* umfasst beispielsweise die Datenträger *MS Word*, *MS Excel* usw.

#### Wie werden Softwarepakete erstellt?

- 1 Starten Sie den Asset Manager-Windows- oder -Webclient.
- 2 Stellen Sie die Verbindung mit Ihrer Betriebsdatenbank her.
- 3 Zeigen Sie die Softwarepakete an (Verknüpfung **Ausrüstung/ EDV/ DML/ Softwarepakete** im Navigator).
- 4 Erstellen Sie ein neues Softwarepaket (Schaltfläche **Neu**).

#### Anmerkung:

Der Tabelle **Anforderungen** (amRequest) wird ein neuer Datensatz hinzugefügt. Das Feld **Anf.stat.** (seStatus) weist den Wert *Standardanforderung* auf, und das Kontrollkästchen **Softwarepaket** (bSoftPackage) ist markiert: Die Standardanforderung entspricht damit einem Softwarepaket.

<span id="page-49-0"></span>5 Wenn das Softwarepaket Teil einer zugelassenen Softwarebibliothek ist, weisen Sie dem Feld **Zulassung** (Certification) den Wert **DSL** zu.

D[ie Assistenten, die die Deployment-Aufgaben erstellen, berücksi](#page-49-0)chtigen dieses Kriterium: Es dient zur Unterscheidung von *Softwarepaketen* und *zugelassenen Softwarepaketen*.

- 6 Fügen Sie die Anforderungszeilen, die im Beschaffungszyklus berücksichtigt werden sollen, auf der Registerkarte **Zusammensetzung** hinzu.
- 7 Füllen Sie ggf. die restlichen Felder aus, und speichern Sie das Softwarepaket.

#### **Q** TIPP:

Füllen Sie die Registerkarte **Datenträger** in dieser Phase noch nicht aus. Wie können Datenträger in ein Softwarepaket eingebunden werden? [Seite 50]

#### Wie können Datenträger in ein Softwarepaket eingebunden werden?

- 1 Starten Sie den Asset Manager-Windows- oder -Webclient.
- 2 Stellen Sie die Verbindung mit Ihrer Betriebsdatenbank her.
- 3 Starten Sie den Assistenten *Datenträger mit Softwarepaket verbinden...* (sysOVCMReconcilingDSLRefMedia) (Verknüpfung **Ausrüstung/ EDV/ Deployments und Release Management/ Datenträger mit Softwarepaket verbinden...** im Navigator).
- 4 Füllen Sie die Assistentenseiten aus, und schließen Sie die Ausführung ab.

# Anmerkung:

Die Liste der Datenträger wird von den Assistenten, die die Deployment-Aufgaben erstellen, berücksichtigt: Auf diese Weise können Sie das Softwarepaket, zu dem ein bestimmter Datenträger gehört, auffinden.

*52 | HP Asset Manager 5.10 - Integration mit Programmen für Softwareverteilung und Konfigurationsmanagement*

# 4 Installation oder Deinstallation einer Softwareanwendung, Zuweisen oder Entfernen von Software-Nutzungsrechten

Asset Manager dient zum Steuern der Software-Installation bzw. -Deinstallation sowie dem Zuweisen oder Entfernen von Software-Nutzungsrechten.

Diese Steuerung erfolgt durch Erstellung von Anforderungen mithilfe von Asset Manager-Assistenten.

Nachdem sie bewilligt und ausgeführt wurden, erstellen die Anforderungen Deployment-Interventionen sowie, wenn es sich um die Zuweisung bzw. Entfernung von Software-Nutzungsrechten handelt, Deployment-Aufgaben.

Die Deployment-Interventionen und -Aufgaben werden in Form von jobs mithilfe von HP Connect-It-Szenarien an HP Client Automation übertragen.

Die jobs werden von HP Client Automation ausgeführt.

Das Ergebnis der Übertragung und der Ausführung der jobs wird automatisch mithilfe von HP Connect-It-Szenarien an Asset Manager übertragen, und dient zur Aktualisierung der Deployment-Interventionen und -Aufgaben.

# Software installieren oder deinstallieren

Die Installation oder Deinstallation einer Softwareanwendung kann auf unterschiedliche Weise gesteuert werden.

Diese Methoden werden im folgenden Abschnitt vorgestellt.

#### Software an Standorten installieren oder deinstallieren

- 1 Starten Sie den Asset Manager-Windows- oder -Webclient.
- 2 Stellen Sie die Verbindung mit Ihrer Betriebsdatenbank her.
- 3 Starten Sie den Assistenten *Software verwalten...* (sysSamLauncher) (Verknüpfung **Ausrüstung/ EDV/ Lizenzen/ Software verwalten...** im Navigator)
- 4 Wählen Sie auf der Seite **Software verwalten...** den Eintrag **Nutzungsrechte definieren und Software installieren oder deinstallieren**.
- 5 Klicken Sie auf die Schaltfläche **Weiter**.
- 6 Klicken Sie auf der Seite **Nutzungsrechte definieren und Software installieren oder deinstallieren** auf die Schaltfläche **Software an S[tandorten installieren oder deinstallieren](#page-31-0)**.

Der Assistent *Software an Standorten installieren oder deinstallieren* (sysOVCMLocations) wird gestartet.

- 7 Füllen Sie die Assistentenseiten aus, und schließen Sie die Ausführung ab.
- 8 Verlassen Sie den Assistenten (Schaltfläche **OK**).
- 9 Der Assistent erstellt anhand der angegebenen Informationen eine interne Anforderung.

Die Deployment-Intervention wird nur dann in Asset Manager erstellt, wenn diese Anforderung bewilligt wurde, d. h. wenn das Feld **Anf.stat.** (seStatus) den Wert *Bewilligt* aufweist.

- Workflow-Modell für die Bewilligung konfigurieren [Seite 32].
- 1 Zeigen Sie das Anforderungsdetail an (Verknüpfung **Ausrüstung/ Erweiterte Ausrüstung/ Interne Anforderungen** im Navigator).
- 2 Klicken Sie auf die Schaltfläche **Ausführen**.
- 3 Wählen Sie die auszuführende Zeile, und schließen Sie den Assistenten ab.
- 4 Der Assistent erstellt die entsprechende Deployment-Intervention und die zugehörigen Deployment-Aufgaben.
- 5 Schließen Sie den Assistenten (Schaltfläche **OK**).

Nachdem die Anforderung bewilligt wurde, müssen die Anforderungszeilen ausgeführt werden:

Die Deployment-Interventionen können über die Verknüpfung **Ausrüstung/ EDV/ Deployments und Release Management/ HP**

**Konfigurationsmanagement-Integration/ Deployment-Interventionen** im Navigator aufgerufen werden.

#### Software für Benutzer installieren oder deinstallieren

- 1 Starten Sie den Asset Manager-Windows- oder -Webclient.
- 2 Stellen Sie die Verbindung mit Ihrer Betriebsdatenbank her.
- 3 Starten Sie den Assistenten *Software verwalten...* (sysSamLauncher) (Verknüpfung **Ausrüstung/ EDV/ Lizenzen/ Software verwalten...** im Navigator)
- 4 Wählen Sie auf der Seite **Software verwalten...** den Eintrag **Nutzungsrechte definieren und Software installieren oder deinstallieren**.
- 5 Klicken Sie auf die Schaltfläche **Weiter**.
- 6 Klicken Sie auf der Seite **Nutzungsrechte definieren und Software installieren oder deinstallieren** auf die Schaltfläche **Software für B[enutzer installieren oder deinstallieren](#page-31-0)**.

Der Assistent *Software für Benutzer installieren oder deinstallieren......* (sysOVCMServices) wird gestartet.

- 7 Füllen Sie die Assistentenseiten aus, und schließen Sie die Ausführung ab.
- 8 Verlassen Sie den Assistenten (Schaltfläche **OK**).
- 9 Der Assistent erstellt anhand aller angegebenen Informationen eine interne Anforderung.

Die Deployment-Intervention wird nur dann in Asset Manager erstellt, wenn diese Anforderung bewilligt wurde, d. h. wenn das Feld **Anf.stat.** (seStatus) den Wert *Bewilligt* aufweist.

Workflow-Modell für die Bewilligung konfigurieren [Seite 32].

Nachdem die Anforderung bewilligt wurde, müssen die Anforderungszeilen ausgeführt werden:

- 1 Zeigen Sie das Anforderungsdetail an (Verknüpfung **Ausrüstung/ Erweiterte Ausrüstung/ Interne Anforderungen** im Navigator).
- 2 Klicken Sie auf die Schaltfläche **Ausführen**.
- 3 Wählen Sie die auszuführende Zeile, und schließen Sie den Assistenten ab.
- 4 Der Assistent erstellt die entsprechende Deployment-Intervention und die zugehörigen Deployment-Aufgaben.
- 5 Schließen Sie den Assistenten (Schaltfläche **OK**).

#### Die Deployment-Interventionen können über die Verknüpfung **Ausrüstung/ EDV/ Deployments und Release Management/ HP**

**Konfigurationsmanagement-Integration/ Deployment-Interventionen** im Navigator aufgerufen werden.

#### Software auf Computern installieren oder deinstallieren

- 1 Starten Sie den Asset Manager-Windows- oder -Webclient.
- 2 Stellen Sie die Verbindung mit Ihrer Betriebsdatenbank her.
- 3 Starten Sie den Assistenten *Software verwalten...* (sysSamLauncher) (Verknüpfung **Ausrüstung/ EDV/ Lizenzen/ Software verwalten...** im Navigator)
- 4 Wählen Sie auf der Seite **Software verwalten...** den Eintrag **Nutzungsrechte definieren und Software installieren oder deinstallieren**.
- 5 Klicken Sie auf die Schaltfläche **Weiter**.
- 6 Klicken Sie auf der Seite **Nutzungsrechte definieren und Software installieren oder deinstallieren** auf die Schaltfläche **Software auf C[omputern installieren oder deinstallieren](#page-31-0)**.

Der Assistent *Software auf Computern installieren oder deinstallieren...* (sysOVCMGeneric) wird gestartet.

- 7 Füllen Sie die Assistentenseiten aus, und schließen Sie die Ausführung ab.
- 8 Verlassen Sie den Assistenten (Schaltfläche **OK**).
- 9 Der Assistent erstellt anhand aller angegebenen Informationen eine interne Anforderung.

Die Deployment-Intervention wird nur dann in Asset Manager erstellt, wenn diese Anforderung bewilligt wurde, d. h. wenn das Feld **Anf.stat.** (seStatus) den Wert *Bewilligt* aufweist.

Workflow-Modell für die Bewilligung konfigurieren [Seite 32].

Nachdem die Anforderung bewilligt wurde, müssen die Anforderungszeilen ausgeführt werden:

- 1 Zeigen Sie das Anforderungsdetail an (Verknüpfung **Ausrüstung/ Erweiterte Ausrüstung/ Interne Anforderungen** im Navigator).
- 2 Windows-Client: Klicken Sie auf die Schaltfläche **Ausführen**.

Webclient: Wählen Sie in der Dropdown-Liste **Kontextaktionen** den Eintrag *Ausführen*.

- 3 Wählen Sie die auszuführende Zeile, und schließen Sie den Assistenten ab.
- 4 Der Assistent erstellt die entsprechende Deployment-Intervention und die zugehörigen Deployment-Aufgaben.
- 5 Schließen Sie den Assistenten (Schaltfläche **OK**).

Die Deployment-Interventionen können über die Verknüpfung **Ausrüstung/ EDV/ Deployments und Release Management/ HP**

**Konfigurationsmanagement-Integration/ Deployment-Interventionen** im Navigator aufgerufen werden.

#### Software von einem Computer deinstallieren

- 1 Starten Sie den Asset Manager-Windows- oder -Webclient.
- 2 Stellen Sie die Verbindung mit Ihrer Betriebsdatenbank her.
- 3 Zeigen Sie die Computer an (Verknüpfung **Ausrüstung/ EDV/ IT-Ausrüstung/ Computer** im Navigator).
- 4 Wählen Sie den Computer.
- 5 Windows-Client: Klicken Sie auf die Schaltfläche **Deinstall.**.

[Webclient:Wählen Sie in der Dropdown-Liste](#page-31-0) **Kontextaktionen** den Eintrag *Deinstallieren*.

Der Assistent *Software deinstallieren...* (sysOVCMRemoveSoftFromCpu) wird gestartet.

- 6 Füllen Sie die Assistentenseiten aus, und schließen Sie die Ausführung ab.
- 7 Verlassen Sie den Assistenten (Schaltfläche **OK**).
- 8 Der Assistent erstellt anhand aller angegebenen Informationen eine interne Anforderung.

Die Deployment-Intervention wird nur dann in Asset Manager erstellt, wenn diese Anforderung bewilligt wurde, d. h. wenn das Feld **Anf.stat.** (seStatus) den Wert *Bewilligt* aufweist.

Workflow-Modell für die Bewilligung konfigurieren [Seite 32].

Nachdem die Anforderung bewilligt wurde, müssen die Anforderungszeilen ausgeführt werden:

- 1 Zeigen Sie das Anforderungsdetail an (Verknüpfung **Ausrüstung/ Erweiterte Ausrüstung/ Interne Anforderungen** im Navigator).
- 2 Windows-Client: Klicken Sie auf die Schaltfläche **Ausführen**.

Webclient: Wählen Sie in der Dropdown-Liste **Kontextaktionen** den Eintrag *Ausführen*.

- 3 Wählen Sie die auszuführende Zeile, und schließen Sie den Assistenten ab.
- 4 Der Assistent erstellt die entsprechende Deployment-Intervention und die zugehörigen Deployment-Aufgaben.
- 5 Schließen Sie den Assistenten (Schaltfläche **OK**).

Die Deployment-Interventionen können über die Verknüpfung **Ausrüstung/ EDV/ Deployments und Release Management/ HP**

**Konfigurationsmanagement-Integration/ Deployment-Interventionen** im Navigator aufgerufen werden.

# Software-Nutzungsrechte zuweisen oder entfernen

#### Software-Nutzungsrechte zuweisen oder entfernen

- 1 Starten Sie den Asset Manager-Windows- oder -Webclient.
- 2 Stellen Sie die Verbindung mit Ihrer Betriebsdatenbank her.
- 3 Starten Sie den Assistenten *Spezifische Zuweisung erstellen oder löschen...* (sysSamLauncher) (Verknüpfung **Ausrüstung/ EDV/ Deployments und Release Management/ HP Konfigurationsmanagement-Integration/ Spezifische Zuweisung erstellen oder löschen...** im Navigator).
- 4 Füllen Sie die Assistentenseiten aus, und schließen Sie die Ausführung ab.
- 5 Verlassen Sie den Assistenten (Schaltfläche **OK**).
- 6 Der Assistent erstellt anhand aller angegebenen Informationen für jede Zieleinheit eine interne Anforderung sowie eine spezifische Zuweisung.

Das Feld **Gegenst.** (ReqPurpose) jeder Anforderung weist den Wert *Spezifische Zuweisung für den Datenträger erstellen: 'XXX'* bzw. *Spezifische Zuweisung für den Datenträger löschen: 'XXX'* auf.

Das Feld **Name** (Name) jeder erstellten spezifischen Zuweisung weist den Wert *Datenträger 'XXX'* auf.

Nachdem die Anforderung bewilligt wurde, d. h. wenn das Feld **Anf.stat.** (seStatus) den Wert *Bewilligt* aufweist, müssen die Zeilen der Anforderung ausgeführt werden, damit die Deployment-Intervention erstellt und an HP Client Automation übertragen wird:

- 1 Zeigen Sie das Anforderungsdetail an (Verknüpfung **Ausrüstung/ Erweiterte Ausrüstung/ Interne Anforderungen** im Navigator).
- 2 Klicken Sie auf die Schaltfläche **Ausführen**.
- 3 Wählen Sie die auszuführende Zeile, und schließen Sie den Assistenten ab.
- 4 Der Assistent erstellt die entsprechende Intervention.
- 5 Schließen Sie den Assistenten (Schaltfläche **OK**).

## $Q$  TIPP.

Um die Benutzerfreundlichkeit im Windows-Client zu verbessern, wird empfohlen, den Bildschirm der spezifischen Zuweisungen durch Erstellung einer virtuellen Hierarchie anzupassen.

Sie können die Zuweisungen beispielsweise nach Datenträgern gruppieren:

- 1 Öffnen Sie den Bildschirm, und rechtsklicken Sie auf das Feld **Datenträger**.
- 2 Wählen Sie im Kontextmenü den Eintrag **Nach diesem Feld gruppieren**. Die Liste wird nach Datenträgern sortiert, wobei jeder Datenträger eine Hierarchieebene darstellt.

Die spezifischen Zuweisungen können über die Verknüpfung **Ausrüstung/ EDV/ Deployments und Release Management/ HP Konfigurationsmanagement-Integration/ Spezifische Zuweisungen** und die zugehörigen Interventionen über die Verknüpfung **Ausrüstung/ EDV/ Deployments und Release Management/ HP Konfigurationsmanagement-Integration/ Deployment-Interventionen** aufgerufen werden.

## Anmerkung:

Zum Zeitpunkt der Zuweisung des Nutzungsrechts einer Softwareanwendung, kann das Deployment des Datenträgers auf den Zielcomputern und -gruppen erzwungen werden.

Markieren Sie dazu das Kontrollkästchen *Diese Software auch installieren* bzw. *Diese Software auch deinstallieren* auf der letzten Seite des Assistenten.

In diesem Fall erstellt die Aktion eine Deployment-Aufgabe, die das in diesem Kapitel beschriebenen Verfahren nachvollzieht.

#### Software-Nutzungsrechte entfernen

- 1 Starten Sie den Asset Manager-Windows- oder -Webclient.
- 2 Stellen Sie die Verbindung mit Ihrer Betriebsdatenbank her.
- 3 Zeigen Sie die spezifischen Zuweisungen an (Verknüpfung **Ausrüstung/ EDV/ Deployments und Release Management/ HP Konfigurationsmanagement-Integration/ Spezifische Zuweisungen** im Navigator).
- 4 Wählen Sie die zu entfernende spezifische Zuweisung.
- 5 Windows-Client: Klicken Sie auf die Schaltfläche **Löschanf.**.

Webclient:Wählen Sie in der Dropdown-Liste **Kontextaktionen** den Eintrag *Löschanf.*.

Der Assistent *Spezifische Zuweisung löschen...* (sysOVCMContextRemoveEntitlement) wird gestartet.

- 6 Füllen Sie die Assistentenseiten aus, und schließen Sie die Ausführung ab.
- 7 Verlassen Sie den Assistenten (Schaltfläche **OK**).
- 8 Der Assistent erstellt anhand aller angegebenen Informationen eine interne Anforderung zum Entfernen der spezifischen Zuweisung und zeigt diese an.

Das Feld **Gegenst.** (ReqPurpose) der Anforderung weist den Wert *Spezifische Zuweisung für folgenden Datenträger löschen* auf.

Nachdem die Anforderung bewilligt wurde, d. h. wenn das Feld **Anf.stat.** (seStatus) den Wert *Bewilligt* aufweist, müssen die Zeilen der Anforderung ausgeführt werden, damit die Deployment-Aufgabe erstellt wird und die Anforderung zum Entfernen der Nutzungsrechte an HP Client Automation übertragen werden kann:

- 1 Zeigen Sie das Anforderungsdetail an (Verknüpfung **Ausrüstung/ Erweiterte Ausrüstung/ Interne Anforderungen** im Navigator).
- 2 Klicken Sie auf die Schaltfläche **Ausführen**.
- 3 Wählen Sie die auszuführende Zeile, und schließen Sie den Assistenten ab.
- 4 Der Assistent erstellt die entsprechende Intervention.
- 5 Schließen Sie den Assistenten (Schaltfläche **OK**).

#### **Q** TIPP:

Um die Benutzerfreundlichkeit zu verbessern, wird empfohlen, den Bildschirm der spezifischen Zuweisungen durch Erstellung einer virtuellen Hierarchie anzupassen.

Sie können die Zuweisungen beispielsweise nach Datenträgern gruppieren:

- 1 Öffnen Sie den Bildschirm, und rechtsklicken Sie auf das Feld **Datenträger**.
- 2 Wählen Sie im Kontextmenü den Eintrag **Nach diesem Feld gruppieren**. Die Liste wird nach Datenträgern sortiert, wobei jeder Datenträger eine Hierarchieebene darstellt.

Die spezifischen Zuweisungen können über die Verknüpfung **Ausrüstung/ EDV/ Konfigurationsmanagement/ Spezifische Zuweisungen** und die zugehörigen Interventionen über die Verknüpfung **Ausrüstung/ EDV/ Deployments und Release Management/ HP**

**Konfigurationsmanagement-Integration/ Deployment-Interventionen** aufgerufen werden.

# Interventio[nen zur Soft](#page-32-0)wareinstallation oder -deins[tallation an HP Clien](#page-32-0)t Automation übertragen

Eine Intervention zur Softwareinstallation bzw. -deinstallation kann nur dann mithilfe des HP Connect-It-Szenarios ws\_jobs.scn an HP Client Automation übertragen werden, wenn das Feld **Übertragungsstatus** (amESDTask) auf der Registerkarte **Allgemein** im Interventionsdetail den Wert *Zu übertragen* aufweist.

Die Übertragung der Deployment-Interventionen an HP Client Automation wird durch das HP Connect-It-Szenario ws\_jobs.scn ausgeführt.

Zur Automatisierung der Szenarienausführung: HP Connect-It-Szenarien konfigurieren [Seite 33].

Überprüfen Sie dazu, ob eine der in Asset Manager erstellten Deployment-Interventionen in der HP Client Automation-Datenbank vorhanden ist.

# Übertragu[ng von Inter](#page-32-0)ventionen zur Softwareinstallation oder -deinstallation an HP Client Automation prüfen

Der Status der Übertragung von Interventionen zur Softwareinstallation bzw. -deinstallation an HP Client Automation wird durch das HP Connect-It-Szenario ws\_jobs.scn aktualisiert.

#### Aktualisierung des Übertragungsstatus automatisieren

Zur Automatisierung der Szenarienausführung:  $\blacktriangleright$  HP Connect-It-Szenarien konfigurieren [Seite 33].

#### Übertragungsverlauf prüfen

- 1 Starten Sie den Asset Manager-Windows- oder -Webclient.
- 2 Stellen Sie die Verbindung mit Ihrer Betriebsdatenbank her.
- 3 Zeigen Sie die Deployment-Interventionen an (Verknüpfung **Ausrüstung/ EDV/ Deployments und Release Management/ HP Konfigurationsmanagement-Integration/ Deployment-Interventionen** im Navigator).
- 4 Wählen Sie die zu prüfende Deployment-Intervention.

5 [Prüfen Sie](#page-32-0) das Feld **Verarbeitungsstatus** (JobStatusState).

# Job-Ausführung durch HP Client Automation prüfen

#### Aktualisierung des Ausführungsstatus von jobs automatisieren

Der Status der Ausführung von jobs durch HP Client Automation wird vom HP Connect-It-Szenario ws\_status.scn aktualisiert. Zur Automatisierung der Szenarienausführung: • HP Connect-It-Szenarien konfigurieren [Seite 33].

#### Ausführungsstatus von Deployment-Interventionen prüfen

- 1 Starten Sie den Asset Manager-Windows- oder -Webclient.
- 2 Stellen Sie die Verbindung mit Ihrer Betriebsdatenbank her.
- 3 Zeigen Sie die Deployment-Interventionen an (Verknüpfung **Ausrüstung/ EDV/ Deployments und Release Management/ HP Konfigurationsmanagement-Integration/ Deployment-Interventionen** im Navigator).
- 4 Wählen Sie die zu prüfende Deployment-Intervention.
- 5 Prüfen Sie das Feld **Verarbeitungsstatus** (JobStatusState).
- 6 Zeigen Sie die Deployment-Aufgaben an (Verknüpfung **Ausrüstung/ EDV/ Deployments und Release Management/ HP Konfigurationsmanagement-Integration/ Deployment-Aufgaben** im Navigator).
- 7 Wählen Sie die zu prüfende Deployment-Aufgabe.
- 8 Prüfen Sie die Felder **Ergebnis der Ausführung** (JobStatusCode) und **Verarbeitungsstatus** (JobStatusState).

Interventionen zum Zuweisen oder Entfernen von Software-Nutzungsrechten an HP Client Automation übertragen und ausführen

> Eine Intervention zum Zuweisen oder Entfernen von Software-Nutzungsrechten kann nur dann mithilfe des HP Connect-It-Szenarios ws\_policies.scn an

HP Client Automation übertragen werden, wenn das Feld **Übertragungsstatus** (amESDTask) im Interventionsdetail den Wert *Zu übertragen* aufweist.

Die Übertragung der Deployment-Interventionen an HP Client Automation wird durch das HP Connect-It-Szenario ws\_policies.scn ausgeführt.

Zur Automatisierung der Szenarienausführung: HP Connect-It-Szenarien konfigurieren [Seite 33].

Überprüfen Sie dazu, ob eine der übertragenen Deployment-Interventionen zur Erstellung der policy in der HP Client Automation-Datenbank geführt hat.

# Übertragung und Ausführung von Interventionen zum Zuweisen oder Entfernen von Software-Nutzungsrechten an HP Client Automation prüfen

Der Status der Übertragung und Ausführung von Interventionen zum Zuweisen bzw. Entfernen von Software-Nutzungsrechten an HP Client Automation wird durch das HP Connect-It-Szenario ws\_policies.scn aktualisiert.

#### Aktualisierung des Übertragungsstatus automatisieren

Zur Automatisierung der Szenarienausführung: ► HP Connect-It-Szenarien konfigurieren [Seite 33].

#### Übertragungsverlauf prüfen

- 1 Starten Sie den Asset Manager-Windows- oder -Webclient.
- 2 Stellen Sie die Verbindung mit Ihrer Betriebsdatenbank her.
- 3 Zeigen Sie die Deployment-Interventionen an (Verknüpfung **Ausrüstung/ EDV/ Deployments und Release Management/ HP Konfigurationsmanagement-Integration/ Deployment-Interventionen** im Navigator).
- 4 Wählen Sie die zu prüfende Deployment-Intervention.
- 5 Prüfen Sie das Feld **Verarbeitungsstatus** (JobStatusState).

*64 | HP Asset Manager 5.10 - Integration mit Programmen für Softwareverteilung und Konfigurationsmanagement*

# Integration mit LANDesk Management Suite II

*66 | HP Asset Manager 5.10 - Integration mit Programmen für Softwareverteilung und Konfigurationsmanagement*

# 5 Grundlagen

# Wie sieht der Softwareverteilungsprozess aus?

Zur Durchführung der Computerinventur können unterschiedliche Programme eingesetzt werden:

- **n** HP Device and Dependency Mapping
- <sup>n</sup> LANDesk

Je nach dem für die Computerinventur eingesetzten Programm weist der Softwareverteilungsprozess geringfügige Unterschiede auf.

## Prozess bei Verwendung von HP Device and Dependency Mapping

Der Softwareverteilungsprozess umfasst folgende Schritte:

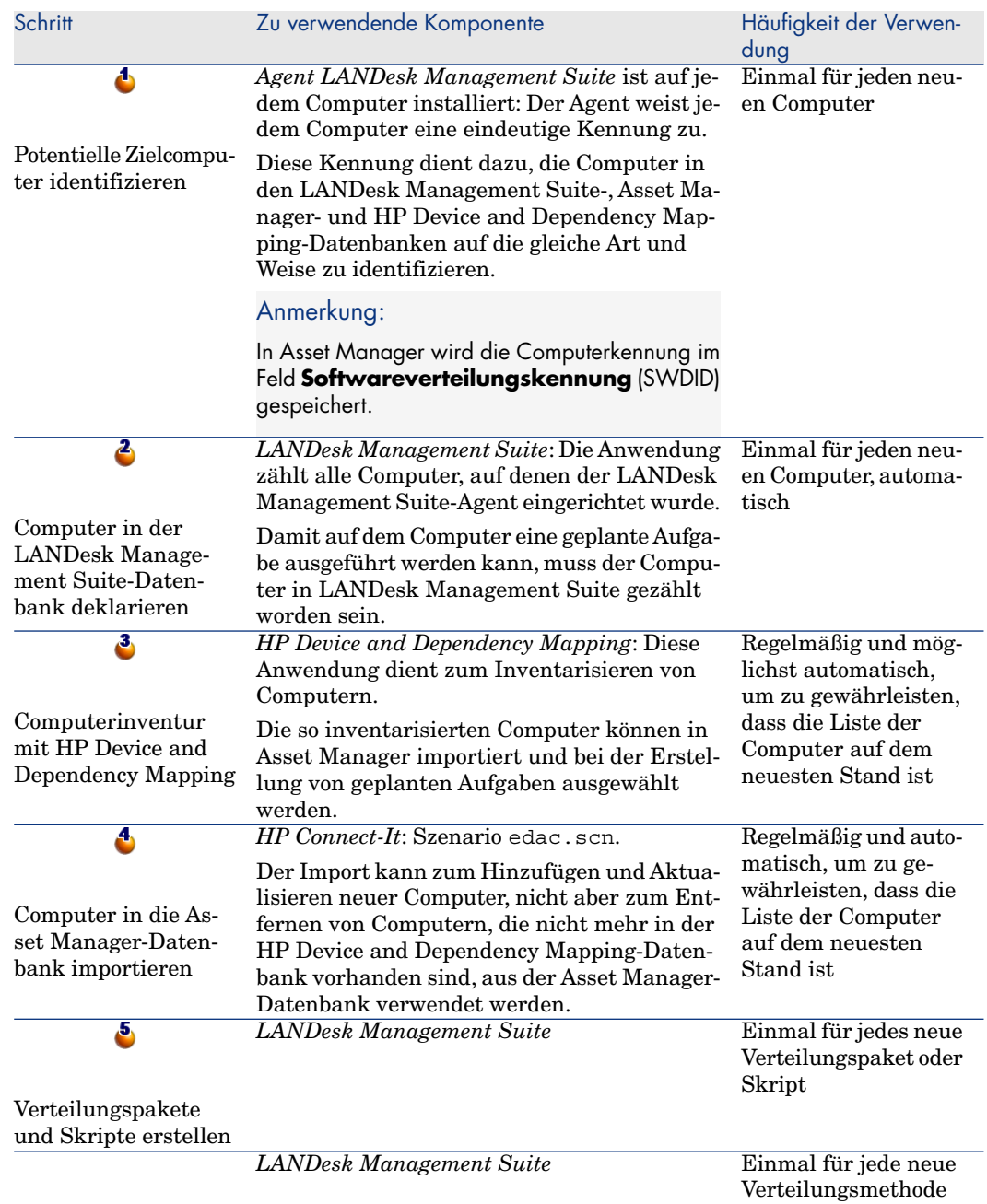

 $\equiv$ 

 $\overline{\mathbf{6}}$ 

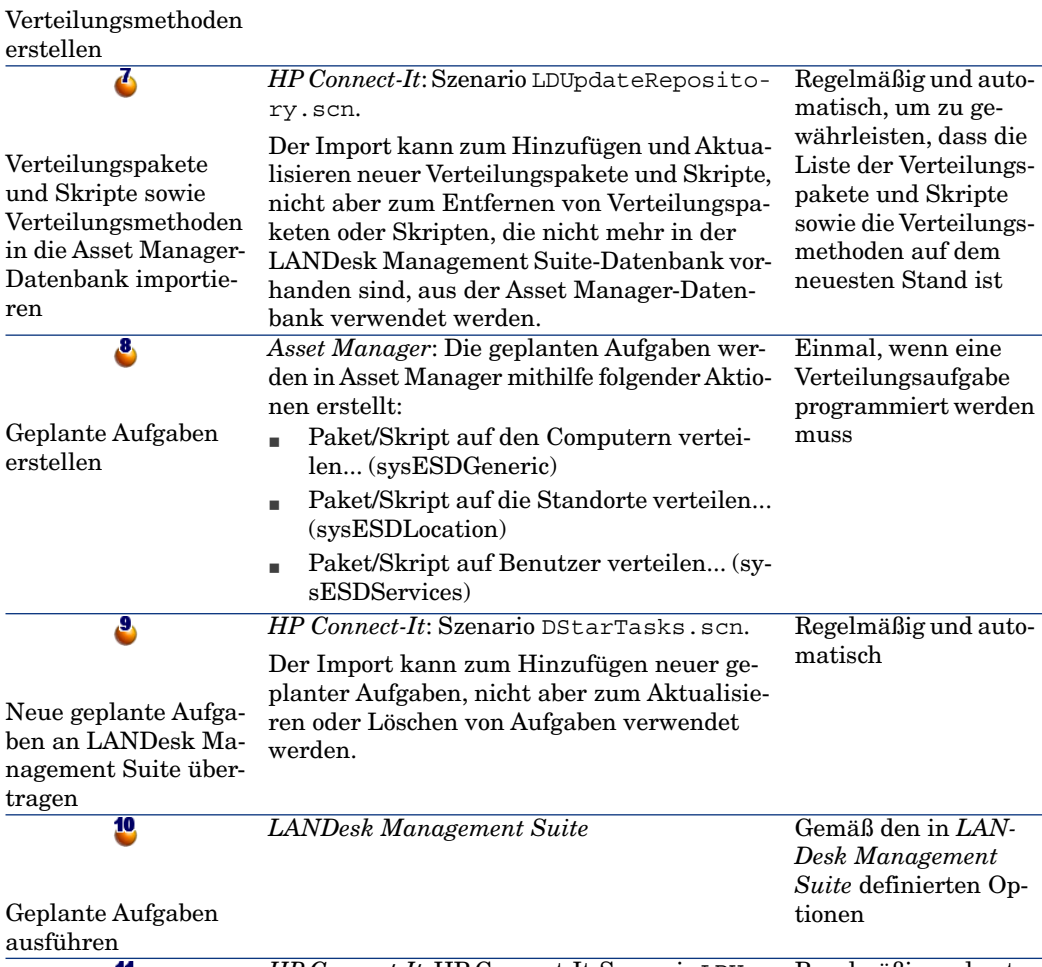

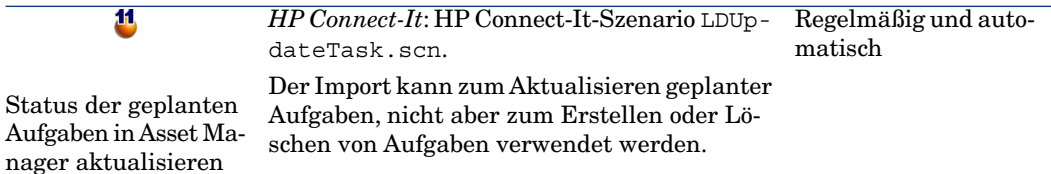

# Abbildung 5.1. Prozess bei Verwendung von HP Device and Dependency Mapping zum Inventarisieren von Computern

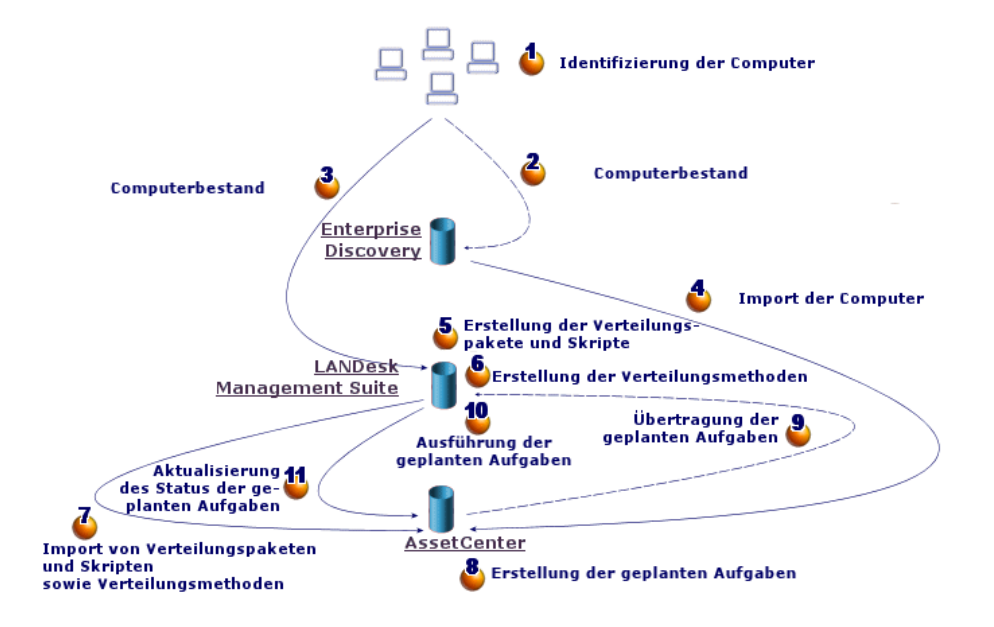

## Prozess bei Verwendung von LANDesk Management Suite zum Inventarisieren von Computern

Der Softwareverteilungsprozess umfasst folgende Schritte:

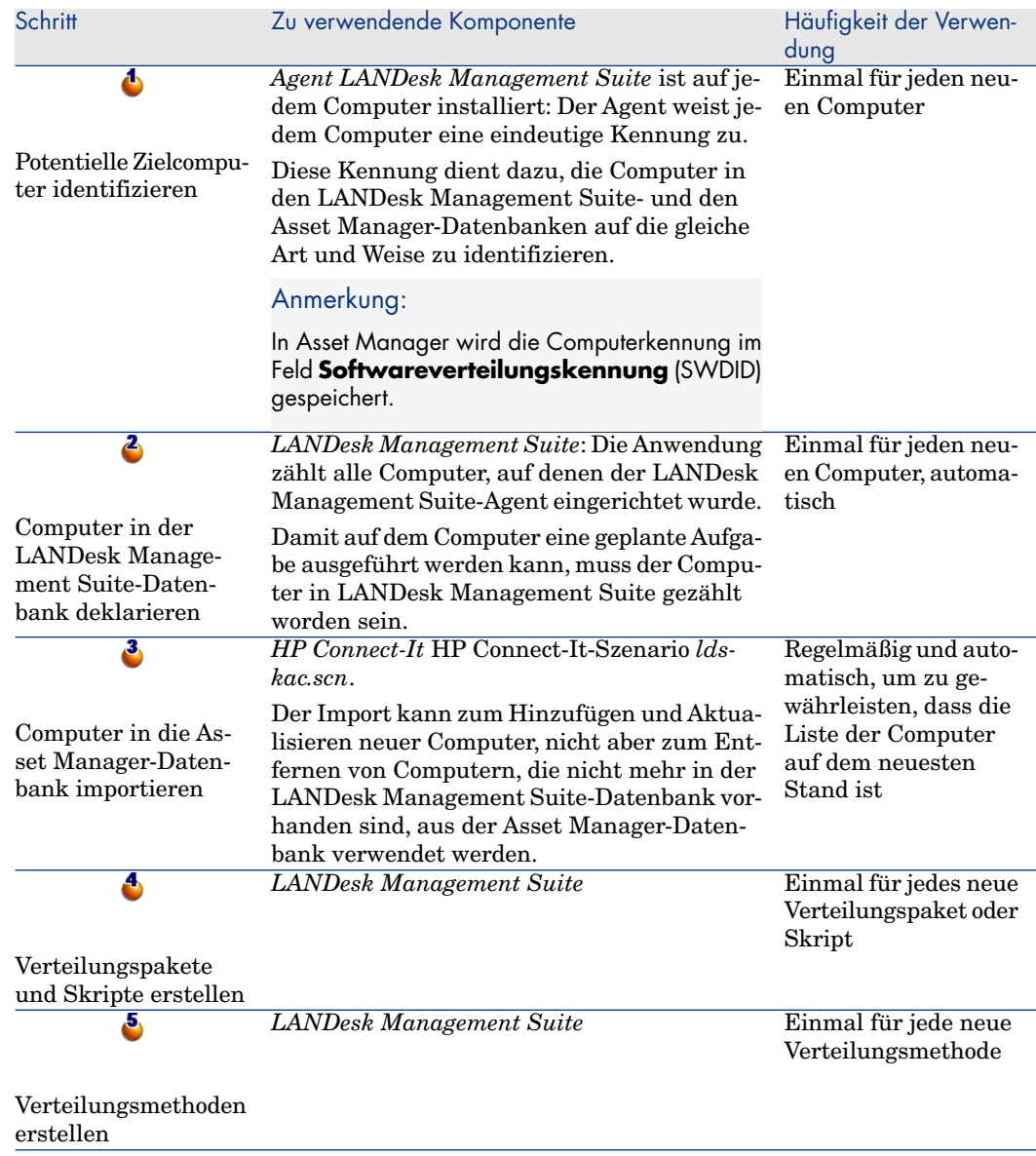

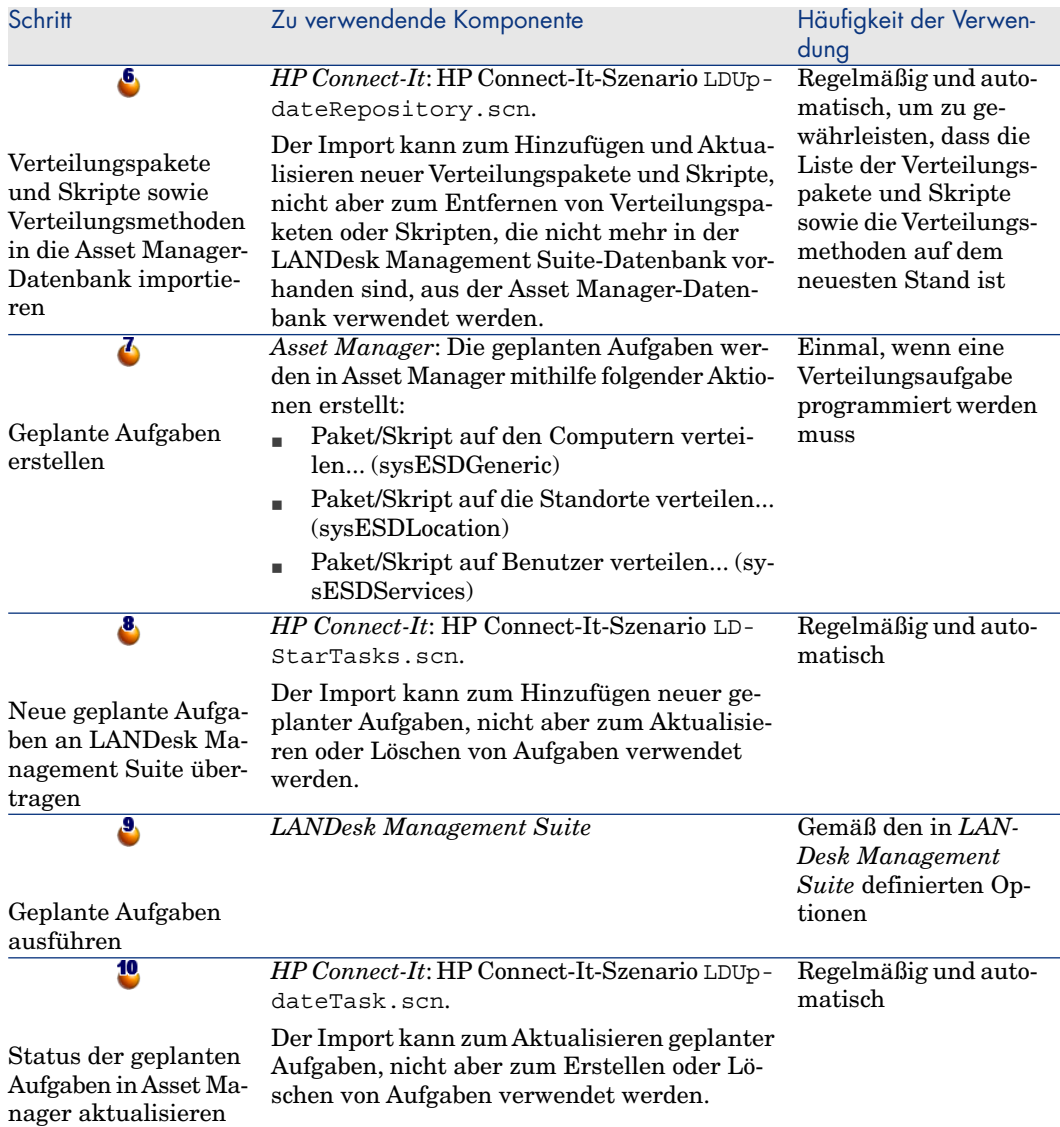
# Abbildung 5.2. Prozess der Softwareverteilung bei Verwendung von LANDesk Management Suite zum Inventarisieren von Computern

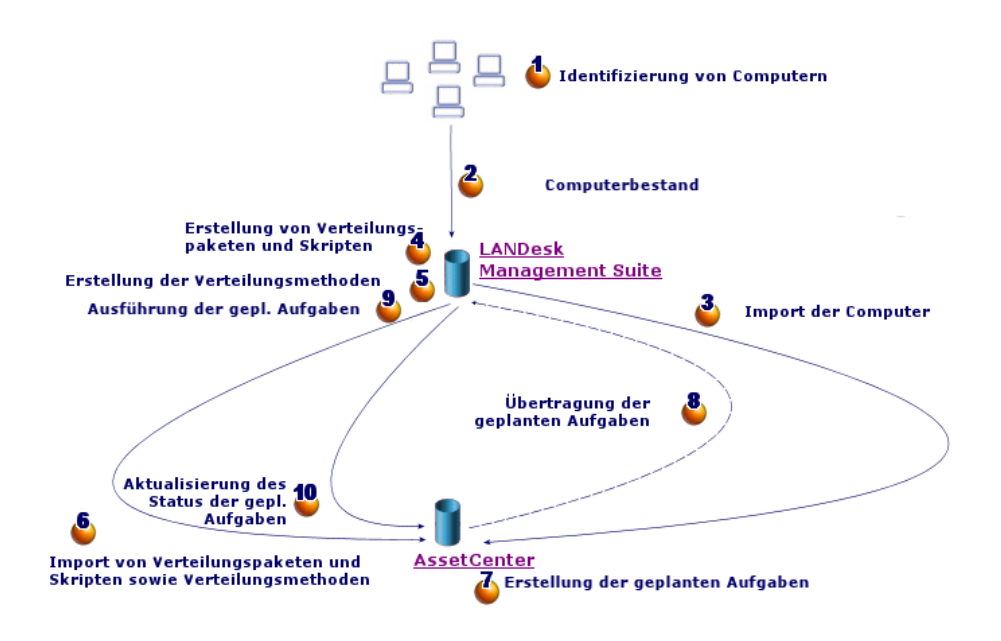

# Wichtigste Tabellen der Softwareverteilung

Bei der Softwareverteilung werden nur wenige Tabellen verwendet:

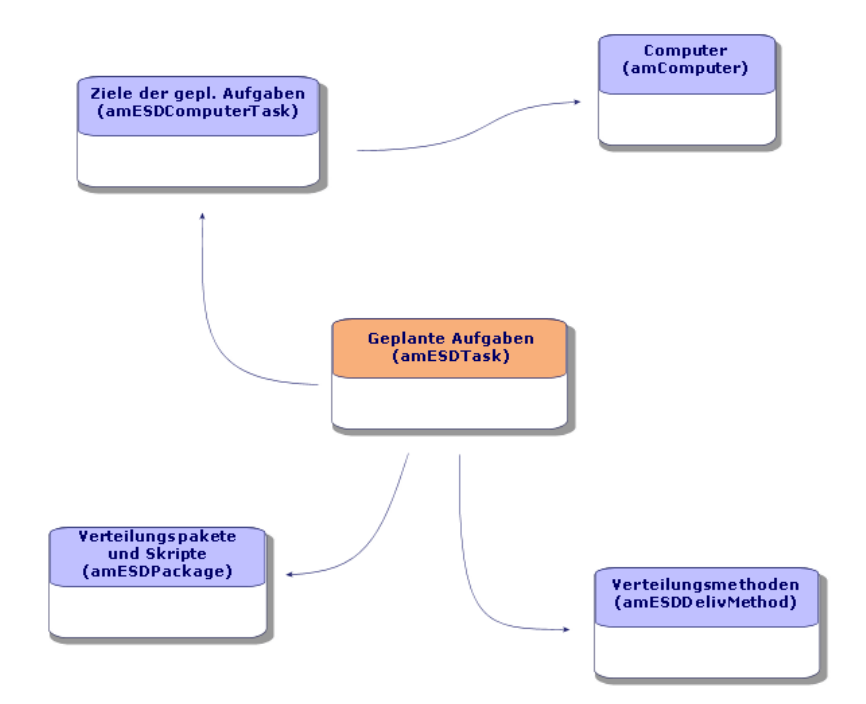

# Abbildung 5.3. Tabellen der Softwareverteilung

# 6 Implementierung der Komponenten

# Asset Manager

### Asset Manager installieren

Folgende Anwendungen der Asset Manager-Reihe müssen installiert sein:

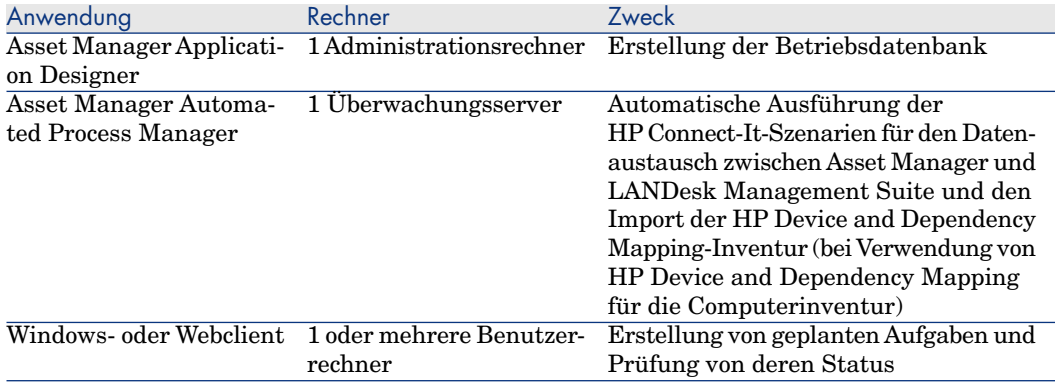

Näheres zur Installation dieser Komponenten: ▶ Asset Manager-Handbuch *Installation und Aktualisierung*.

#### Asset Manager-Betriebsdatenbank erstellen

Ihre Asset Manager-Betriebsdatenbank muss bereits erstellt worden sein.

Näheres zur Installation dieser Komponenten: Asset Manager-Handbuch *Verwaltung*, Kapitel *Anlegen, Ändern und Löschen von Asset Manager-Datenbanken*.

#### Erforderliche Lizenz aktivieren

Ihre Asset Manager-Nutzungslizenz muss den Zugang zu folgenden Modulen ermöglichen:

#### **Tabelle 6.1. Modul** *Softwareverteilung* **- Nutzungslizenz erforderlich**

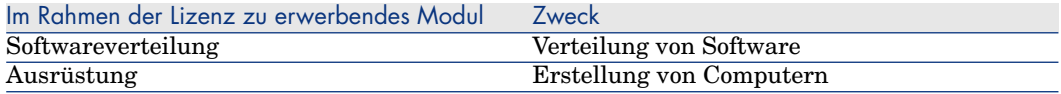

Näheres zur Aktivierung von Nutzungslizenzen: ▶ Asset Manager-Handbuch *Verwaltung*, Kapitel *Anlegen, Ändern und Löschen von Asset Manager-Datenbanken*, Abschnitt *Anfordern einer Lizenzdatei* und Abschnitt *Lizenz ändern*.

## Erforderliche Module für den Zugriff auf Datenbanken mit Windows-Clients aktivieren

Sie müssen die folgenden Module aktivieren (Menü **Datei/ Module aktivieren**):

- <sup>n</sup> Softwareverteilung
- Ausrüstung
- Verwaltung

#### Anmerkung:

In den Webclients sind standardmäßig alle Module aktiviert.

# LANDesk Management Suite

#### LANDesk Management Suite installieren

 LANDesk Management Suite-Handbuch *Installations- und Verteilungshandbuch*.

# HP Device and Dependency Mapping

### HP Device and Dependency Mapping installieren

## Anmerkung:

Diese Installation ist nur erforderlich, wenn Sie die Computerinventur mithilfe von HP Device and Dependency Mapping durchführen wollen.

Alternativ können Sie auch das Inventurmodul von LANDesk Management Suite einsetzen.

 HP Device and Dependency Mapping-Handbuch *Installation and Initial Setup*.

## HP Connect-It

#### HP Connect-It installieren

HP Connect-It-Handbuch *User's Guide*, Kapitel *Installation*.

#### HP Connect-It-Szenarien konfigurieren

Sie müssen die folgenden HP Connect-It-Szenarien konfigurieren:

<sup>n</sup> edac.scn (bei Einsatz von HP Device and Dependency Mapping zur Durchführung der Computerinventur) Oder

ldskac.scn (bei Einsatz von LANDesk Management Suite zur Durchführung der Computerinventur)

<sup>n</sup> LDStarTasks.scn

- <sup>n</sup> LDUpdateTask.scn
- <sup>n</sup> LDUpdateRepository.scn

Näheres zur Konfiguration dieser HP Connect-It-Szenarien: Asset Manager-Handbuch *Verwaltung*, Kapitel *Asset Manager Automated Process Manager*, Abschnitt *Von Asset Manager Aut[omated Process Manager](#page-118-0) [überwachte Module konfig](#page-118-0)urieren*.

## Asset Manager Automated Process Manager

Erforderliche Asset Manager Automated Process Manager-Module konfigurieren und aktivieren

> Eine Liste der zu konfigurierenden Asset Manager Automated Process Manager-Module: vorliegendes Handbuch, Kapitel Asset Manager Automated Process Manager-Module [Seite 119].

> Näheres zur Konfiguration der Asset Manager Automated Process Manager-Module: Handbuch *Verwaltung*, Kapitel *Asset Manager Automated Process Manager*, Abschnitt *Von Asset Manager Automated Process Manager überwachte Module konfigurieren*.

# Erstellung und Aktualisierung von 7Referenzinformationen

Damit eine geplante Aufgabe erstellt und ausgeführt werden kann, müssen die folgenden Referenzinformationen vorhanden sein:

- Zielcomputer
- <sup>n</sup> Verteilungspakete und Skripte
- <sup>n</sup> Verteilungsmethoden

In diesem Kapitel erfahren Sie, wie die Referenzinformationen angegeben werden.

## **Zielcomputer**

#### Warum und wo müssen die Zielcomputer referenziert werden?

Die Softwareverteilung auf einem Zielcomputer kann nur dann erfolgreich durchgeführt werden, wenn der Computer in den folgenden Elementen auf die gleiche Art und Weise identifiziert wird:

- <sup>n</sup> *Asset Manager-Datenbank*, damit der Computer von den in Asset Manager erstellten geplanten Aufgaben referenziert werden kann
- <sup>n</sup> *LANDesk Management Suite-Datenbank*, damit der Computer von den in LANDesk Management Suite exportierten geplanten Aufgaben referenziert werden kann

<sup>n</sup> *Zielcomputer*, damit der Computer bei der Ausführung der geplanten Aufgabe von LANDesk Management Suite ermittelt werden kann

#### Wie werden die Zielcomputer referenziert?

Führen Sie die folgenden Schritte in der beschriebenen Reihenfolge aus, um die Zielcomputer korrekt zu referenzieren:

1 Richten Sie auf jedem Zielcomputer einen LANDesk Management Suite-Agenten ein.

Für jeden Computer wird eine eindeutige Kennung erstellt.

Diese Kennung wird auf die Festplatte des Computers geschrieben.

Der Computer wird automatisch in der LANDesk Management Suite-Datenbank referenziert.

 LANDesk Management Suite-Handbuch *Installations- und Verteilungshandbuch*, Kapitel *Verteilung der primären Agents an Geräte*.

2 Starten Sie eine Computerinventur mit HP Device and Dependency Mapping.

## Anmerkung:

Dies ist nur erforderlich, wenn Sie zusätzlich zu LANDesk Management Suite auch eine Computerinventur mithilfe von HP Device and Dependency Mapping durchführen möchten.

- Dokumentation zu HP Device and Dependency Mapping.
- 3 Stellen Sie sicher, dass Asset Manager Automated Process Manager gestartet wurde und das Modul *Datenbank unter Verwendung der Ergebnisse der Enterprise Discovery-Inventur aktualisieren* (EdAc) das HP Connect-It-Szenario edac.scn (bei Verwendung von HP Device and Dependency Mapping zur Computerinventur) bzw. das Szenario 1 dskac.scn (bei Verwendung von LANDesk Management Suite zur Computerinventur) auslöst.

Überprüfen Sie dazu, ob einer der neuen, von HP Device and Dependency Mapping bzw. LANDesk Management Suite inventarisierten Computer in der Asset Manager-Datenbank vorhanden ist.

# Verteilungspakete und Skripte

### Warum und wo müssen die Verteilungspakete und Skripte referenziert werden?

Damit eine geplante Aufgabe erstellt und ausgeführt werden kann, muss ihr ein Verteilungspaket oder Skript zugeordnet werden können.

Die Verteilungspakete und Skripte werden vollständig in LANDesk Management Suite erstellt.

Da die geplanten Aufgaben jedoch in Asset Manager erstellt werden, muss die Möglichkeit bestehen, die Verteilungspakete und Skripte in der Asset Manager-Datenbank auszuwählen.

Außerdem ist es erforderlich, einen Teil der Informationen zu den Verteilungspaketen und Skripten aus der LANDesk Management Suite in die Asset Manager-Datenbank zu exportieren.

## Wie werden Verteilungspakete und Skripte referenziert?

Führen Sie die folgenden Schritte in der beschriebenen Reihenfolge aus, um die Verteilungspakete und Skripte korrekt zu referenzieren:

- 1 Erstellen Sie die Verteilungspakete und Skripte in der LANDesk Management Suite-Datenbank.
	- LANDesk Management Suite-Handbuch *Benutzerhandbuch*.
- 2 Stellen Sie sicher, dass Asset Manager Automated Process Manager gestartet wurde und das Modul *Datenbank für Pakete und Softwareverteilungsmethoden aktualisieren* (SWDRepo) das HP Connect-It-Szenario LDUpdateRepository.scn auslöst.

Überprüfen Sie dazu, ob eines der neuen in LANDesk Management Suite erstellten Verteilungspakete oder Skripte in der Asset Manager-Datenbank vorhanden ist.

## Verteilungsmethoden

#### Warum und wo müssen die Verteilungsmethoden referenziert werden?

Damit eine geplante Aufgabe erstellt und ausgeführt werden kann, muss ihr eine Verteilungsmethode zugeordnet werden können.

Die Verteilungsmethoden werden vollständig in LANDesk Management Suite erstellt.

Da die geplanten Aufgaben jedoch in Asset Manager erstellt werden, muss die Möglichkeit bestehen, die Verteilungsmethoden in der Asset Manager-Datenbank auszuwählen.

Außerdem ist es erforderlich, einen Teil der Informationen zu den Verteilungsmethoden aus der LANDesk Management Suite in die Asset Manager-Datenbank zu exportieren.

#### Wie werden Verteilungsmethoden referenziert?

Führen Sie die folgenden Schritte in der beschriebenen Reihenfolge aus, um die Verteilungsmethoden korrekt zu referenzieren:

- 1 Erstellen Sie die Verteilungsmethoden in der LANDesk Management Suite-Datenbank.
	- LANDesk Management Suite-Handbuch *Benutzerhandbuch*.
- 2 Stellen Sie sicher, dass Asset Manager Automated Process Manager gestartet wurde und das Modul *Datenbank für Pakete und Softwareverteilungsmethoden aktualisieren* (SWDRepo) das HP Connect-It-Szenario LDUpdateRepository.scn auslöst.

Überprüfen Sie dazu, ob eine der neuen in LANDesk Management Suite erstellten Verteilungsmethoden in der Asset Manager-Datenbank vorhanden ist.

# Verteilung von Softwarepaketen oder 8**Skripten**

Zunächst werden die geplanten Aufgaben in Asset Manager erstellt. Nachdem die Aufgaben in Asset Manager erstellt wurden, werden sie mithilfe eines HP Connect-It-Szenarios automatisch an LANDesk Management Suite übertragen.

LANDesk Management Suite führt daraufhin die geplanten Aufgaben aus.

Zum Schluss werden die Ergebnisse von Übertragung und Ausführung automatisch mithilfe eines HP Connect-It-Szenarios an Asset Manager übertragen.

## Geplante Aufgaben in Asset Manager erstellen

Es gibt mehrere Möglichkeiten zur Erstellung geplanter Aufgaben. Diese Methoden werden im folgenden Abschnitt vorgestellt.

#### Geplante Aufgaben ohne Assistenten erstellen

- 1 Starten Sie den Asset Manager-Windows- oder -Webclient.
- 2 Stellen Sie die Verbindung mit Ihrer Betriebsdatenbank her.
- 3 Zeigen Sie die geplanten Aufgaben an (Verknüpfung **Ausrüstung/ EDV/ Softwareverteilung/ Geplante Aufgaben** im Navigator).
- 4 Erstellen Sie eine neue geplante Aufgabe (Schaltfläche **Neu**).

5 Füllen Sie die geplante Aufgabe aus, und speichern Sie sie.

## Geplante Aufgaben für die Computer eines bestimmten Standorts erstellen (mithilfe des Assistenten)

- 1 Starten Sie den Asset Manager-Windows- oder -Webclient.
- 2 Stellen Sie die Verbindung mit Ihrer Betriebsdatenbank her.
- 3 Starten Sie den Assistenten *Paket/Skript auf die Standorte verteilen...* (sysESDLocation) (Verknüpfung **Ausrüstung/ EDV/ Softwareverteilung/ Paket/Skript auf die Standorte verteilen...** im Navigator).
- 4 Füllen Sie die Assistentenseiten aus, und schließen Sie die Ausführung ab.

## Geplante Aufgaben für die Computer eines bestimmten Benutzers erstellen (mithilfe des Assistenten)

- 1 Starten Sie den Asset Manager-Windows- oder -Webclient.
- 2 Stellen Sie die Verbindung mit Ihrer Betriebsdatenbank her.
- 3 Starten Sie den Assistenten *Paket/Skript auf Benutzer verteilen...* (sysESDServices) (Verknüpfung **Ausrüstung/ EDV/ Softwareverteilung/ Paket/Skript auf Benutzer verteilen...** im Navigator).
- 4 Füllen Sie die Assistentenseiten aus, und schließen Sie die Ausführung ab.

### Geplante Aufgaben für eine Gruppe ausgewählter Computer erstellen (mithilfe des Assistenten)

- 1 Starten Sie den Asset Manager-Windows- oder -Webclient.
- 2 Stellen Sie die Verbindung mit Ihrer Betriebsdatenbank her.
- 3 Starten Sie den Assistenten *Paket/Skript auf den Computern verteilen...* (sysESDGeneric) (Verknüpfung **Ausrüstung/ EDV/ Softwareverteilung/ Paket/Skript auf den Computern verteilen...** im Navigator).
- 4 Füllen Sie die Assistentenseiten aus, und schließen Sie die Ausführung ab.

## Geplante Aufgaben an LANDesk Management Suite übertragen

Eine Aufgabe kann nur dann mithilfe des HP Connect-It-Szenarios LDStarTasks.scn an LANDesk Management Suite übertragen werden, wenn das Feld **Übertragungsstatus** (seRequest) im Aufgabendetail den Wert *Zu übertragen* aufweist.

Dieser Wert wird in zwei Fällen angenommen:

- <sup>n</sup> Sie haben die geplante Aufgabe mithilfe eines Assistenten erstellt und vor Fertigstellung des Assistenten die Option **Sofort übertragen** gewählt.
- <sup>n</sup> Sie haben das Detail der geplanten Aufgabe angezeigt und auf die Schaltfläche **Übertragen** geklickt.

Die Übertragung der geplanten Aufgaben an LANDesk Management Suite wird durch das HP Connect-It-Szenario LDStarTasks.scn ausgeführt.

Um diese Aufgabe zu automatisieren, stellen Sie sicher, dass Asset Manager Automated Process Manager gestartet wurde und das Modul *Geplante Aufgaben der Softwareverteilung erstellen* (SWDCTask) das HP Connect-It-Szenario LDStarTasks.scn auslöst.

Überprüfen Sie dazu, ob eine der in Asset Manager erstellten geplanten Aufgaben, deren Feld **Übertragungsstatus** (seRequest) den Wert *Zu Übertragen* aufweist, in der LANDesk Management Suite-Datenbank vorhanden ist.

# Übertragung von geplanten Aufgaben an LANDesk Management Suite prüfen

Der Übertragungsstatus der geplanten Aufgaben an LANDesk Management Suite wird in der Asset Manager-Datenbank im Detail der geplanten Aufgaben, Feld **Übertragungsstatus** (seRequest) angegeben.

Der Übertragungsstatus der geplanten Aufgaben an LANDesk Management Suite wird durch das HP Connect-It-Szenario LDStarTasks.scn aktualisiert.

## Aktualisierung des Übertragungsstatus automatisieren

Um diese Aufgabe zu automatisieren, stellen Sie sicher, dass Asset Manager Automated Process Manager gestartet wurde und das Modul *Geplante Aufgaben der Softwareverteilung erstellen* (SWDCTask) das HP Connect-It-Szenario LDStarTasks.scn auslöst.

Überprüfen Sie dazu, ob eine der erfolgreich an LANDesk Management Suite übertragenen, aber noch nicht ausgeführten geplanten Aufgaben in der Datenbank den richtigen Status aufweist:

- 1 Starten Sie den Asset Manager-Windows- oder -Webclient.
- 2 Stellen Sie die Verbindung mit Ihrer Betriebsdatenbank her.
- 3 Zeigen Sie die geplanten Aufgaben an (Verknüpfung **Ausrüstung/ EDV/ Softwareverteilung/ Geplante Aufgaben** im Navigator).
- 4 Wählen Sie die zu prüfende geplante Aufgabe aus.

5 Prüfen Sie das Feld **Übertragungsstatus** (seRequest): Es muss den Wert *Übertragen* aufweisen.

## Übertragungsverlauf prüfen

- 1 Starten Sie den Asset Manager-Windows- oder -Webclient.
- 2 Stellen Sie die Verbindung mit Ihrer Betriebsdatenbank her.
- 3 Zeigen Sie die geplanten Aufgaben an (Verknüpfung **Ausrüstung/ EDV/ Softwareverteilung/ Geplante Aufgaben** im Navigator).
- 4 Wählen Sie die zu prüfende geplante Aufgabe aus.
- 5 Prüfen Sie das Feld **Übertragungsstatus** (seRequest).

Ausführung von geplanten Aufgaben durch LANDesk Management Suite prüfen

> Der Übertragungsstatus der geplanten Aufgabe an LANDesk Management Suite wird in der Asset Manager-Datenbank angegeben:

- <sup>n</sup> Im Detail der geplanten Aufgaben, Feld **Übertragungsstatus** (seRequest)
- <sup>n</sup> Im Detail der geplanten Aufgaben, Feld **Aufgabenstatus** (ESDStatus)
- <sup>n</sup> Im Detail der Ziele der geplanten Aufgaben, Feld **Status** (Status)

Der Status der Ausführung der geplanten Aufgaben durch LANDesk Management Suite wird vom HP Connect-It-Szenario LDUpdateTask.scn aktualisiert.

## Aktualisierung des Ausführungsstatus geplanter Aufgaben automatisieren

Um diese Aufgabe zu automatisieren, stellen Sie sicher, dass Asset Manager Automated Process Manager gestartet wurde, und dass das Modul *Ergebnisse der geplanten Aufgaben der Softwareverteilung aktualisieren* (SWDUTask) das HP Connect-It-Szenario LDUpdateTask.scn auslöst.

Überprüfen Sie dazu, ob eine der erfolgreich von LANDesk Management Suite ausgeführten geplanten Aufgaben in der Asset Manager-Datenbank den richtigen Status aufweist:

- 1 Starten Sie den Asset Manager-Windows- oder -Webclient.
- 2 Stellen Sie die Verbindung mit Ihrer Betriebsdatenbank her.
- 3 Zeigen Sie die geplanten Aufgaben an (Verknüpfung **Ausrüstung/ EDV/ Softwareverteilung/ Geplante Aufgaben** im Navigator).
- 4 Wählen Sie die zu prüfende geplante Aufgabe aus.

 Prüfen Sie das Feld **Übertragungsstatus** (seRequest): Es muss den Wert *Ausgeführt* aufweisen.

## Ausführungsstatus geplanter Aufgaben prüfen

- Starten Sie den Asset Manager-Windows- oder -Webclient.
- Stellen Sie die Verbindung mit Ihrer Betriebsdatenbank her.
- Zeigen Sie die geplanten Aufgaben an (Verknüpfung **Ausrüstung/ EDV/ Softwareverteilung/ Geplante Aufgaben** im Navigator).
- Wählen Sie die zu prüfende geplante Aufgabe aus.
- Prüfen Sie das Feld **Übertragungsstatus** (seRequest).
- Prüfen Sie das Feld **Aufgabenstatus** (ESCStatus).
- Zeigen Sie die Registerkarte **Ziele** an.
- Prüfen Sie das Feld **Status** (Status) der einzelnen Ziele der geplanten Aufgabe.

*88 | HP Asset Manager 5.10 - Integration mit Programmen für Softwareverteilung und Konfigurationsmanagement*

III Integration mit anderen Softwareverteilungsprogrammen

*90 | HP Asset Manager 5.10 - Integration mit Programmen für Softwareverteilung und Konfigurationsmanagement*

# <span id="page-90-0"></span>Anpassung der Integration mit LANDesk Management Suite an andere Softwareverteilungs[programme](#page-66-0) 9

#### Prozess anpassen

Prüfen Sie den im Abschnitt Wie sieht der Softwareverteilungsprozess aus? [Seite 67] beschriebenen Prozess.

Legen Sie fest, welc[he Programme im P](#page-90-0)rozess die folgenden Aufgaben ausführen:

- <sup>n</sup> Computer identifizieren und inventarisieren
- Software verteilen

Definieren Sie den neuen Prozess gemäß Ihren Antworten auf die vorstehenden Punkte

## HP Connect-It-Szenarien anpassen

Die Übertragung der Informationen zwischen den einzelnen Programmen des neuen Prozesses ( $\blacktriangleright$  Prozess anpassen [Seite 91]) erfolgt mithilfe von HP Connect-It.

HP Connect-It stützt sich auf die im Abschnitt HP Connect-It [Seite 77] beschriebenen Szenarien.

Erstellen Sie geeignete Szenarien für die im neuen Prozess ausgeführten Programme, und ziehen Sie dabei ggf. die bestehenden Szenarien zu Rate. Ersetzen Sie in den Szenarien die HP Device and Dependency Mapping- und LANDesk-Connectoren durch geeignete Connectoren für die im neuen Prozess verwendeten Programme.

Diese Connectoren müssen, je nach übertragenen Informationen, auf die folgenden Tabellen der Asset Manager-Datenbank zeigen:

- **Computer** (amComputer): zum Speichern der inventarisierten Computer.
- <sup>n</sup> **Geplante Aufgaben** (amESDTask): zum Speichern der geplanten Aufgaben, die vom Softwareverteilungsprogramm ausgeführt werden.
- **Fig. Verteilungspakete und Skripte** (amESDPackage): zum Speichern der zu verteilenden Verteilungspakete und Skripte auf den Computern.
- **Fig. Verteilungsmethoden** (amESDDelivMethod): zum Speichern der Verteilungsmethoden, wenn diese für Ihr Softwareverteilungsprogramm zur Verteilung von Paketen oder Skripten erforderlich sind.

Für alle diese Tabellen können Sie einen beliebigen Abstimmungsschlüssel verwenden.

## Asset Manager Automated Process Manager-Module anpassen

Asset Manager Automated Process Manager ist so konfiguriert, dass die HP Connect-It-Szenarien zum Datenaustausch zwischen Asset Manager und LANDesk Management Suite automatisch ausgeführt und die HP Device and Dependency Mapping-Inventurdaten (wenn die Computerinventur mit HP Device and Dependency Mapping durchgeführt werden soll) importiert werden.

Beim Ändern der im Softwareverteilungsprozess verwendeten HP Connect-It-Szenarien müssen Sie überprüfen, ob die Asset Manager Automated Process Manager-Module geeignet sind.

# IV Anhänge

*94 | HP Asset Manager 5.10 - Integration mit Programmen für Softwareverteilung und Konfigurationsmanagement*

# A Glossar

Im folgenden Glossar finden Sie Definitionen zu den wichtigsten Begriffen im Zusammenhang mit der Integration von Asset Manager mit den Programmen für die Softwareverteilung und das Konfigurationsmanagement.

# Spezifische Terminologie der Integration mit HP Client Automation

#### Deployment-Intervention (Job)

Eine Deployment-Intervention beschreibt einen Vorgang, der von HP Client Automation ausgeführt wird.

- <sup>n</sup> Software installieren
- <sup>n</sup> Software deinstallieren
- <sup>n</sup> Nutzungsrechte für eine Softwareanwendung zuweisen
- <sup>n</sup> Nutzungsrechte für eine Softwareanwendung entfernen

Deployment-Interventionen werden mithilfe von Assistenten in der Asset Manager-Datenbank erstellt, mithilfe eines HP Connect-It-Szenarios an HP Client Automation übertragen und mithilfe eines HP Connect-It-Szenarios in der Asset Manager-Datenbank aktualisiert.

Tabelle zur Beschreibung dieser Objekte in der Asset Manager-Datenbank

**Interventionen** (amWorkOrder)

## Deployment-Aufgabe (Job)

Deployment-Aufgaben vervollständigen die Beschreibung der Deployment-Interventionen durch die Angabe des Deployment-Ziels. Deployment-Aufgaben werden mithilfe von Assistenten in der Asset Manager-Datenbank erstellt und mithilfe eines HP Connect-It-Szenarios in der Asset Manager-Datenbank aktualisiert.

#### Tabelle zur Beschreibung dieser Objekte in der Asset Manager-Datenbank

#### **Deployment-Aufgaben** (amCMTargetTask)

#### Benutzerkonto (User account)

Benutzerkonten werden in HP Client Automation oder der von HP Client Automation eingesetzten LDAP-Baumstruktur definiert und mithilfe eines HP Connect-It-Szenarios in die Asset Manager-Datenbank importiert.

LDAP-Konten kann das Recht erteilt werden, eine Softwareanwendung über eine spezifische Zuweisung zu nutzen.

Tabelle zur Beschreibung dieser Objekte in der Asset Manager-Datenbank

**Ausrüstungselemente** (amPortfolio)

#### Eigenschaften dieser Objekte in der Asset Manager-Datenbank

Datensätze der Tabelle **Ausrüstungselemente** (amPortfolio), deren Feld **Externe Kennung** (ExtPfiId) nicht leer ist, die mit einer Art verknüpft sind, für die das Kontrollkästchen **Benutzerkonto** (bUserAccount) markiert ist, und die mit einem Benutzer verbunden sind

#### Domäne (Domain)

DNS-Domäne im Sinne von LDAP.

Computer, Benutzerkonten und Computergruppen sind in hierarchisch in Baumform strukturiert, wobei die Domänen den Knotenpunkten entsprechen.

Sie können nur einer einzigen Domäne angehören und werden anhand ihres Namens und der Liste der übergeordneten Domänen (der Domänenhierarchie, der sie zugeordnet sind) eindeutig identifiziert.

Domänen werden in HP Client Automation definiert und mithilfe eines HP Connect-It-Szenarios in die Asset Manager-Datenbank importiert.

#### Tabelle zur Beschreibung dieser Objekte in der Asset Manager-Datenbank

**Computer** (amComputer) und **Ausrüstungselemente** (amPortfolio)

#### Eigenschaften dieser Objekte in der Asset Manager-Datenbank

Datensätze der Tabelle **Ausrüstungselemente** (amPortfolio), deren Feld **Externe Kennung** (ExtPfiId) nicht leer ist, und die mit einer Art verknüpft sind, deren Feld **Computertyp** (seCPUType) den Wert *Domäne* aufweist

### Computergruppe (Group of devices)

Gruppe von Computern oder Gruppen.

Gruppen werden in HP Client Automation definiert und mithilfe eines HP Connect-It-Szenarios in die Asset Manager-Datenbank importiert.

Computergruppen dienen zum Filtern von Computern beim Erstellen von Deployment-Interventionen.

Ihnen kann das Recht erteilt werden, eine Softwareanwendung über eine spezifische Zuweisung zu nutzen.

#### Tabelle zur Beschreibung dieser Objekte in der Asset Manager-Datenbank

**Computer** (amComputer) und **Ausrüstungselemente** (amPortfolio)

#### Eigenschaften dieser Objekte in der Asset Manager-Datenbank

Datensätze der Tabelle **Ausrüstungselemente** (amPortfolio), deren Feld **Externe Kennung** (ExtPfiId) nicht leer ist, und die mit einer Art verknüpft sind, deren Feld **Computertyp** (seCPUType) den Wert *Computergruppe* aufweist

### Datenträger (Service)

Die für die Installation einer Softwareanwendung erforderlichen Parameter und Dateien.

Datenträger entsprechen den in HP Client Automation definierten services.

Sie werden mithilfe eines HP Connect-It-Szenarios in die Asset Manager-Datenbank importiert.

Datenträger werden in *Softwarepaketen* gruppiert.

#### Tabelle zur Beschreibung dieser Objekte in der Asset Manager-Datenbank

#### **Softwareinstallationen oder -nutzungen** (amSoftInstall) und **Ausrüstungselemente** (amPortfolio)

#### Eigenschaften dieser Objekte

Datensätze der Tabelle **Softwareinstallationen oder -nutzungen** (amSoftInstall), die mit einer Art verknüpft sind, für die das Kontrollkästchen **Datenträger** (bSetUpMedia) markiert ist, und die mit einem Modell verknüpft sind, für das das Kontrollkästchen **Konfigurationsmanagement-Datenträger** (bCMService) markiert ist.

#### **Softwarepaket**

Gruppe von Datenträgern.

Softwarepakete ermöglichen es, Datenträger zu gruppieren, die die gleiche Software-Einheit referenzieren.

Softwarepakete dienen zum Filtern von Datenträgern beim Erstellen von Deployment-Interventionen.

Beispiel: Das Softwarepaket *MS Office* umfasst die Komponenten *MS Word*, *MS Excel* usw.

Softwarepakete werden in Asset Manager definiert.

#### Tabelle zur Beschreibung dieser Objekte in der Asset Manager-Datenbank

#### **Anforderungen** (amRequest)

Eigenschaften dieser Objekte in der Asset Manager-Datenbank

Datensätze der Tabelle der Anforderungen gelten als Softwarepakete, wenn Sie wie folgt definiert sind:

- <sup>n</sup> Feld **Anf.stat.** (seStatus): *Standardanforderung*
- <sup>n</sup> Kontrollkästchen **Softwarepaket** (bSoftPackage) ist markiert

## Spezifische Zuweisung (Policy)

Spezifische Zuweisungen ermöglichen es, Benutzerkonten, Computern, Computergruppen und Domänen das Recht zur Nutzung eines Datenträgers zu erteilen.

Spezifische Zuweisungen werden mithilfe von Assistenten erstellt, die auch Deployment-Interventionen in der Asset Manager-Datenbank erstellen können.

Die Deployment-Interventionen werden an HP Client Automation übertragen und mithilfe eines HP Connect-It-Szenarios in der Asset Manager-Datenbank aktualisiert.

Tabelle zur Beschreibung dieser Objekte in der Asset Manager-Datenbank

**Spezifische Zuweisungen** (amEntitlement)

#### Eigenschaften dieser Objekte

Datensätze der Tabelle **Interventionen** (amWorkOrder), die mit einer Art verknüpft sind, deren Feld **Interventionstyp** (seWorkOrderType) nicht den Wert *Sonstige* aufweist, und für die das Kontrollkästchen **Beim Konfigurationsmanagement verwendet** (bAutomated) markiert ist.

## Spezifische Terminologie der Integration mit LANDesk Management Suite

#### Geplante Aufgabe

Eine geplante Aufgabe beschreibt eine Verteilungsaufgabe eines Pakets zur Verteilung von Software oder Skripten gemäß einer festgelegten Verteilungsmethode auf eine Gruppe von Computern.

Geplante Aufgaben werden von Asset Manager nicht direkt ausgeführt, sondern mithilfe eines HP Connect-It-Szenarios an das Softwareverteilungsprogramm übertragen.

Tabelle zur Beschreibung dieser Objekte in der Asset Manager-Datenbank

**Geplante Aufgaben** (amESDTask)

#### Verteilungsmethode

Die Verteilungsmethode bestimmt, wie ein Verteilungspaket oder Skript an die Zielcomputer gesendet wird.

Verteilungsmethoden werden im Softwareverteilungsprogramm definiert und mithilfe eines HP Connect-It-Skripts in die Asset Manager-Datenbank importiert.

Die einzelnen Verteilungsmethoden unterscheiden sich vor allem durch den Verteilungstyp (zielgerichteter Multicast, Push-Methode, Strategie usw.).

Tabelle zur Beschreibung dieser Objekte in der Asset Manager-Datenbank

**Verteilungsmethoden** (amESDDelivMethod)

#### Verteilungspaket

Die für die Installation einer Softwareanwendung erforderlichen Parameter und Dateien.

Verteilungspakete werden im Softwareverteilungsprogramm definiert und mithilfe eines HP Connect-It-Szenarios in die Asset Manager-Datenbank importiert.

Tabelle zur Beschreibung dieser Objekte in der Asset Manager-Datenbank

**Verteilungspakete und Skripte** (amESDPackage)

## **Skript**

Auf einem Zielcomputer ausgeführtes Skript.

Skripte werden im Softwareverteilungsprogramm definiert und mithilfe eines HP Connect-It-Szenarios in die Asset Manager-Datenbank importiert.

Tabelle zur Beschreibung dieser Objekte in der Asset Manager-Datenbank

**Verteilungspakete und Skripte** (amESDPackage)

# B Weiterführende Informationen

## Menüs, Navigatorverknüpfungen und Registerkarten

Die für die Integration von Asset Manager mit HP Client Automation und LANDesk Management Suite relevanten Daten können über die folgenden Menüs, Registerkarten, Verknüpfungen und Felder aufgerufen werden:

#### **Tabelle B.1. Menüs und Registerkarten (für die Integration mit HP Client Automation und LANDesk Management Suite gleich)**

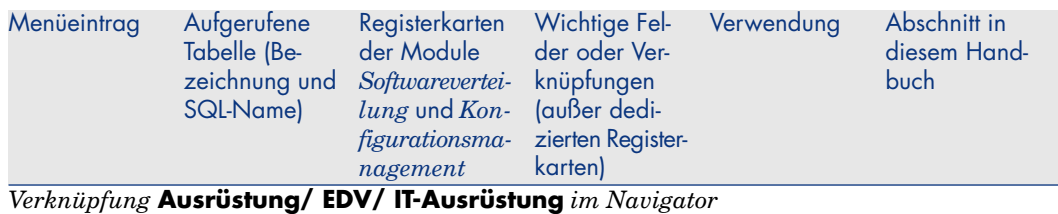

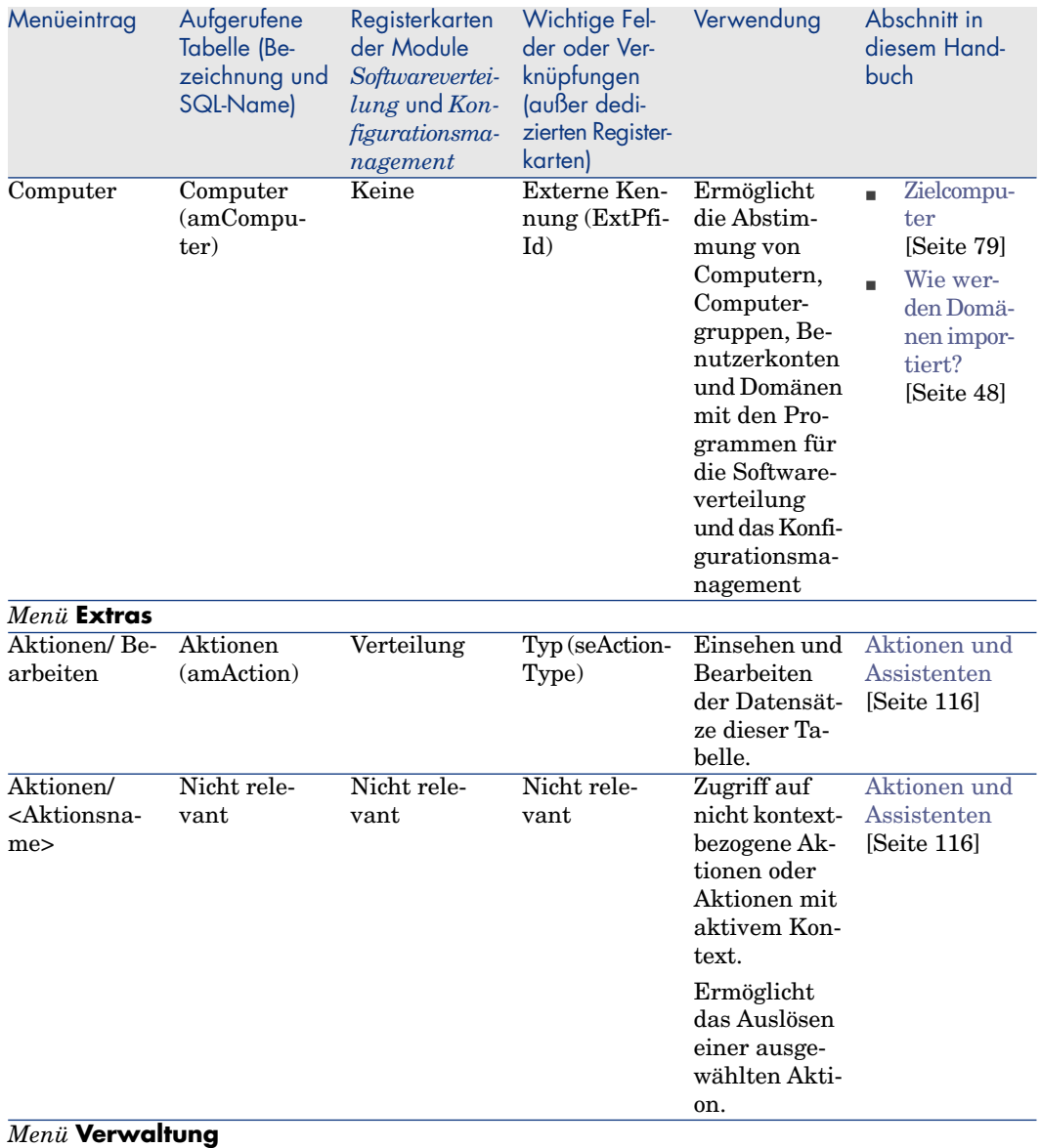

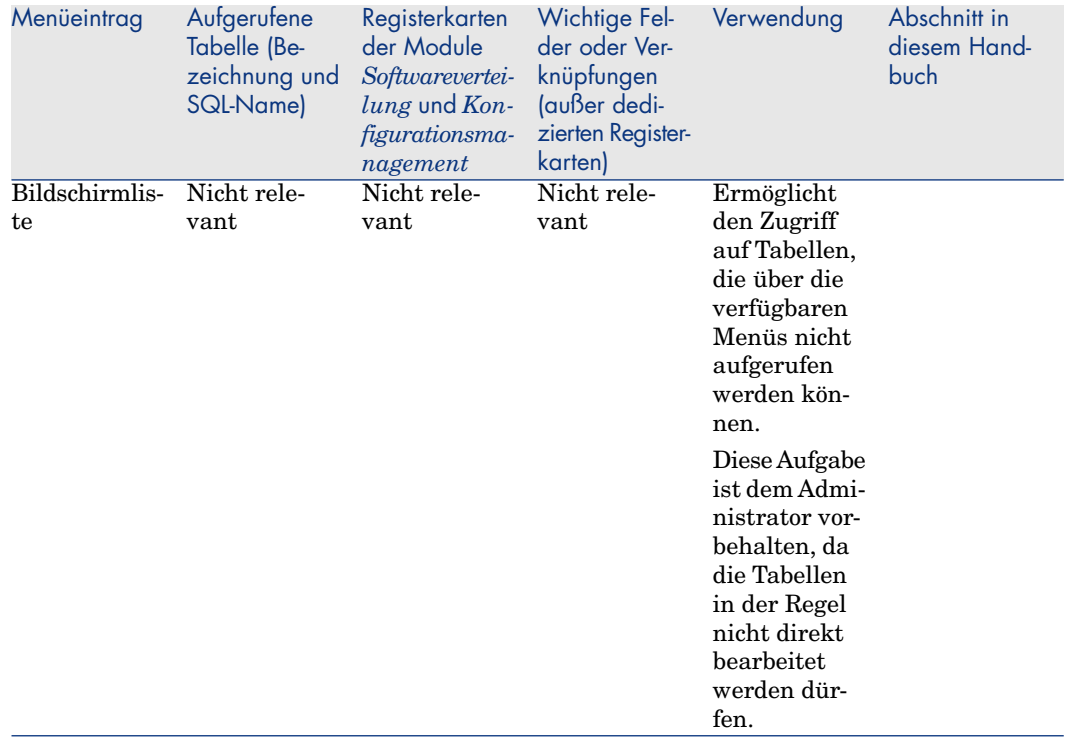

#### **Tabelle B.2. Menüs und Registerkarten (HP Client Automation)**

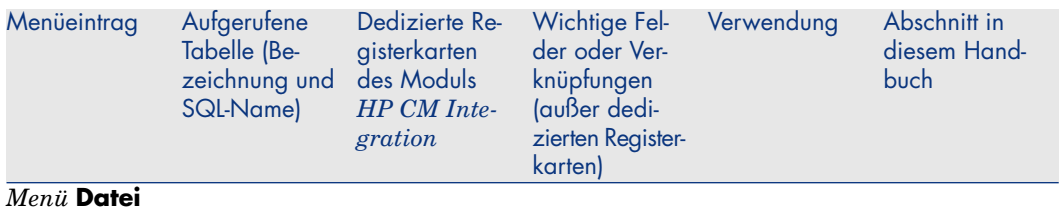

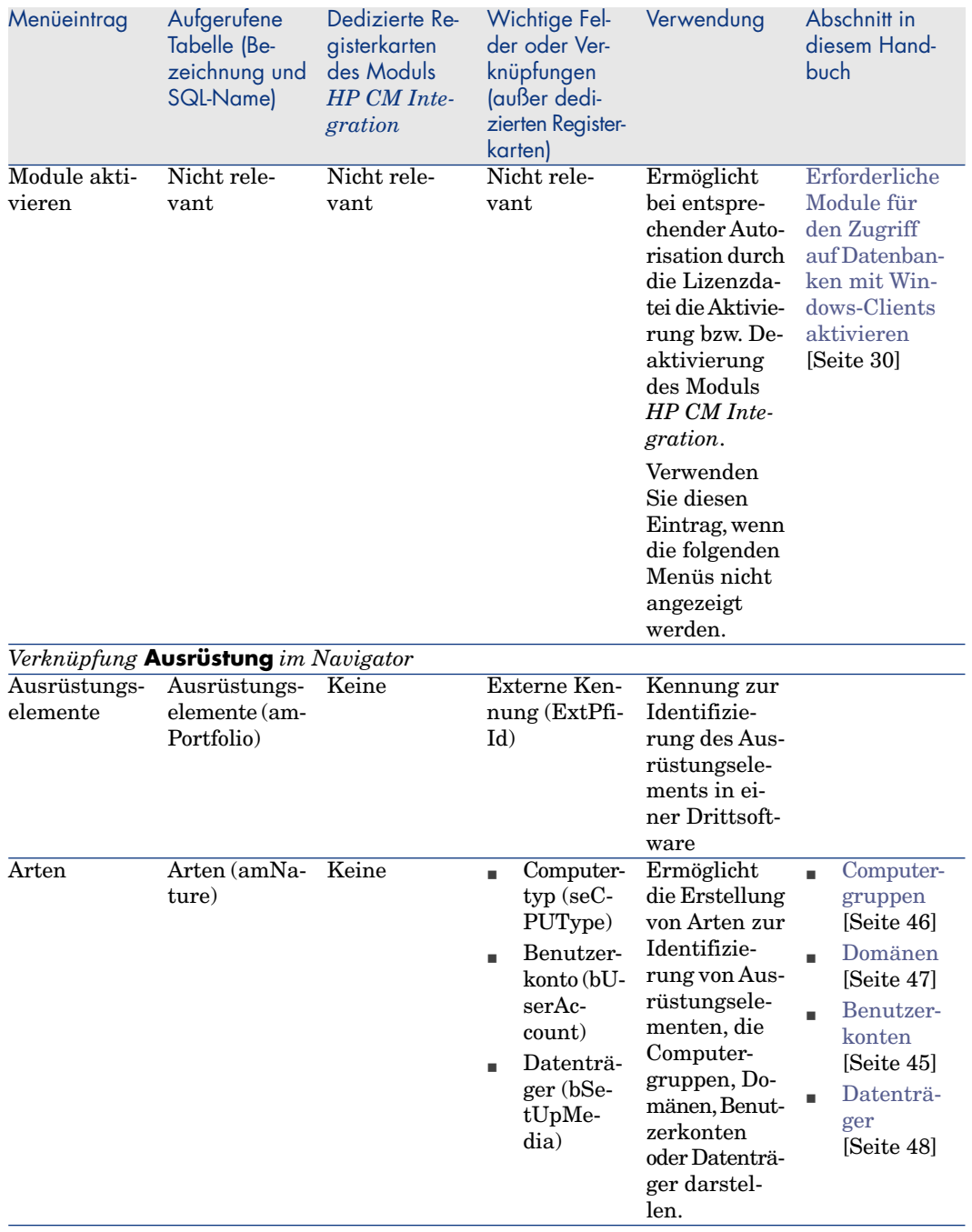

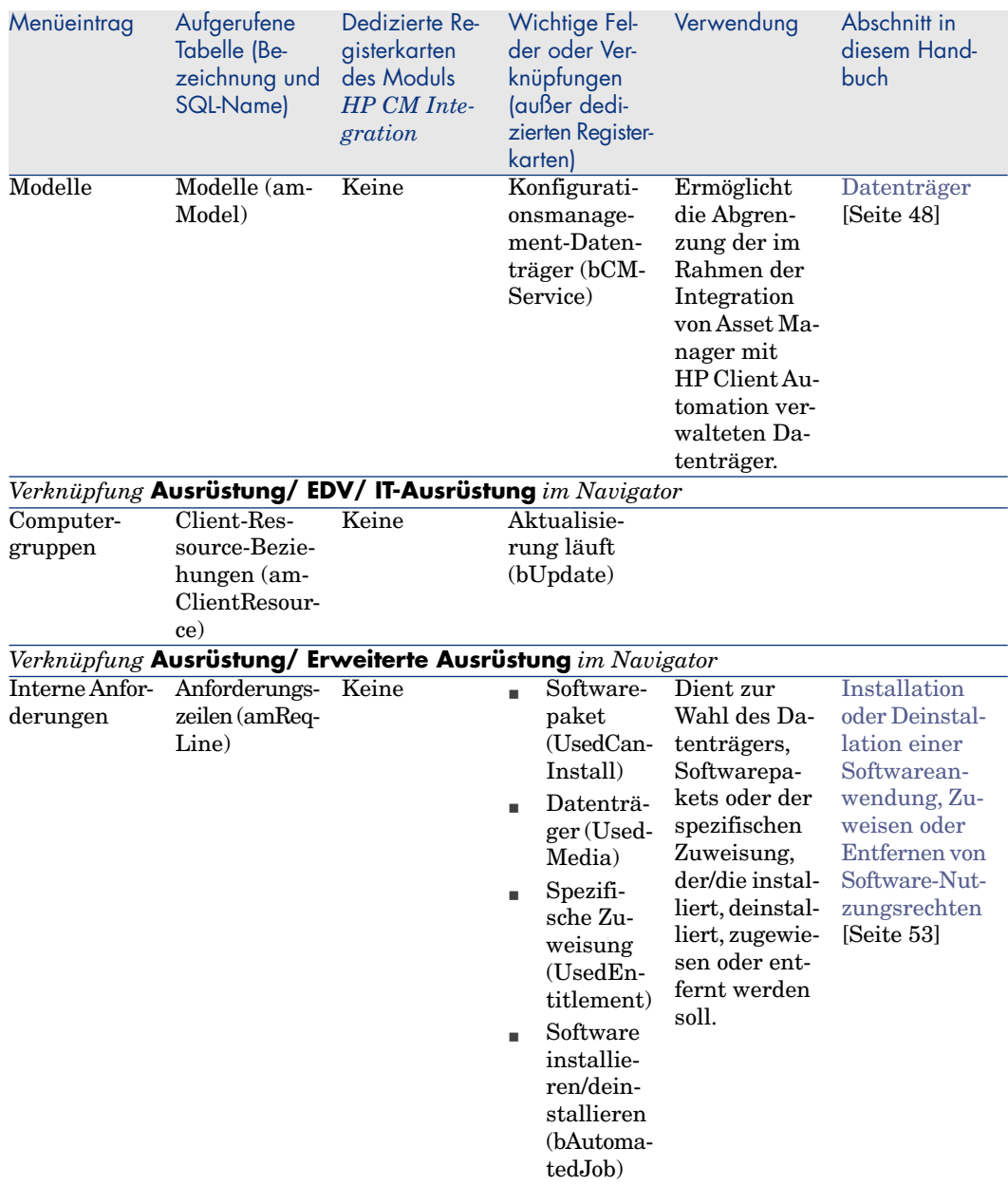

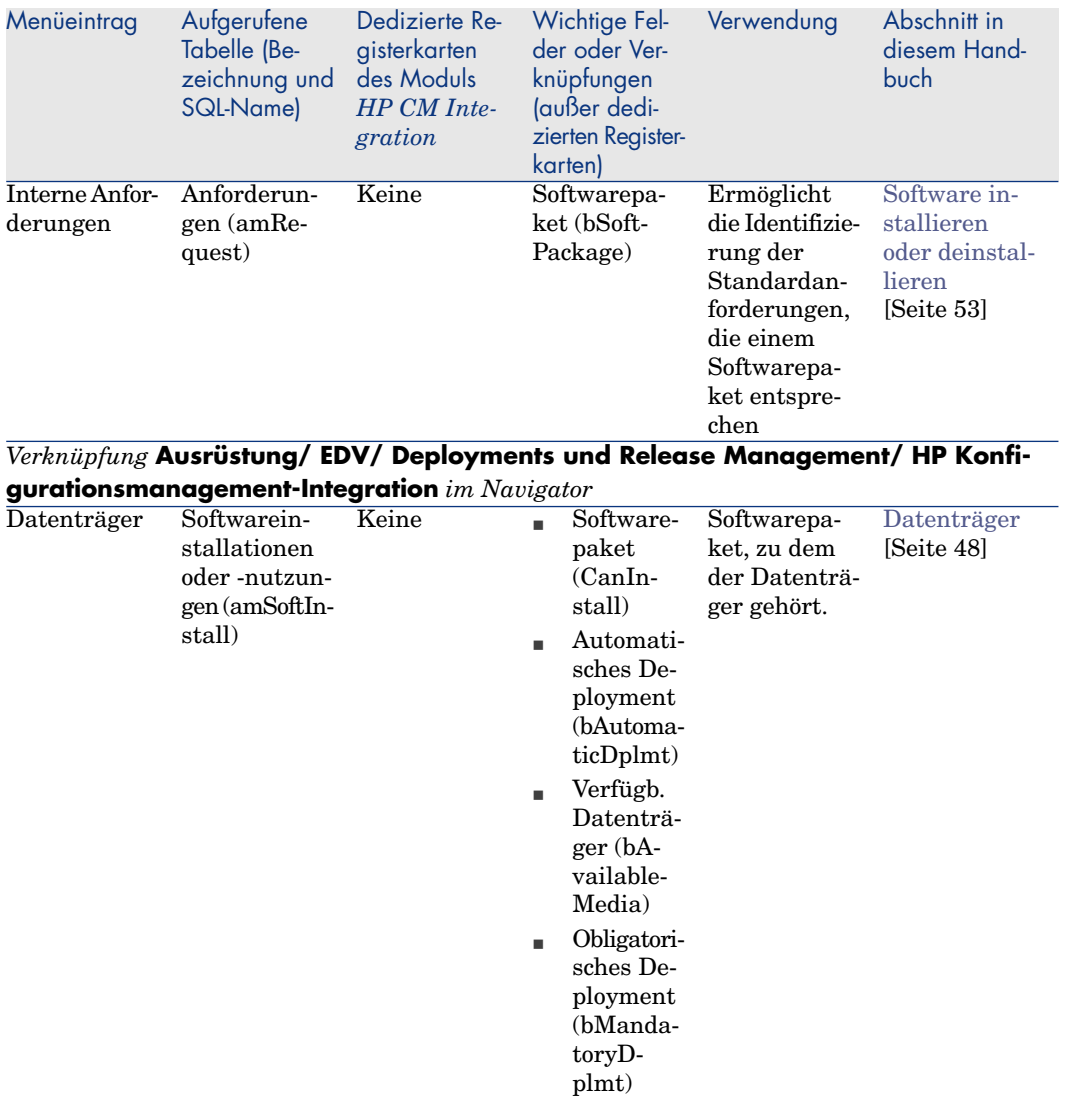

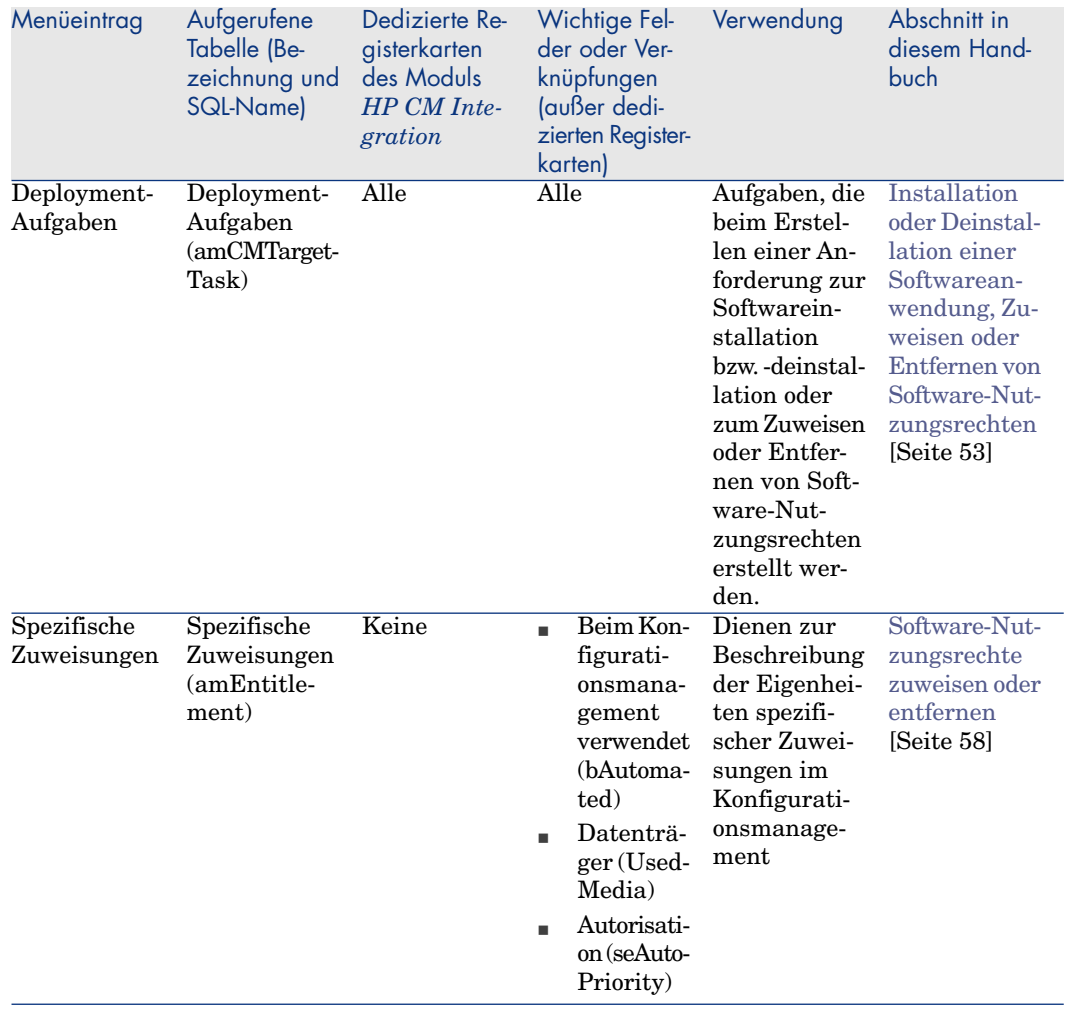

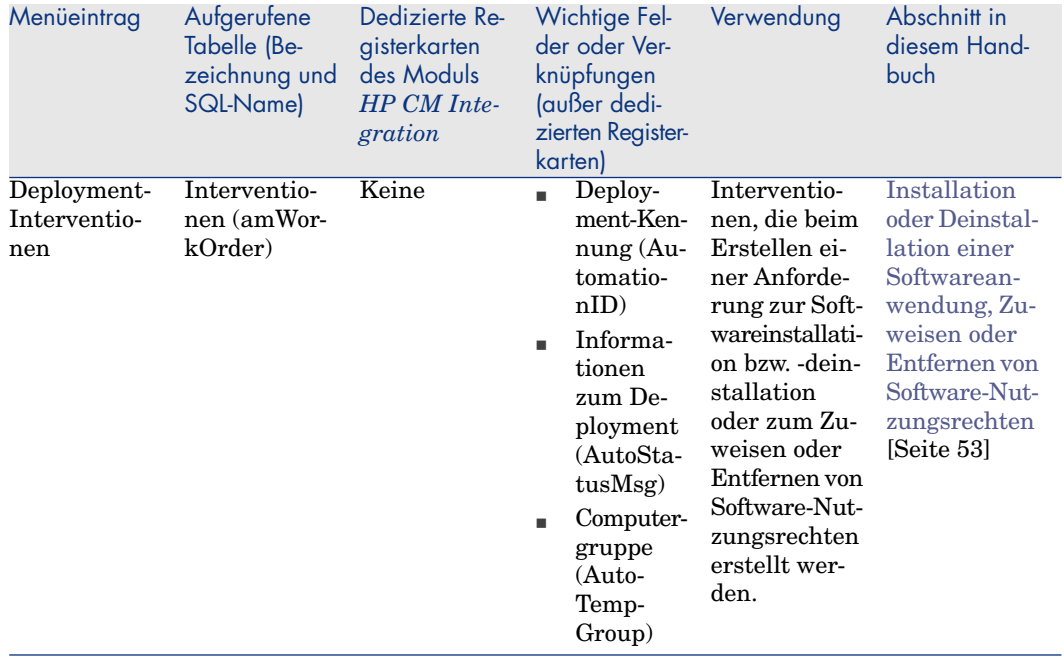

## **Tabelle B.3. Menüs und Registerkarten (LANDesk Management Suite)**

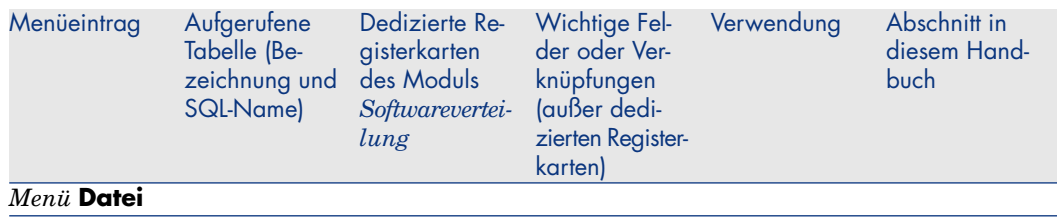
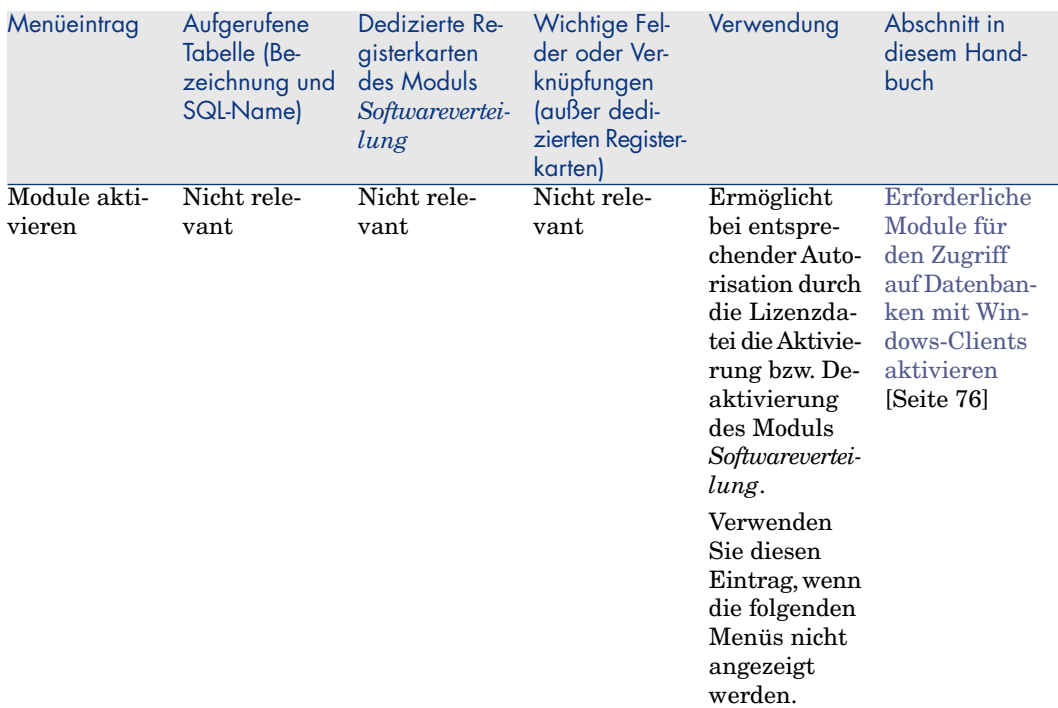

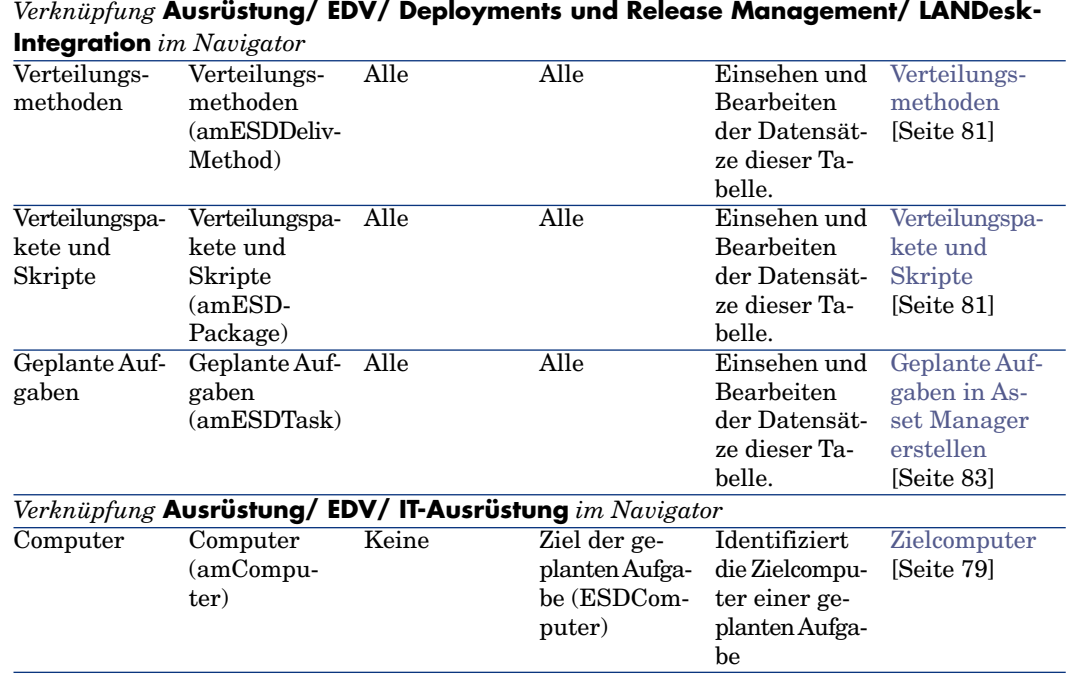

## <span id="page-109-0"></span>Symbole der Symbolleiste

Die Symbolleiste enthält keine dedizierten Symbole für die Integration von Asset Manager mit HP Client Automation und LANDesk Management Suite.

### Optionen der Benutzeroberfläche

Die Oberfläche enthält keine dedizierten Optionen für die Integration von Asset Manager mit HP Client Automation und LANDesk Management Suite.

### **Tabellen**

Der Integration von Asset Manager mit H[P Client Automation und LANDe](#page-52-0)sk Management Suite sind die folgenden Tabe[llen zug](#page-52-0)eordnet:

#### **Tabelle B.4. Tabellen (Integration mit HP Client Automation)**

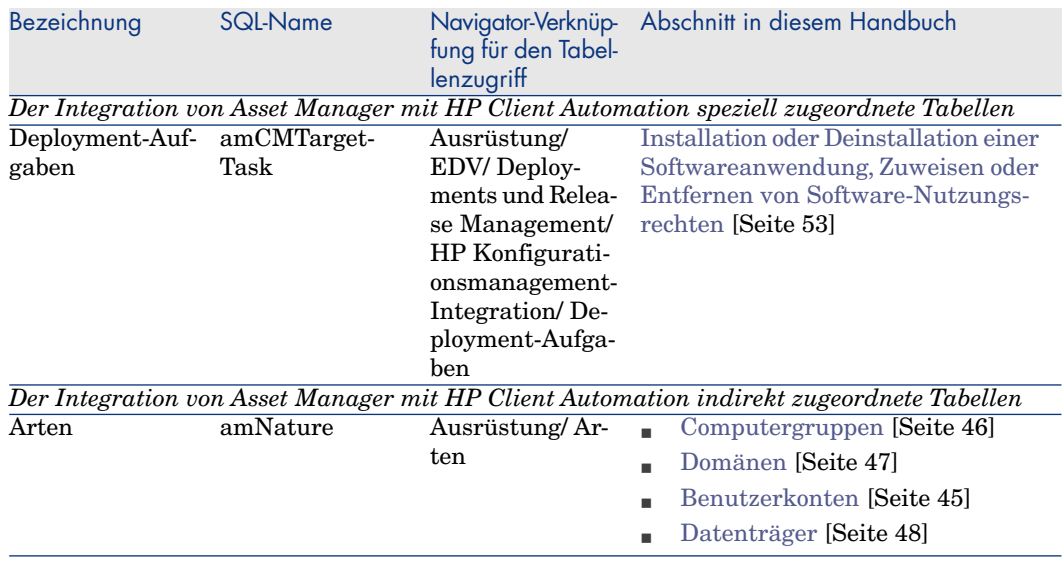

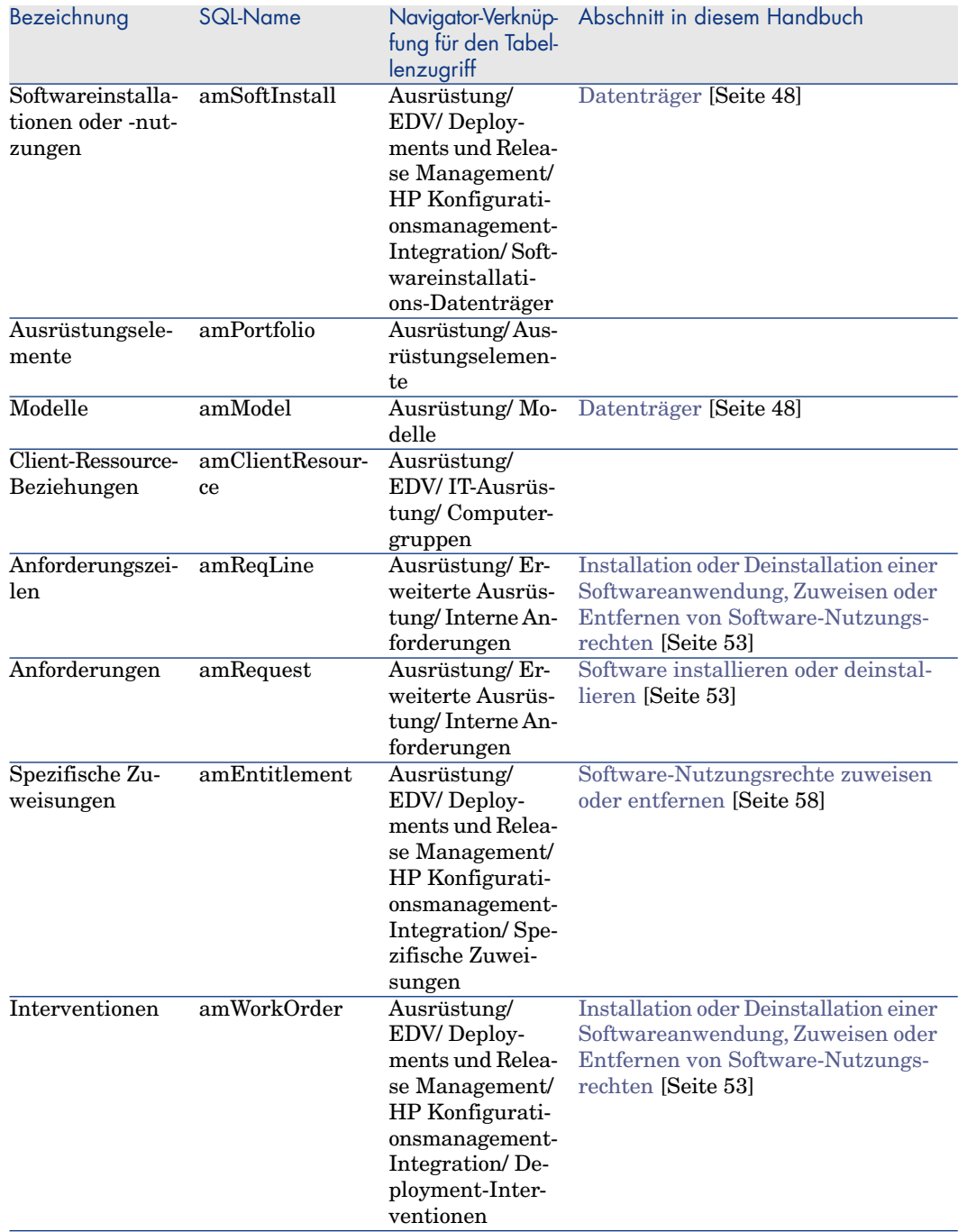

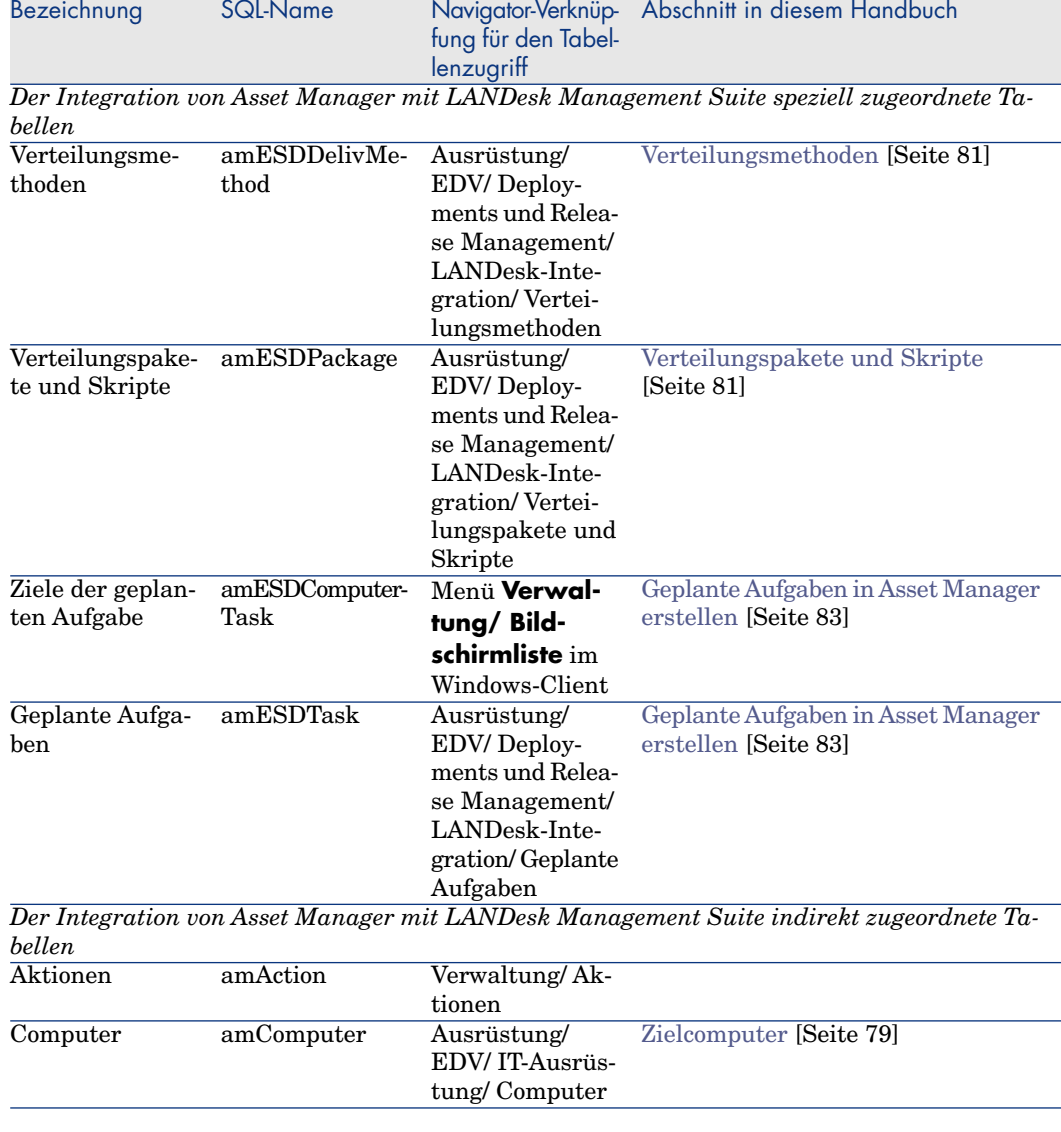

#### **Tabelle B.5. Tabellen (Integration mit LANDesk Management Suite)**

# Abhängigkeiten zwischen den Tabellen

Die Integration von Asset Manager mit HP Client Automation und LANDesk Management Suite greift auf bestimmte Tabellen der Asset Manager-Datenbank zurück, die untereinander verknüpft sind. Aus diesem Grund ist es sinnvoll, bei der Eingabe von Daten in diese Tabellen eine bestimmte Reihenfolge zu beachten.

Die nachstehend vorgeschlagene Reihenfolge muss nicht unbedingt eingehalten werden, da Asset Manager das Erstellen der fehlenden Datensätze in den verknüpften Tabellen auch zu einem späteren Zeitpunkt zulässt.

Im Folgenden finden Sie eine Tabelle mit einer optimalen Reihenfolge zur Erstellung von Datensätzen unter Angabe der abhängigen Tabellen, in die Daten eingegeben werden müssen.

Untergeordnete Tabellen, die direkt mit der Integration von Asset Manager mit HP Client Automation und LANDesk Management Suite verbunden sind, bleiben im Folgenden unberücksichtigt, da sie bei der Erstellung von Datensätzen in den Haupttabellen automatisch ausgefüllt werden.

#### Zuerst auszufüllende Tabellen (Bezeichnung und SQL-Name) Tabelle (Bezeichnung und SQL-Name) *Repository* Standorte (amLocation) Abteilungen und Personen (amEmplDept) Handbuch *Ausrüstungsverwaltung*, Kapitel *Referenzen*,Abschnitt *Abhängigkeiten zwischen Tabellen* Arten (amNature) Handbuch *Ausrüstungsverwaltung*, Kapitel *Referenzen*,Abschnitt *Abhängigkeiten zwischen Tabellen* Modelle (amModel) Handbuch *Ausrüstungsverwaltung*, Kapitel *Referenzen*,Abschnitt *Abhängigkeiten zwischen Tabellen* Computer (amComputer) Handbuch *Ausrüstungsverwaltung*, Kapitel *Referenzen*,Abschnitt *Abhängigkeiten zwischen Tabellen* Ausrüstungselemente (amPortfolio) Handbuch *Software Assets*, Kapitel *Referenzen*,Abschnitt *Abhängigkeiten zwischen Tabellen* Softwareinstallationen oder -nutzungen (am-SoftInstall) Client-Ressource-Beziehungen (amClientRe- Computer (amComputer) source) Softwareinstallationen oder -nutzungen (am-SoftInstall) Anforderungen (amRequest) Anforderungszeilen (amReqLine) v Anforderungen (amRequest) n Computer (amComputer) <sup>n</sup> Ausrüstungselemente (amPortfolio) Spezifische Zuweisungen (amEntitlement) *Deployment von Aufgaben* Interventionen (amWorkOrder) Modelle (amModel)

#### **Tabelle B.6. Abhängigkeiten zwischen Tabellen (Integration mit HP Client Automation)**

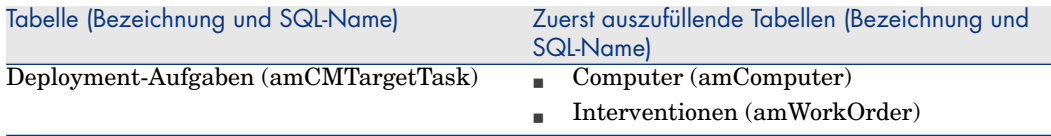

#### **Tabelle B.7. Abhängigkeiten zwischen Tabellen (Integration mit LANDesk Management Suite)**

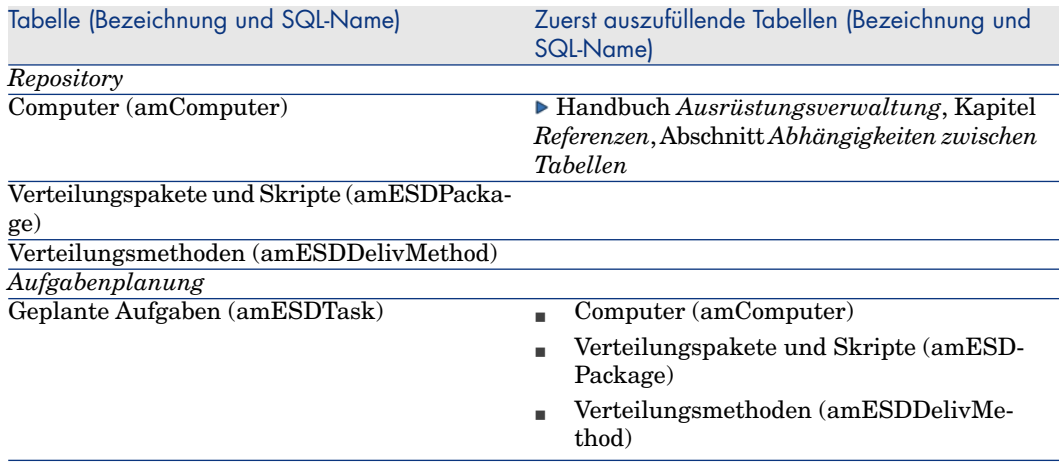

### Aufzählungen

Bestimmte Felder werden durch die Auswahl von Werten in einer Liste ausgefüllt. Diese Listen werden auch Aufzählungen genannt.

Der Zugriff auf die Tabelle **Aufzählungen** (amItemizedList) erfolgt über die Verknüpfung **Verwaltung/ System/ Aufzählungen** im Navigator.

Bei der Integration von Asset Manager mit HP Client Automation und LANDesk Management Suite kommen folgende Aufzählungen zur Anwendung:

#### **Tabelle B.8. Aufzählungen (Integration mit HP Client Automation)**

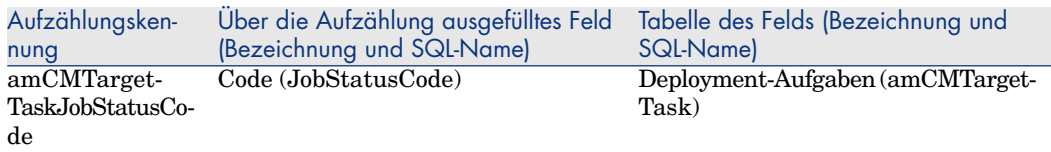

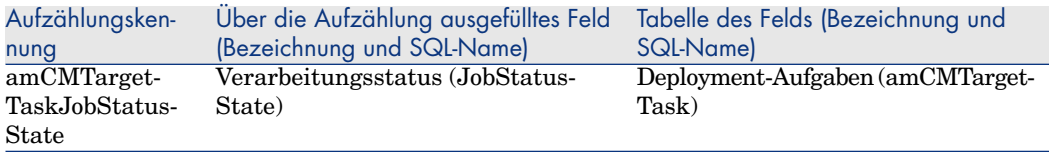

#### **Tabelle B.9. Aufzählungen (Integration mit LANDesk Management Suite)**

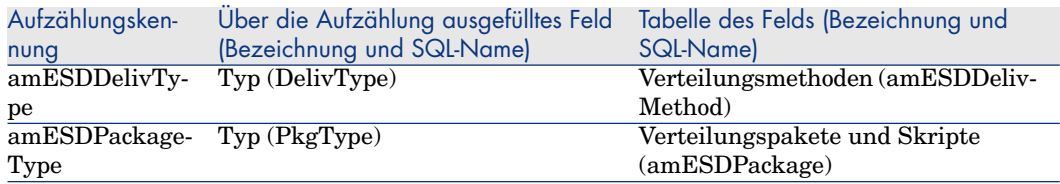

Weitere Informationen zur Verwendung von Aufzählungen finden Sie im Handbuch *Verwendung erweiterter Funktionen*, Kapitel *Aufzählungen*.

### <span id="page-114-0"></span>Berechnete Felder

### Integration mit HP Client Automation

Bei der Integration von Asset Manager mit HP Client Automation kommen bestimmte berechnete Felder zur Anwendung.

Diese berechneten Felder werden in den Standardwerten einiger Felder eingesetzt.

Der Zugriff auf die Tabelle **Berechnete Felder** (amCalcField) erfolgt über die Verknüpfung **Verwaltung/ System/ Berechnete Felder** im Navigator.

Die folgenden berechneten Felder sind direkt mit HP Client Automation verknüpft:

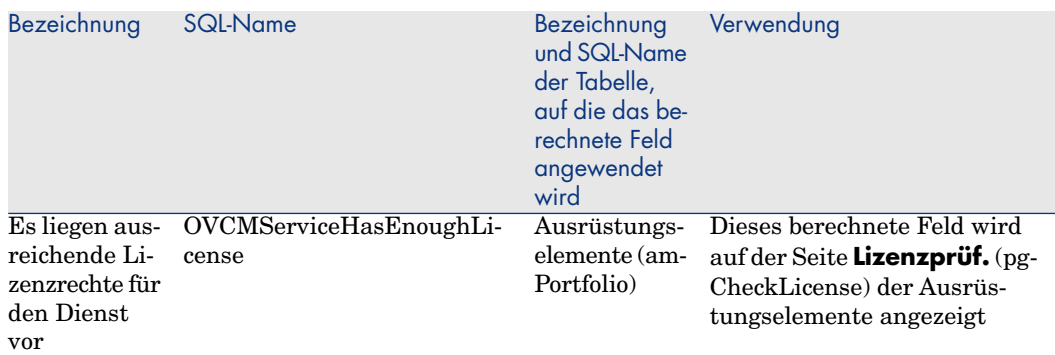

#### **Tabelle B.10. Berechnete Felder (Integration mit HP Client Automation)**

### Integration mit LANDesk Management Suite

Bei der Integration von Asset Manager mit LANDesk Management Suite kommen keine berechneten Felder zur Anwendung.

### Zähler

Bei der Integration von Asset Manager mit HP Client Automation und LANDesk Management Suite kommen keine Zähler zur Anwendung.

### Aktionen und Assistenten

Bei der Integration von Asset Manager mit HP Client Automation und LANDesk Management Suite kommen Aktionen zum Einsatz, um regelmäßig durchgeführte Aufgaben zu automatisieren.

Der Zugriff auf die Tabelle **Aktionen** (amAction) erfolgt über die Verknüpfung **Verwaltung/ Aktionen** im Navigator.

Weitere Informationen zur Verwendung von Aktionen finden Sie im Handbuch *Verwendung erweiterter Funktionen*, Kapitel *Aktionen*.

Weitere Informationen zur Verfassung von Skripten finden Sie im Handbuch *Verwendung erweiterter Funktionen*, Kapitel *Skripte*.

Weitere Informationen zur Verwendung von APIs finden Sie im Handbuch *Programmer's Reference*.

Sie können neue Aktionen erstellen oder vorhandene Aktionen anpassen.

### Integration mit HP Client Automation

Die der Integration von Asset Manager mit HP Client Automation zugeordneten Aktionen können durch Anwendung eines Feldfilters auf das Feld **Bereich** (Domain) auf einfache Weise herausgefiltert werden. [Suchen Sie dazu den Wer](#page-58-0)t */Ausrüstung/ EDV/ Deployments und Release Man[agement/](#page-58-0) HP Konfigurationsmanagement-Integration*.

Folgende Aktionen sind direkt mit der Integration vo[n Asset Manager mit](#page-57-1) HP Client Automation verbunden und werden in diese[m Handbuch beschriebe](#page-57-1)n:

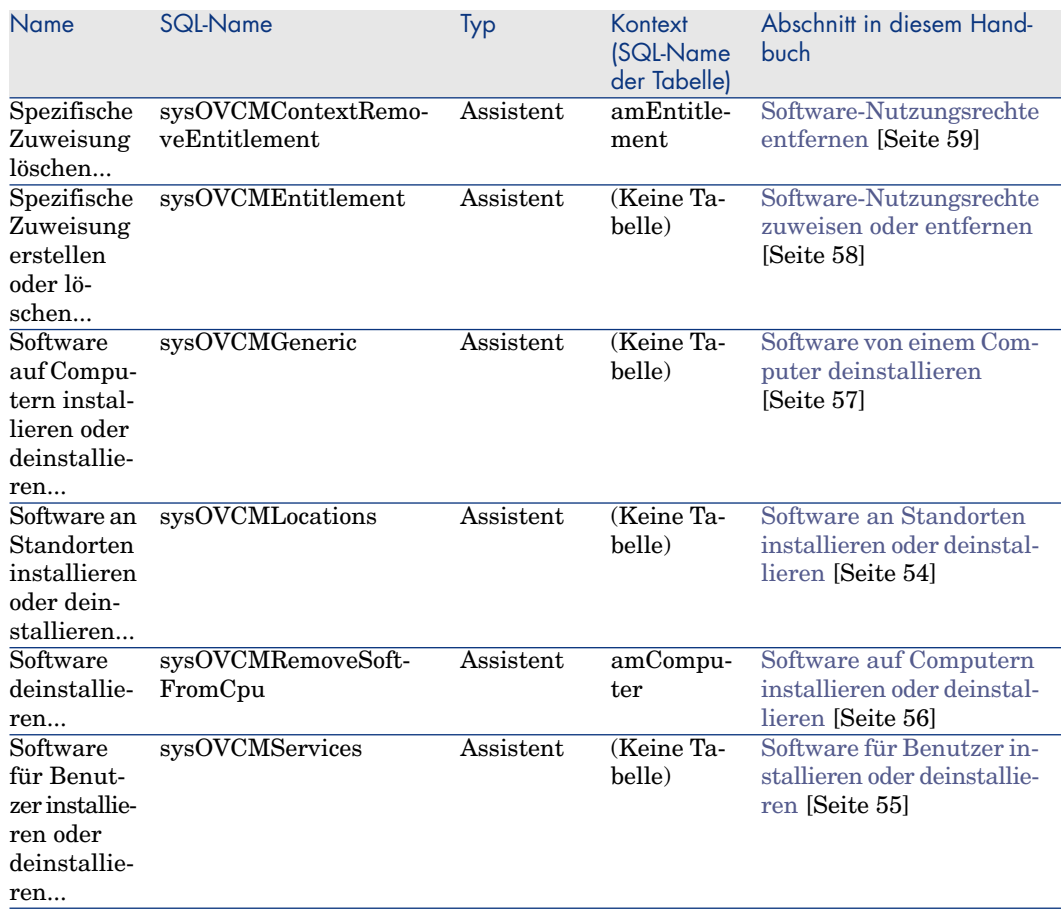

#### **Tabelle B.11. Aktionen und Assistenten (Integration mit HP [Client Automation\)](#page-56-0)**

### Integration mit LANDesk Management Suite

Die der Integration von Asset Manager mit LANDesk Management Suite zugeordneten Aktionen können durch Anwendung eines Feldfilters auf das Feld **Bereich** (Domain) auf einfache Weise herausgefi[ltert werden. Suchen](#page-83-0) Sie dazu den Wert */Ausrüstung/ EDV/ Softwareverteilu[ng/](#page-83-0)*.

Folgende Aktionen sind direkt mit der Integration vo[n Asset Manage](#page-83-0)r mit LANDesk Management Suite verbunden und werden [in diesem Handbuch](#page-82-1) beschrieben:

#### [Abschnitt in diesem Hand](#page-83-1)[buch](#page-83-1) **Kontext** (SQL-Name der Tabelle) Name SQL-Name Typ Geplante Aufgaben an [LANDesk Management](#page-83-2) [Suite übertragen](#page-83-2) [\[Seite 84\]](#page-83-2) (Systemtabelle) Geplante sysESDInstanceStart Skript Aufgabe übertragen [Geplante Aufgaben ohne](#page-83-2) [Assisten](#page-83-2)ten erstellen [\[Seite 83\]](#page-83-3) (Systemtabelle) sysESDTaskAddCompu- Assistent ter Ziele zu einer geplanten Aufgabe hinzufügen... [Geplante Aufgaben für](#page-83-3) [eine Gr](#page-83-3)uppe ausgewählter Computer erstellen (mithilfe des Assistenten) [Seite 84] (Keine Tabelle) Pa- sysESDGeneric Assistent ket/Skript auf den Computern verteilen... Geplante Aufgaben für die Computer eines bestimmten Standorts erstellen (mithilfe des Assistenten) [Seite 84] (Keine Tabelle) Pa- sysESDLocation Assistent ket/Skript auf die Standorte verteilen... Geplante Aufgaben für die Computer eines bestimmten Benutzers erstellen (mithilfe des Assistenten) [Seite 84] (Keine Tabelle) Pa- sysESDServices Assistent ket/Skript auf Benutzer verteilen...

#### **Tabelle B.12. Aktionen und Assistenten (Integration mit LANDesk Management Suite)**

### Asset Manager Automated Process Manager-Module

### Integration mit HP Client Automation

<span id="page-118-0"></span>Die Integration von Asset Manager mit HP Client Automation weist keine dedizierten Asset Manager Automated Process Manager-Module auf.

### $Q$  TIPP $\cdot$

Wenn Sie Asset Manager Automated Process Manager einsetzen möchten, um das Auslösen von HP Connect-It-Szenarien zu automatisieren, müssen Sie eigene HP Connect-It-Szenarien erstellen.

### Integration mit LANDesk Management Suite

Folgende Asset Manager Automated Process Manager-Module sind der Integration von Asset Manager mit LANDesk Management Suite vorbehalten:

<sup>n</sup> Datenbank unter Verwendung der Ergebnisse der Enterprise Discovery-Inventur aktualisieren (EdAc)

### Anmerkung:

Dieses Modul ist nur relevant, wenn Sie die Computerinventur mithilfe von HP Device and Dependency Mapping durchführen.

- <sup>n</sup> Geplante Aufgaben der Softwareverteilung erstellen (SWDCTask)
- <sup>n</sup> Datenbank für Pakete und Softwareverteilungsmethoden aktualisieren (SWDRepo)
- <sup>n</sup> Ergebnisse der geplanten Aufgaben der Softwareverteilung aktualisieren (SWDUTask)

Weitere Informationen zu diesen Modulen finden Sie im Handbuch *Verwaltung*, Kapitel *Asset Manager Automated Process Manager*, Abschnitt *Von Asset Manager Automated Process Manager überwachte Module konfigurieren*.

### *Systemdaten* und *Geschäftsdaten*

Im Lieferumfang von Asset Manager sind Standarddaten enthalten. Diese Daten gehören zu einer der folgenden Gruppen:

<sup>n</sup> *Systemdaten*: Daten, die für die Grundfunktionen von Asset Manager zwingend erforderlich sind.

<sup>n</sup> *Geschäftsdaten*: Grundlegende Daten, die bei Bedarf in die Betriebsdatenbank eingefügt werden können.

Diese Daten sind in Funktionsgruppen untergliedert.

<sup>n</sup> *Beispieldaten*: Daten, die dem Benutzer helfen, sich mit Asset Manager vertraut zu machen.

#### **Der Integration von Asset Manager mit HP Client Automation und LANDesk Management Suite vorbehaltene** *Systemdaten*

Die *Systemdaten* für die Integration von Asset Manager mit HP Client Automation enthalten Daten für die folgenden Tabellen:

- <sup>n</sup> Client-Ressource-Relationstypen (amCRType)
- $\blacksquare$  Aktionen (amAction)
- <sup>n</sup> Berechnete Felder (amCalcField)

Die *Systemdaten* für die Integration von Asset Manager mit LANDesk Management Suite enthalten Daten für die folgenden Tabellen:

- Bilder (amImage)
- $\blacksquare$  Aktionen (amAction)

Die *Systemdaten* werden automatisch in die mit Asset Manager installierte Demo-Datenbank eingefügt.

Die *Systemdaten* werden automatisch in die von Ihnen erstellte Betriebsdatenbank integriert.

#### **Der Integration von Asset Manager mit HP Client Automation und LANDesk Management Suite vorbehaltene** *Geschäftsdaten*

Es gibt keine, die Integration von Asset Manager mit LANDesk Management Suite direkt betreffenden *Geschäftsdaten*.

Die *Geschäftsdaten* für die Integration von Asset Manager mit HP Client Automation enthalten Daten für die folgenden Tabellen:

- $\blacksquare$  Workflow-Modelle (amWfScheme)
- Aktionen (amAction)

Die Geschäftsdaten werden automatisch in die mit Asset Manager installierte Demo-Datenbank eingefügt.

Wenn Sie in Asset Manager Application Designer die entsprechende Option wählen, werden die Geschäftsdaten in Ihre Betriebsdatenbank integriert.

### **Berichte**

<span id="page-120-1"></span>Im Lieferumfang von Asset Manager sind keine Berichte enthalten, die die Integration von Asset Manager mit HP Client Automation und LANDesk Management Suite betreffen.

### API

#### <span id="page-120-0"></span>Integration mit HP Client Automation

Bei der Integration von Asset Manager mit HP Client Automation kommen keine Asset Manager-APIs zum Einsatz.

#### Integration mit LANDesk Management Suite

Bei der Integration von Asset Manager mit LANDesk Management Suite kommen bestimmte Asset Manager-APIs zum Einsatz.

Eine Liste und eine Beschreibung der APIs zum Modul *Softwareverteilung* finden Sie im Handbuch *Programmer's Reference*, Teil *Index*, Index *Available Functions - 'Software Distribution' Module*.

### Ansichten

<span id="page-120-2"></span>Die Integration von Asset Manager mit HP Client Automation und LANDesk Management Suite weist keine dedizierten Ansichten auf.

### Weitere Dokumente

Dieses Handbuch enthält nur Informationen, die direkt mit der Integration von Asset Manager mit HP Client Automation und LANDesk Management Suite verbunden sind.

Weitere Informationen sind in den folgenden Dokumenten enthalten:

#### **Tabelle B.13. Weitere Dokumente - Liste**

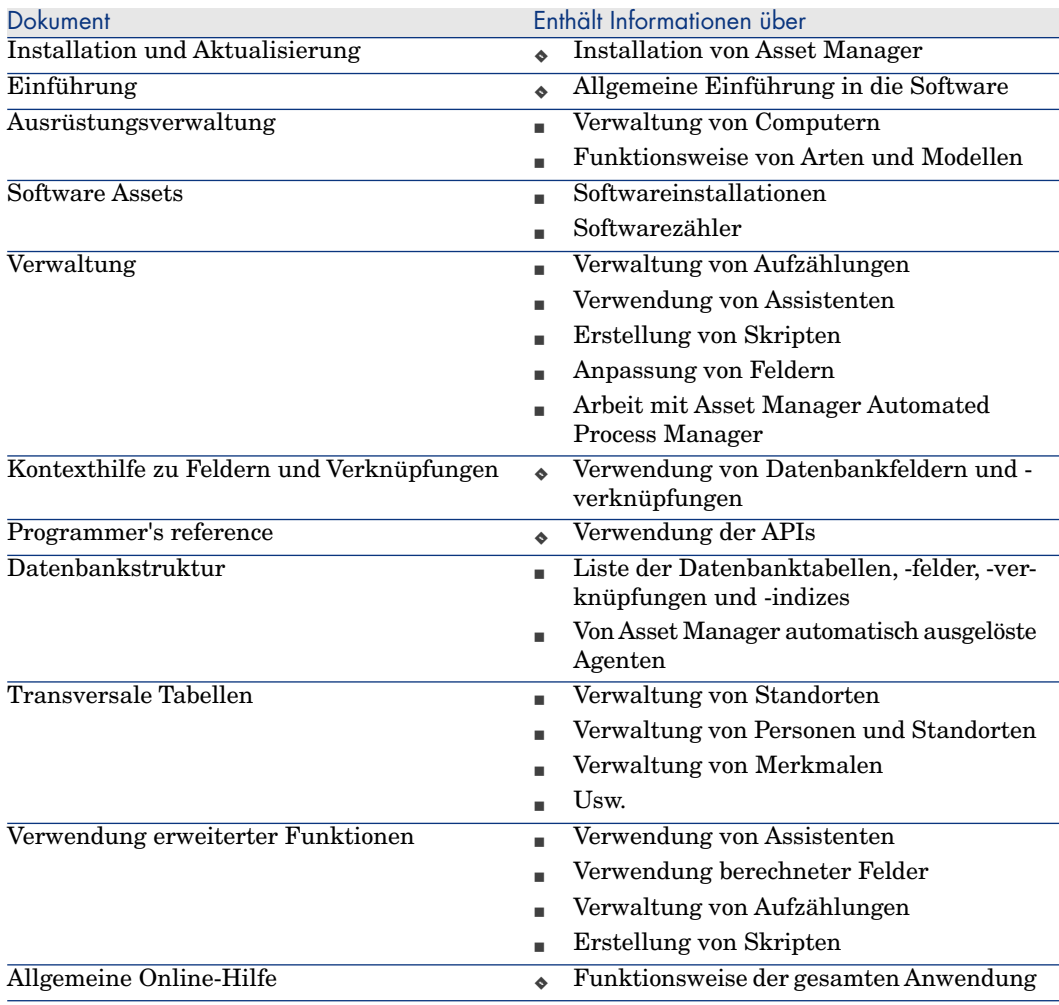

### <span id="page-121-0"></span>Workflow-Modelle

### Integration mit HP Client Automation

Bei der Integration mit HP Client Automation kommen für bestimmte Prozesse Workflow-Modelle zur Anwendung.

Der Zugriff auf die Tabelle **Workflow-Modelle** (**amWfScheme**) erfolgt über die Verknüpfung **Verwaltung/ Workflows/ Workflow-Modelle** im Navigator.

Die der Integration mit HP Client Automation zugeordneten Workflow-Modelle können durch Anwendung eines Feldfilters auf das Feld **[Referenz](#page-31-0)** (Ref) auf einfache Weise herausgefiltert werden.

Suchen Sie Werte, die mit *OVCM* beginnen.

Folgende Workflow-Modelle sind direkt mit der Integration mit HP Client Automation verbunden und werden in diesem Handbuch beschrieben:

#### **Tabelle B.14. Workflow-Modelle - Liste**

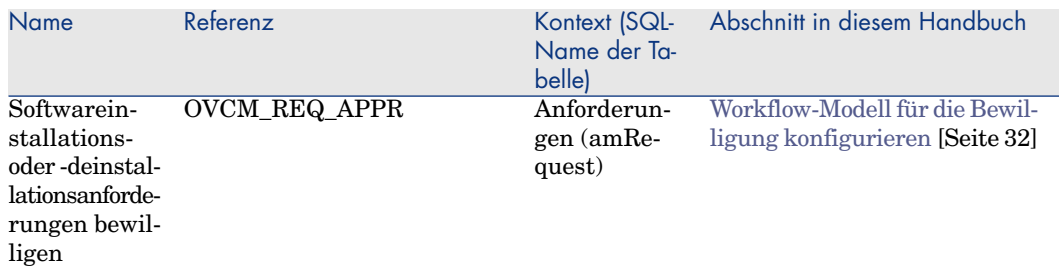

Weitere Informationen zur Verwendung von Workflows finden Sie im Handbuch *Verwendung erweiterter Funktionen*, Kapitel *Workflows*.

Sie können neue Workflow-Modelle erstellen oder vorhandene Workflow-Modelle anpassen.

### Integration mit LANDesk Management Suite

Bei der Integration mit LANDesk Management Suite kommt kein Workflow-Modell zur Anwendung.

*124 | HP Asset Manager 5.10 - Integration mit Programmen für Softwareverteilung und Konfigurationsmanagement*

# Index

Übertragen (Sc[halt](#page-36-0)f[läch](#page-36-1)e), 85 Über[trag](#page-120-0)ungsstatus (Asset Manager-Feld), 86 , 85 Übertragungsstatus ([Feld\)](#page-75-0), [84](#page-29-0)

### **A**

Aktionen, [116](#page-75-1) Anpassung, 39 Ansichten, 121 Apache ANT 1.6.5 Installation, 37 , 37 Apache AXIS 1.2 [In](#page-118-0)stallation, 37 , 37 API, 121 Asset Manager Betriebsdatenbank, 76 , 30 , 29 Installation, 75 , 29 Lizenz, 76 , 30 Module, 76 , 30 Asset Manager Application Designer Geschäftsdaten - Import Bestehende Datenbank, 31 Neue Datenbank, 31 Asset Manager Automated Process Manager, 119

Konfigurieren, 78 [, 36](#page-44-2) Asset Manager-Lize[nz,](#page-44-1) 76 , 30 Asset Manager-Module, 76 , 30 Asset Manag[er W](#page-95-0)eb Service Installation, 36 Assistenten, 116 Aufgaben[statu](#page-120-1)s (A[sset M](#page-114-0)anager-Feld), 86 Aufzählungen, 114

### **B**

Benutzerkonten Warum referenziere[n,](#page-61-0) 45 Wie referenzieren, 45 Wo referenzieren, 45 Benutzerkonto Definition, 96 Benutzeroberfläche - Optionen, 110 Berechnete Felder, 115 Berichte, 121 Betriebsdatenbank, 76 , 29

### **C**

Code des Aufgabenstatus (Asset Manager-Feld), 62 Computer

Warum referenzieren, 43 Wie referenzieren, 4[4](#page-30-0) Wo referenzieren, 43 Computergruppe Definition, 97 Warum refere[nzier](#page-81-0)[en,](#page-80-1) 46 Wie referenzieren, 46 Wo referenzieren, 46

### **D**

Datenbank Geschäftsdaten - Import Bestehe[nde](#page-96-0) Datenbank, 31 Neue Datenbank, 3[1](#page-47-1) Datenbank für Pake[te u](#page-47-1)nd Softwareverteilungsmethoden aktualisieren (Asset Manag[er A](#page-95-1)utomated Process Manager-Modul), 82 , 81 Datenbank unter Verwendung der Erge[bni](#page-54-1)sse der Enterprise Discovery-Inventur aktualisieren (Ass[et M](#page-56-1)anager Automated Process Manager-Modul), 80 Date[ntr](#page-53-1)äger Definition, 97 Warum refer[enz](#page-60-0)ieren, 48 Wo referenzieren, 48 D[eplo](#page-61-1)yment-Aufgabe Definition, 96 Erstellung in Asset Manager, 53 Mithilfe von Assistenten, für Be[nutze](#page-62-0)r, 55 Mithilfe von Assistenten, für Computer, 57 Mithilfe von Assistenten, für Standorte, 54 Prüfen der Übertragung an HP Client Automation, 61 Übertragung an HP Client Automation, 62 Deployment-Aufgaben der Softwareverteilung erstellen (Asset Manager Automated Process Manager-Modul), 63 , 61

Deployment-Interven[tion](#page-47-2) Definition, 95 Prüfen der Übertragung an HP Client Automation, 63 Übertragung an HP Client Auto[mati](#page-79-0)[on,](#page-67-0) 61 Deployment-Prozess, 22 Domain Definition, 96 Domäne Definition, 9[6](#page-29-0) Warum referenzieren, 47 Wie referenzieren, 48 Wo refere[nzier](#page-109-0)en, 47

### **E**

edac.scn (HP Connect-It-Szenario), 80 , 68 Ergebnisse de[r gep](#page-71-0)[lan](#page-68-0)ten Aufgaben der Softwareverteilung aktualisieren (A[sse](#page-85-0)t Manager Automated Process Manager-Mo[dul\),](#page-98-0) 86 Externe Dat[en, 3](#page-71-1)[0](#page-68-1)

### **F**

Faku[lta](#page-83-4)tive Komponenten, 35 Funktionen, 110

### **G**

Gepl[ant](#page-83-5)e Aufgabe Ausführen, 72 , 69 Automatisieren der Stat[usak](#page-85-1)tualisierung, 86 Definition, 99 Erstellen, 72 , 69 Erstellung in Asset Manager, 83 Mithilfe von Assistenten, für Benutzer, 84 Mithilfe von Assistenten, für Computer, 84 Mithilfe von Assistenten, für Standorte, 84 Ohne Assistenten, 83 Prüfen der Ausführung, 86

Prüfen der Übertragung an LANDesk Management Suite, 85 Statusakt[ualisi](#page-120-2)erung, 72 , 69 Übertragung an LANDesk Management Suite, 84 , [72 , 6](#page-32-0)[9](#page-32-1) Geplante Aufga[ben](#page-70-0) [der](#page-67-0) Softwareverteilung erstellen (Asset [Man](#page-76-0)[age](#page-32-2)r Automated Process Manager-Modul), 85 , 85 Gesamtübersicht, [19](#page-76-1) Geschäftsdaten, 119 , [31](#page-32-3) , 31 Group of devic[es](#page-76-2) Definition, 97

### **H**

Handbücher, 121 HP Client Automation Installation, 33 , [33](#page-36-2) HP Connect-It, 71 [, 6](#page-74-0)[8](#page-28-0) Installation, 77 , 33 HP Connect-It-Szenari[o](#page-35-0) Konfigurieren, [77 ,](#page-76-0) [33](#page-32-2) HP Device and Dependency Mapping, 6[8](#page-76-2) Installation, 77

### **I**

Implementierung, 37 Import von Computern, 71 , 68 Installation Apache ANT 1.6.5, 37 Asset Manager, 75 , 29 Asset Manager Web, 36 HP Client Automation, 33 HP Connect-It, 77 , 33 HP Device and Dependency Mapping, 77 LANDesk Management Suite, 77 Installer Apache AXIS 1.2, 37 Java J2SE v 5.0 JDK, 36 Interaktionen zwischen Objekten, 27 Inventurprogramm, 35 Inventur von Computern, 68

### **J**

Java J2SE v 5.0 JDK

Installation, [36](#page-76-3) [Job](#page-67-1) Definition, 95 Prüfen der Ausführung, [62](#page-47-2) [Job](#page-43-0)s Automatisieren der Statusaktualisierung, 62

### **L**

LANDesk Management Suite [A](#page-84-0)[gen](#page-84-1)t[, 71](#page-84-2) [, 68](#page-83-6) Installation, 77 , 77 LANDesk Management S[uite-](#page-81-0)[Agen](#page-80-1)[t, 71](#page-71-2) , [68](#page-68-2) ldap\_active\_directory\_all.scn (HP Connect-It-Szenario), [48](#page-85-1) , [46](#page-71-3) , [45](#page-68-3) , 44 ldap\_directory\_service\_all.scn (HP Connect-It-Szenario), 48 , 46 , 45 , 44 ldskac.[scn \(H](#page-100-0)P Conne[ct-It](#page-61-0)-Szenario), 80 LDStarTasks.scn (HP Connect-[It-S](#page-36-3)zenario), 85 , 85 , 85 , 84 , 72 , 69 LDUpdateRepository.scn (HP Conne[ct-It](#page-100-0)-Szenario), 82 , 81 , 72 , 69 LDUpdateTask.scn (HP Connect-It-Szenario), 86 , 72 , 69

### **M**

Meldung des Aufgabenstatus (Asset Manager-Feld), 62 Menüs, 101 Modul zur Prüfung der Lizenz, 37

### **N**

Navigator, 101 Navigatorverknüpfungen, 101

### **O**

Obligatorische Komponenten, 29 Optionen der Benutzeroberfläche, 110

### **P**

Paket/Skript auf [Benu](#page-100-0)tzer verteilen (Aktion), 72 , 69 Paket/Skript auf den Computern verteilen (Aktion), 72 , [69](#page-96-0) Paket/Skript auf die Sta[ndor](#page-47-1)te verteilen (Aktion), 72 , 69 Policy Definition, 98

### **R**

Referenz, 79 [,](#page-70-1) [4](#page-70-1)[3](#page-67-2) Registerkarte[n, 1](#page-82-2)01

### **S**

Service Definition, 97 Warum referenzieren, 48 Wie referenzieren, 49 Wo referenzieren, 48 Skript Definition, 100 Erstellen, 71 , 68 Import in Asset Manager, 72 , 69 Verteilung, 83 Warum ref[eren](#page-97-0)zieren, 81 Wie referenz[iere](#page-52-0)n, 81 Wo referenzieren, 81 Sofort übertrage[n \(A](#page-49-0)ssistentenoption), 85 Software installiere[n od](#page-48-0)er deinstallieren, 53 Software-Nut[zun](#page-97-1)gsrechte Entfernung in Asset Manager, 58 Zuweisung in Asset Manager, 58 Softwarepaket Datenträger Einem Softwarepaket zuordnen, 50 Definition, 98 Deployment, 53 Warum referenzieren, 49 Wie erstellen, 50 Wo referenzieren, 49 Spezifische Zuweisungen, 53 Definition, 98

Status (Asset [Ma](#page-95-0)nager-Feld), 86 Symbole, 110 Symbolleiste, 110 Systemdaten, 119

### **T**

Tabellen, 110 Abhängig[keite](#page-70-2)[n, 1](#page-68-4)12 Tabellen der Softwareve[rteil](#page-80-2)ung, 73

### **U**

User account Definition, [96](#page-98-2)

### **V**

Verlauf des A[ufga](#page-82-2)benstatus (Asset Manager-Feld), 6[3 , 6](#page-80-3)2 , 61 Verteilungsmethode Definition, 99 Erstellen, 71 , 6[9](#page-66-0) Warum referenzieren, 81 Wie ref[ere](#page-82-2)nzieren, 82 Wo referenzieren, 81 Verteilungspaket Definition, 99 Erstellen, 71 , 68 Import in A[sset](#page-31-1) Manager, 72 , 69 Verteilu[ng, 8](#page-121-0)3 Warum referenzieren, 81 Wie referenzieren, 81 Wo referenzieren, 81 [Ver](#page-60-0)[teilu](#page-60-1)ngsprozess, 67 Verteilung von Softwarepaketen oder Skripten, 83

### **W**

Workflow-Modelle, 122 Workflow-Modell für die Bewilligung konfigurieren, 32 Workflows, 122 ws\_groups\_devices.scn (HP Connect-It-Szenario), 48 , 46 , 44 ws\_jobs.scn (HP Connect-It-Szenario), 61 , 61 , 61

ws\_policies.scn ([HP C](#page-70-3)[onn](#page-67-3)ect[-It-S](#page-70-4)[zena](#page-67-4)rio), 63 , 63 , 62 ws\_services.[scn](#page-67-5) (HP Con[nec](#page-78-0)t-It-Szenario), 49 ws\_status.scn (HP C[onn](#page-78-0)[e](#page-79-0)ct-It-Szenario), 62

### **Z**

Zähler, 116 Zielcomputer Deklaration in LANDesk Management Suite, 71 , 68 Identifikation, 71 , 68 Import in Asset Manager, 71 , 68 Inventur, 68 Warum referenzieren, 79 Wie referenzieren, 80 Wo referenzieren, 79 Zielcomputer identifizieren, 71 , 68 Zuweisen oder Entfernen von Software-Nutzungsrechten, 53

*130 | HP Asset Manager 5.10 - Integration mit Programmen für Softwareverteilung und Konfigurationsmanagement*